# **ThinkPad**<sub>®</sub>

ThinkPad X1 Carbon and ThinkPad X1 Yoga User Guide

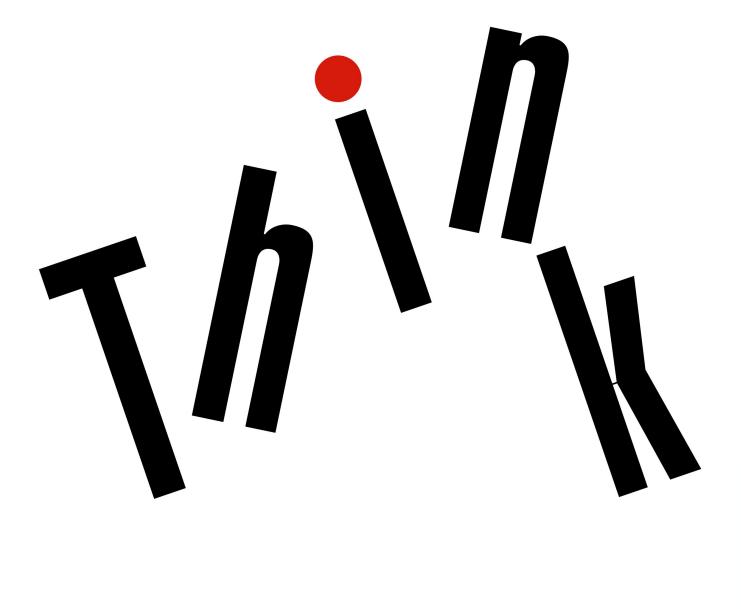

Machine Types: 20FB, 20FC, 20FQ, and 20FR

Note: Before using this information and the product it supports, be sure to read and understand the following:

- Safety, Warranty, and Setup Guide
- "Important safety information" on page v

The latest *Safety, Warranty, and Setup Guide* and the *Regulatory Notice* are available on the Lenovo Support Web site at:

http://www.lenovo.com/support

Fourth Edition (June 2017)

© Copyright Lenovo 2016, 2017.

LIMITED AND RESTRICTED RIGHTS NOTICE: If data or software is delivered pursuant to a General Services Administration "GSA" contract, use, reproduction, or disclosure is subject to restrictions set forth in Contract No. GS-35F-05925.

# Contents

| Important safety information .                  |     | •   | •   | •  | . v  |
|-------------------------------------------------|-----|-----|-----|----|------|
| Read this first                                 |     |     |     |    | . v  |
| Important information about using your ca       | om  | ipu | ter | ۰. | . v  |
| Conditions that require immediate action        |     |     |     |    | vii  |
| Service and upgrades                            |     |     |     |    | vii  |
| Power cords and power adapters                  |     |     |     |    | viii |
| Extension cords and related devices             |     |     |     |    | . ix |
| Plugs and outlets                               |     |     |     |    | . ix |
| Power supply statement                          |     |     |     |    |      |
| External devices                                |     |     |     |    | . x  |
| General battery notice                          |     |     |     |    | . x  |
| Notice for built-in rechargeable battery .      |     |     |     |    | . xi |
| Notice for non-rechargeable coin-cell bat       | ter | у   |     |    | . xi |
| Heat and product ventilation                    |     |     |     |    | . xi |
| Electrical current safety information           |     |     |     |    | xii  |
| Liquid crystal display (LCD) notice             |     |     |     |    | xiii |
| Using headphones or earphones                   |     |     |     |    | xiii |
| Choking hazard notice                           |     |     |     |    | xiii |
| Plastic bag notice                              |     |     |     |    | xiv  |
| Glass parts notice                              |     |     |     |    | xiv  |
|                                                 |     |     |     |    |      |
| Chapter 1. Product overview .                   |     |     |     |    |      |
| Computer controls, connectors, and indic        |     |     |     |    |      |
| Front view                                      | •   |     | •   | •  | . 1  |
| Right-side view                                 |     |     | •   |    |      |
| Left-side view                                  | •   |     | •   | •  | . 5  |
| Bottom view                                     | •   |     | •   | •  | . 7  |
| Rear view                                       |     |     | •   |    | . 8  |
| Status indicators                               |     |     | •   |    | . 9  |
| Locating important product information .        |     |     |     |    | 11   |
| Machine type and model information              | •   |     | •   | •  | 11   |
| FCC ID and IC Certification informati           | on  |     | •   |    | 12   |
| Labels for the Windows operating sy             | ste | m   | 5.  |    | 12   |
| Computer features                               |     |     |     |    | 13   |
| Computer specifications                         |     |     |     |    | 14   |
| Operating environment                           |     |     |     |    | 15   |
| Lenovo programs                                 |     |     |     |    | 16   |
| Accessing Lenovo programs                       |     |     |     |    | 16   |
| An introduction to Lenovo programs              |     |     |     |    | 16   |
| ••••••••••••••••••••••••••••••••••••••          |     |     |     |    |      |
| Chapter 2. Using your compute                   |     |     | •   | •  | 19   |
| Registering your computer                       | ·   | ·   | •   | ·  | 19   |
| Frequently asked questions                      | •   | ·   | •   | ·  | 19   |
| Getting help about the Windows operation        |     |     |     |    | 00   |
| system.                                         |     |     | •   | ·  | 20   |
| Using the multi-touch screen on ThinkPa<br>Yoga |     |     |     |    | 20   |
|                                                 | •   | •   | •   | •  | 20   |

| ThinkPad Pen Pro                      |    |    |   |     |   |   | 22  |
|---------------------------------------|----|----|---|-----|---|---|-----|
| Using the ThinkPad X1 Yoga in differe |    |    |   |     |   |   | 24  |
| Rotating the computer display.        |    |    |   |     |   |   | 24  |
| Notebook mode                         |    |    |   |     |   |   | 25  |
| Stand mode                            |    |    |   |     |   |   | 26  |
| Tablet mode                           |    |    |   |     |   |   | 27  |
| Tent mode ........                    |    |    |   |     |   |   | 28  |
| Using the keyboard                    |    |    |   |     |   |   | 29  |
| Special keys                          |    |    |   |     |   |   | 32  |
| Using the ThinkPad pointing device    |    |    |   |     |   |   | 33  |
| ThinkPad pointing device overvie      |    |    |   |     |   |   | 33  |
| Using the TrackPoint pointing dev     |    |    |   |     |   |   | 34  |
| Using the trackpad                    |    |    |   |     |   |   | 35  |
| Using the trackpad touch gesture      |    |    |   |     |   |   | 36  |
| Customizing the ThinkPad pointi       |    |    |   |     |   |   | 37  |
| Replacing the cap on the pointing     | -  |    |   |     |   |   | 37  |
| Power management                      |    |    |   |     |   |   | 37  |
| Using the ac power adapter.           |    |    |   |     |   |   | 37  |
| Using the battery                     |    |    |   |     |   |   | 38  |
| Managing the battery power            |    |    |   |     |   |   | 39  |
| Power-saving modes                    |    |    |   |     |   |   | 39  |
| Connecting to the network             |    |    |   |     |   |   | 40  |
| Ethernet connections                  |    |    |   |     |   |   | 40  |
| Wireless connections                  |    |    |   |     |   |   | 41  |
| Using an external display             |    |    |   |     |   |   | 45  |
| Connecting an external display        |    |    |   |     |   |   | 45  |
| Choosing a display mode               |    |    |   |     |   |   | 46  |
| Changing display settings             |    |    |   |     |   |   | 46  |
| Using audio features                  |    |    |   |     |   |   | 46  |
| Using the camera .......              |    |    |   |     |   |   | 47  |
| Using the microSD card                |    |    |   |     |   |   | 48  |
| Traveling with your computer          |    |    |   |     |   |   | 49  |
| <b>. .</b> .                          |    |    |   |     |   |   |     |
| Chapter 3. Enhancing your             |    |    |   |     |   |   | - 4 |
| computer                              | •  | •  | • | •   | • | • | 51  |
| Chapter 4. Accessibility, erg         | IO | nc | m | nic |   |   |     |
| and maintenance information           | -  |    |   |     |   |   | 53  |
| Accessibility information             |    |    |   | -   |   |   | 53  |
| Ergonomic information                 |    |    |   |     | Ż |   | 55  |
| Cleaning and maintenance              |    |    |   |     | Ċ | Ċ | 56  |
|                                       | -  | -  | - | -   | - | - |     |
| Chapter 5. Security                   | •  | •  | • | •   | • | • | 59  |
| Using passwords                       |    |    | • | •   | • |   | 59  |
| Passwords introduction                |    |    |   | •   |   |   | 59  |
| Setting, changing, or removing a      |    |    |   |     |   |   | 60  |
| Solid-state drive security            | •  | •  | • | •   | • |   | 60  |
|                                       |    |    |   |     |   |   |     |

| Setting the security chip             | . 61 |
|---------------------------------------|------|
| Using the fingerprint reader          | . 62 |
| Deleting data from your storage drive | . 65 |
| Using firewalls                       | . 65 |
| Protecting data against viruses       | . 65 |

| <b>A</b> 1 |         | A .I     | <i>c</i>       |   | ~7 |
|------------|---------|----------|----------------|---|----|
| Cna        | pter 6. | Advanced | configuration. | • | 67 |

| Installing a new operating system           | 67 |
|---------------------------------------------|----|
| Installing the Windows 7 operating system . | 67 |
| Installing the Windows 10 operating system  | 68 |
| Installing device drivers                   | 69 |
| Using the ThinkPad Setup program            | 70 |
| Configuring ThinkPad Setup                  | 70 |
| Changing the startup sequence               | 70 |
| Updating the UEFI BIOS                      | 71 |
| BIOS menu                                   | 71 |
| Using system management                     | 85 |
| Setting management features                 | 86 |

## Chapter 7. Troubleshooting computer

| problems                                          | 87        |
|---------------------------------------------------|-----------|
| General tips for preventing problems              | 87        |
| Diagnosing problems                               | 87        |
| Troubleshooting                                   | 88        |
| Computer stops responding                         | 88        |
| Spills on the keyboard                            | 89        |
| Error messages                                    | 89        |
| Beep errors                                       | 91        |
| Memory module problems                            | 91        |
| Networking problems                               | 91        |
| Problems with the keyboard and other pointing     |           |
| devices                                           | 93        |
| Problems with the display and multimedia devices. | 94        |
|                                                   | 94<br>99  |
|                                                   | 99<br>99  |
|                                                   | 99<br>102 |
| A solid-state drive problem                       | 102       |
| A software problem                                | 102       |
| Froblems with ports and connectors                | 102       |
| Chapter 8. Recovery information                   | 105       |
| Recovery overview for the Windows 7 operating     |           |
| system                                            | 105       |
| Creating and using recovery media                 | 105       |
| Performing backup and recovery                    |           |
| operations                                        | 106       |
| Using the Rescue and Recovery workspace           | 107       |
| Creating and using a rescue medium                | 108       |
| Reinstalling preinstalled programs and device     |           |
|                                                   | 109       |
| Solving recovery problems                         | 110       |

| Recovery information for the Windows 10 operating                                                                                                    |                                                                                                |
|----------------------------------------------------------------------------------------------------|------------------------------------------------------------------------------------------------|
| system.    .    .    .    .    .      Resetting your computer    .    .    .    .                                                                                                    | 110                                                                                            |
|                                                                                                    | 110<br>110                                                                                     |
| Using advanced startup options                                                                                                    | 110                                                                                            |
| 10 fails to start                                                                                                    | 111                                                                                            |
| Creating and using a recovery USB drive                                                                                                    | 111                                                                                            |
| Chapter 9. Replacing devices                                                                                                    | 113                                                                                            |
|                                                                                                    | 113                                                                                            |
| Static electricity prevention.       .       .       .       .       .       .       .       .       .       .       .       .       .       .       .       .       .       .       .       .       .       .       .       .       .       .       .       .       .       .       .       .       .       .       .       .       .       .       .       .       .       .       .       .       .       .       .       .       .       .       .       .       .       .       .       .       .       .       .       .       .       .       .       .       .       .       .       .       .       .       .       .       .       .       .       .       .       .       .       .       .       .       .       .       .       .       .       .       .       .       .       .       .       .       .       .       .       .       .       .       .       .       .       .       .       .       .       .       .       .       .       .       .       .       .       .       < | 113                                                                                            |
| Installing or replacing the micro SIM card                                                                                                    | 114                                                                                            |
| Replacing the base cover                                                                                                    | 114                                                                                            |
| Replacing the M.2 solid-state drive                                                                                                    | 116                                                                                            |
| Installing or replacing the wireless-WAN card                                                                                                    | 118                                                                                            |
| Replacing the coin-cell battery                                                                                                    | 121                                                                                            |
| Replacing the speakers                                                                                                    | 122                                                                                            |
|                                                                                                    | 122                                                                                            |
| Chapter 10. Getting support                                                                                                    | 125                                                                                            |
| Before you contact Lenovo.                                                                                                    | 125                                                                                            |
| Getting help and service                                                                                                    | 125                                                                                            |
| Lenovo Support Web site.                                                                                                    | 126                                                                                            |
| Calling Lenovo                                                                                                    | 126                                                                                            |
| Purchasing additional services                                                                                                    | 127                                                                                            |
| information about the Ubuntu                                                                                                    |                                                                                                |
| operating system                                                                                                    | 129                                                                                            |
| operating system                                                                                                    | -                                                                                              |
| operating system                                                                                                    | 131                                                                                            |
| operating system                                                                                                    | <b>131</b><br>131                                                                              |
| operating system                                                                                                    | <b>131</b><br>131<br>131                                                                       |
| operating system                                                                                                    | <b>131</b><br>131<br>131<br>131                                                                |
| operating system                                                                                                    | <b>131</b><br>131<br>131                                                                       |
| operating system                                                                                                    | <b>131</b><br>131<br>131<br>131<br>131<br>132                                                  |
| operating system                                                                                                    | <b>131</b><br>131<br>131<br>131<br>132                                                         |
| operating system                                                                                                    | <b>131</b><br>131<br>131<br>131<br>132<br>132                                                  |
| operating system                                                                                                    | <b>131</b><br>131<br>131<br>132<br>132<br>133<br>133                                           |
| operating system                                                                                                    | <b>131</b><br>131<br>131<br>132<br>132<br>133<br>133                                           |
| operating system                                                                                                    | <b>131</b><br>131<br>131<br>132<br>132<br>133<br>133<br>134<br>134                             |
| operating system         Appendix B. Regulatory<br>information         Certification-related information         Certification-related information         Wireless-related information         Wireless interoperability         Usage environment and your health         Locating the UltraConnect wireless<br>antennas         Wireless-radio compliance information         Locating wireless regulatory notices         Export classification notice         Federal Communications Commission<br>Declaration of Conformity         Industry Canada Class B emission compliance                                                                                                    | <b>131</b><br>131<br>131<br>132<br>132<br>133<br>133<br>134<br>134<br>134                      |
| operating system         Appendix B. Regulatory<br>information         Certification-related information         Wireless-related information         Wireless-related information         Usage environment and your health         Locating the UltraConnect wireless<br>antennas         Wireless-radio compliance information         Locating wireless regulatory notices         Export classification notice         Federal Communications Commission<br>Declaration of Conformity         Industry Canada Class B emission compliance<br>statement                                                                                                    | <b>131</b><br>131<br>131<br>132<br>132<br>133<br>133<br>134<br>134<br>134<br>134               |
| operating system         Appendix B. Regulatory<br>information         Certification-related information         Certification-related information         Wireless-related information         Wireless-related information         Wireless interoperability         Usage environment and your health         Locating the UltraConnect wireless<br>antennas         Vireless-radio compliance information         Locating wireless regulatory notices         Export classification notice         Federal Communications Commission         Declaration of Conformity         Industry Canada Class B emission compliance<br>statement         European Union conformity                                                                                                    | <b>131</b><br>131<br>131<br>132<br>132<br>133<br>133<br>134<br>134<br>134<br>134               |
| operating system         Appendix B. Regulatory<br>information         Certification-related information         Certification-related information         Wireless-related information         Wireless-related information         Wireless interoperability         Usage environment and your health         Locating the UltraConnect wireless<br>antennas         Vireless-radio compliance information         Locating wireless regulatory notices         Export classification notice         Federal Communications Commission<br>Declaration of Conformity         Industry Canada Class B emission compliance<br>statement         European Union conformity         German Class B compliance statement                                                                                                    | <b>131</b><br>131<br>131<br>132<br>132<br>133<br>133<br>134<br>134<br>134<br>134<br>134<br>134 |
| operating system         Appendix B. Regulatory<br>information         Certification-related information         Wireless-related information         Wireless-related information         Wireless interoperability         Usage environment and your health         Locating the UltraConnect wireless<br>antennas         Vireless-radio compliance information         Locating wireless regulatory notices         Export classification notice         Federal Communications Commission<br>Declaration of Conformity         Industry Canada Class B emission compliance<br>statement         European Union conformity         German Class B compliance statement                                                                                                    | <b>131</b><br>131<br>131<br>132<br>132<br>133<br>133<br>134<br>134<br>134<br>134               |
| operating system         Appendix B. Regulatory<br>information         Certification-related information         Wireless-related information         Wireless-related information         Wireless interoperability         Usage environment and your health         Locating the UltraConnect wireless<br>antennas         Vireless-radio compliance information         Locating wireless regulatory notices         Export classification notice         Federal Communications Commission<br>Declaration of Conformity         Industry Canada Class B emission compliance<br>statement         European Union conformity         German Class B compliance statement         Japan VCCI Class B compliance statement         Japan compliance statement for products<br>which connect to the power mains with                                                                                                    | <b>131</b><br>131<br>131<br>132<br>132<br>133<br>133<br>134<br>134<br>134<br>134<br>134<br>134 |
| operating system         Appendix B. Regulatory<br>information         Certification-related information         Wireless-related information         Wireless-related information         Wireless interoperability         Usage environment and your health         Locating the UltraConnect wireless<br>antennas         Vireless-radio compliance information         Locating wireless regulatory notices         Export classification notice         Federal Communications Commission<br>Declaration of Conformity         Industry Canada Class B emission compliance<br>statement         European Union conformity         German Class B compliance statement         Japan VCCI Class B compliance statement                                                                                                    | <b>131</b><br>131<br>131<br>132<br>132<br>133<br>133<br>134<br>134<br>134<br>134<br>134<br>134 |

| Appendix C. WEEE and recycling         |     |
|----------------------------------------|-----|
| Brazil audio notice                    | 136 |
| Eurasian compliance mark               | 136 |
| Lenovo product service information for | 136 |
|                                        |     |

| statements                                     | 137 |
|------------------------------------------------|-----|
| General recycling information                  | 137 |
| Important WEEE information                     | 137 |
| Japan recycling statements                     | 138 |
| Recycling information for Brazil               | 138 |
| Battery recycling information for the European |     |
| Union                                          | 139 |

| Battery recycling information for Taiwan                            | 140  |
|---------------------------------------------------------------------|------|
| Battery recycling information for the United States and Canada.     | 140  |
| Recycling information for China                                     | 140  |
| Appendix D. Restriction of Hazardous<br>Substances (RoHS) Directive | 141  |
| Appendix E. ENERGY STAR model information                           | 145  |
| Annendix E Notices                                                  | 147  |
| Appendix F. Notices                                                 | 1 77 |

## Important safety information

Note: Read the important safety information first.

## **Read this first**

This information can help you safely use your notebook computer. Follow and retain all information included with your computer. The information in this document does not alter the terms of your purchase agreement or the Limited Warranty. For more information, see "Warranty Information" in the *Safety, Warranty, and Setup Guide* that comes with your computer.

Customer safety is important. Our products are developed to be safe and effective. However, personal computers are electronic devices. Power cords, power adapters, and other features can create potential safety risks that can result in physical injury or property damage, especially if misused. To reduce these risks, follow the instructions included with your product, observe all warnings on the product and in the operating instructions, and review the information included in this document carefully. By carefully following the information contained in this document and provided with your product, you can help protect yourself from hazards and create a safer computer work environment.

**Note:** This information includes references to power adapters and batteries. In addition to notebook computers, some products (such as speakers and monitors) ship with external power adapters. If you have such a product, this information applies to your product. In addition, computer products contain a coin-sized internal battery that provides power to the system clock even when the computer is unplugged, so the battery safety information applies to all computer products.

## Important information about using your computer

Ensure that you follow the important tips given here to get the most use and enjoyment out of your computer. Failure to do so might lead to discomfort or injury, or cause the computer to fail.

## Protect yourself from the heat that your computer generates.

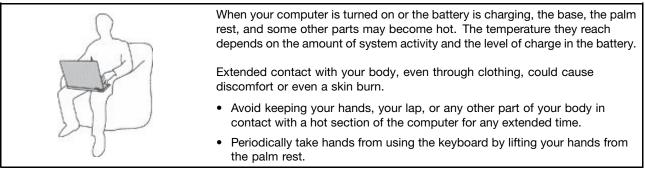

#### Protect yourself from the heat generated by the ac power adapter.

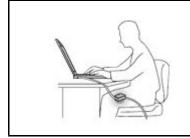

When the ac power adapter is connected to an electrical outlet and your computer, it generates heat.

Extended contact with your body, even through clothing, may cause a skin burn.

- Do not place the ac power adapter in contact with any part of your body while it is in use.
- Never use it to warm your body.

#### Prevent your computer from getting wet.

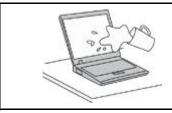

To avoid spills and the danger of electrical shock, keep liquids away from your computer.

#### Protect the cables from being damaged.

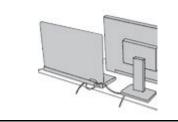

Applying strong force to cables may damage or break them.

Route communication lines, or the cables of an ac power adapter, a mouse, a keyboard, a printer, or any other electronic device, so that they cannot be walked on, tripped over, pinched by your computer or other objects, or in any way subject to treatment that could interfere with the operation of your computer.

#### Protect your computer and data when moving it.

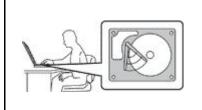

Before moving a computer equipped with a hard disk drive, do one of the following:

- Turn it off.
- Put it in sleep mode.
- Put it in hibernation mode.

This helps to prevent damage to the computer, and possible loss of data.

#### Handle your computer gently.

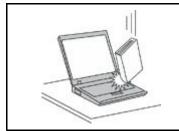

Do not drop, bump, scratch, twist, hit, vibrate, push, or place heavy objects on your computer, display, or external devices.

#### Carry your computer carefully.

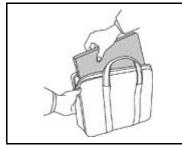

- Use a quality carrying case that provides adequate cushioning and protection.
- Do not pack your computer in a tightly packed suitcase or bag.
- Before putting your computer in a carrying case, make sure that it is off, in sleep mode, or in hibernation mode. Do not put a computer in a carrying case while it is turned on.

## Conditions that require immediate action

Products can become damaged due to misuse or neglect. Some product damage is serious enough that the product should not be used again until it has been inspected and, if necessary, repaired by an authorized servicer.

As with any electronic device, pay close attention to the product when it is turned on. On very rare occasions, you might notice an odor or see a puff of smoke or sparks vent from your product. Or you might hear sounds like popping, cracking, or hissing. These conditions might merely mean that an internal electronic component has failed in a safe and controlled manner. Or, they might indicate a potential safety issue. However, do not take risks or attempt to diagnose the situation yourself. Contact the Customer Support Center for further guidance. For a list of Service and Support phone numbers, see the following Web site:

#### http://www.lenovo.com/support/phone

Frequently inspect your computer and its components for damage or wear or signs of danger. If you have any question about the condition of a component, do not use the product. Contact the Customer Support Center or the product manufacturer for instructions on how to inspect the product and have it repaired, if necessary.

In the unlikely event that you notice any of the following conditions, or if you have any safety concerns with your product, stop using the product and unplug it from the power source and telecommunication lines until you can speak to the Customer Support Center for further guidance.

- Power cords, plugs, power adapters, extension cords, surge protectors, or power supplies that are cracked, broken, or damaged.
- Signs of overheating, smoke, sparks, or fire.
- Damage to a battery (such as cracks, dents, or creases), discharge from a battery, or a buildup of foreign substances on the battery.
- A cracking, hissing, or popping sound, or strong odor that comes from the product.
- Signs that liquid has been spilled or an object has fallen onto the computer product, the power cord, or power adapter.
- The computer product, power cord, or power adapter has been exposed to water.
- The product has been dropped or damaged in any way.
- The product does not operate normally when you follow the operating instructions.

**Note:** If you notice these conditions with a product (such as an extension cord) that is not manufactured for or by Lenovo<sup>®</sup>, stop using that product until you can contact the product manufacturer for further instructions, or until you get a suitable replacement.

## Service and upgrades

Do not attempt to service a product yourself unless instructed to do so by the Customer Support Center or your documentation. Only use a Service Provider who is approved to repair your particular product.

**Note:** Some computer parts can be upgraded or replaced by the customer. Upgrades typically are referred to as options. Replacement parts approved for customer installation are referred to as Customer Replaceable Units, or CRUs. Lenovo provides documentation with instructions when it is appropriate for customers to install options or replace CRUs. You must closely follow all instructions when installing or replacing parts. The Off state of a power indicator does not necessarily mean that voltage levels inside a product are zero. Before you remove the covers from a product equipped with a power cord, always make

sure that the power is turned off and that the product is unplugged from any power source. If you have any questions or concerns, contact the Customer Support Center.

Although there are no moving parts in your computer after the power cord has been disconnected, the following warnings are required for your safety.

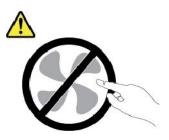

CAUTION: Hazardous moving parts. Keep fingers and other body parts away.

CAUTION:

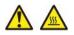

Before you open the computer cover, turn off the computer and wait several minutes until the computer is cool.

## Power cords and power adapters

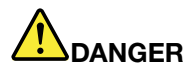

Use only the power cords and power adapters supplied by the product manufacturer.

The power cords shall be safety approved. For Germany, it shall be H03VV-F, 3G, 0.75 mm<sup>2</sup>, or better. For other countries, the suitable types shall be used accordingly.

Never wrap a power cord around a power adapter or other object. Doing so can stress the cord in ways that can cause the cord to fray, crack, or crimp. This can present a safety hazard.

Always route power cords so that they will not be walked on, tripped over, or pinched by objects.

Protect power cords and power adapters from liquids. For instance, do not leave your power cord or power adapter near sinks, tubs, toilets, or on floors that are cleaned with liquid cleansers. Liquids can cause a short circuit, particularly if the power cord or power adapter has been stressed by misuse. Liquids also can cause gradual corrosion of power cord terminals and/or the connector terminals on a power adapter, which can eventually result in overheating.

Ensure that all power cord connectors are securely and completely plugged into receptacles.

Do not use any power adapter that shows corrosion at the ac input pins or shows signs of overheating (such as deformed plastic) at the ac input pins or anywhere on the power adapter.

Do not use any power cords where the electrical contacts on either end show signs of corrosion or overheating or where the power cord appears to have been damaged in any way.

To prevent possible overheating, do not cover the power adapter with clothing or other objects when the power adapter is plugged into an electrical outlet.

## Extension cords and related devices

Ensure that extension cords, surge protectors, uninterruptible power supplies, and power strips that you use are rated to handle the electrical requirements of the product. Never overload these devices. If power strips are used, the load should not exceed the power strip input rating. Consult an electrician for more information if you have questions about power loads, power requirements, and input ratings.

## Plugs and outlets

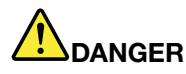

If a receptacle (power outlet) that you intend to use with your computer equipment appears to be damaged or corroded, do not use the outlet until it is replaced by a qualified electrician.

Do not bend or modify the plug. If the plug is damaged, contact the manufacturer to obtain a replacement.

Do not share an electrical outlet with other home or commercial appliances that draw large amounts of electricity; otherwise, unstable voltage might damage your computer, data, or attached devices.

Some products are equipped with a three-pronged plug. This plug fits only into a grounded electrical outlet. This is a safety feature. Do not defeat this safety feature by trying to insert it into a non-grounded outlet. If you cannot insert the plug into the outlet, contact an electrician for an approved outlet adapter or to replace the outlet with one that enables this safety feature. Never overload an electrical outlet. The overall system load should not exceed 80 percent of the branch circuit rating. Consult an electrician for more information if you have questions about power loads and branch circuit ratings.

Be sure that the power outlet you are using is properly wired, easily accessible, and located close to the equipment. Do not fully extend power cords in a way that will stress the cords.

Be sure that the power outlet provides the correct voltage and current for the product you are installing.

Carefully connect and disconnect the equipment from the electrical outlet.

## **Power supply statement**

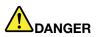

Never remove the cover on a power supply or any part that has the following label attached.

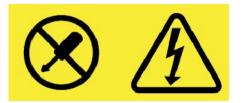

Hazardous voltage, current, and energy levels are present inside any component that has this label attached. There are no serviceable parts inside these components. If you suspect a problem with one of these parts, contact a service technician.

## **External devices**

#### CAUTION:

Do not connect or disconnect any external device cables other than Universal Serial Bus (USB) and 1394 cables while the computer power is on; otherwise, you might damage your computer. To avoid possible damage to attached devices, wait at least five seconds after the computer is shut down to disconnect external devices.

## **General battery notice**

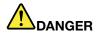

Batteries supplied by Lenovo for use with your product have been tested for compatibility and should only be replaced with approved parts. A battery other than the one specified by Lenovo, or a disassembled or modified battery is not covered by the warranty.

Battery abuse or mishandling can cause overheat, liquid leakage, or an explosion. To avoid possible injury, do the following:

- Do not open, dissemble, or service any battery.
- Do not crush or puncture the battery.
- Do not short-circuit the battery, or expose it to water or other liquids.
- Keep the battery away from children.
- Keep the battery away from fire.

Stop using the battery if it is damaged, or if you notice any discharge or the buildup of foreign materials on the battery leads.

Store the rechargeable batteries or products containing the rechargeable batteries at room temperature, charged to approximately 30 to 50% of capacity. We recommend that the batteries be charged about once per year to prevent overdischarge.

Do not put the battery in trash that is disposed of in landfills. When disposing of the battery, comply with local ordinances or regulations.

## Notice for built-in rechargeable battery

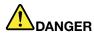

Do not attempt to remove or replace the built-in rechargeable battery. Replacement of the battery must be done by a Lenovo-authorized repair facility or technician.

Only recharge the battery strictly according to instructions included in the product documentation.

The Lenovo-authorized repair facilities or technicians recycle Lenovo batteries according to local laws and regulations.

## Notice for non-rechargeable coin-cell battery

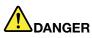

If the coin-cell battery is incorrectly replaced, there is danger of an explosion. The battery contains a small amount of harmful substance.

Do not heat to more than 100°C (212°F).

The following statement applies to users in the state of California, U.S.A.

**California Perchlorate Information:** 

Products containing manganese dioxide lithium coin-cell batteries may contain perchlorate.

Perchlorate Material - special handling may apply, See http://www.dtsc.ca.gov/hazardouswaste/perchlorate

## Heat and product ventilation

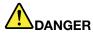

Computers, ac power adapters, and many accessories can generate heat when turned on and when batteries are charging. Notebook computers can generate a significant amount of heat due to their compact size. Always follow these basic precautions:

- When your computer is turned on or the battery is charging, the base, the palm rest, and some other parts may become hot. Avoid keeping your hands, your lap, or any other part of your body in contact with a hot section of the computer for any extended length of time. When you use the keyboard, avoid keeping your palms on the palm rest for a prolonged period of time. Your computer generates some heat during normal operation. The amount of heat depends on the amount of system activity and the battery charge level. Extended contact with your body, even through clothing, could cause discomfort or even a skin burn. Periodically take breaks from using the keyboard by lifting your hands from the palm rest; and be careful not to use the keyboard for any extended length of time.
- Do not operate your computer or charge the battery near flammable materials or in explosive environments.

- Ventilation slots, fans and/or heat sinks are provided with the product for safety, comfort, and reliable operation. These features might inadvertently become blocked by placing the product on a bed, sofa, carpet, or other flexible surface. Never block, cover, or disable these features.
- When the ac power adapter is connected to an electrical outlet and your computer, it generates heat. Do not place the adapter in contact with any part of your body while using it. Never use the ac power adapter to warm your body. Extended contact with your body, even through clothing, may cause a skin burn.

For your safety, always follow these basic precautions with your computer:

- Keep the cover closed whenever the computer is plugged in.
- Regularly inspect the outside of the computer for dust accumulation.
- Remove dust from vents and any perforations in the bezel. More frequent cleanings might be required for computers in dusty or high-traffic areas.
- Do not restrict or block any ventilation openings.
- Do not operate your computer inside furniture, as this might increase the risk of overheating.
- Airflow temperatures into the computer should not exceed 35°C (95°F).

## **Electrical current safety information**

# 

Electric current from power, telephone, and communication cables is hazardous.

To avoid a shock hazard:

- Do not use your computer during a lightning storm.
- Do not connect or disconnect any cables or perform installation, maintenance, or reconfiguration of this product during an electrical storm.
- Connect all power cords to a properly wired and grounded electrical outlet.
- Connect to properly wired outlets any equipment that will be attached to this product.
- Whenever possible, use one hand only to connect or disconnect signal cables.
- Never turn on any equipment when there is evidence of fire, water, or structural damage.
- Disconnect the attached power cords, battery, and all the cables before you open the device covers, unless instructed otherwise in the installation and configuration procedures.
- Do not use your computer until all internal parts enclosures are fastened into place. Never use the computer when internal parts and circuits are exposed.

# 

Connect and disconnect cables as described in the following procedures when installing, moving, or opening covers on this product or attached devices.

To connect:

- 1. Turn everything OFF.
- 2. First, attach all cables to devices.
  - First, attach all cables to devices.
- To disconnect:
  - 1. Turn everything OFF.
  - 2. First, remove power cords from outlets.
- 3. Attach signal cables to connectors.
- 3. Remove signal cables from connectors.

#### 4. Attach power cords to outlets.

4. Remove all cables from devices.

#### 5. Turn devices ON.

The power cord must be disconnected from the wall outlet or receptacle before installing all other electrical cables connected to the computer.

The power cord may be reconnected to the wall outlet or receptacle only after all other electrical cables have been connected to the computer.

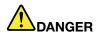

During electrical storms, do not perform any replacement and do not connect the telephone cable to or disconnect it from the telephone outlet on the wall.

## Liquid crystal display (LCD) notice

#### CAUTION:

The liquid crystal display (LCD) is made of glass, and rough handling or dropping the computer can cause the LCD to break. If the LCD breaks and the internal fluid gets into your eyes or on your hands, immediately wash the affected areas with water for at least 15 minutes; if any symptoms are present after washing, get medical care.

**Note:** For products with mercury-containing fluorescent lamps (for example, non-LED), the fluorescent lamp in the liquid crystal display (LCD) contains mercury; dispose of according to local, state, or federal laws.

## Using headphones or earphones

#### CAUTION:

Excessive sound pressure from earphones and headphones can cause hearing loss. Adjustment of the equalizer to maximum increases the earphone and headphone output voltage and the sound pressure level. Therefore, to protect your hearing, adjust the equalizer to an appropriate level.

Excessive use of headphones or earphones for a long period of time at high volume can be dangerous if the output of the headphone or earphone connectors do not comply with specifications of EN 50332-2. The headphone output connector of your computer complies with EN 50332-2 Sub clause 7. This specification limits the computer's maximum wide band true RMS output voltage to 150 mV. To help protect against hearing loss, ensure that the headphones or earphones you use also comply with EN 50332-2 (Clause 7 limits) for a wide band characteristic voltage of 75 mV. Using headphones that do not comply with EN 50332-2 can be dangerous due to excessive sound pressure levels.

If your Lenovo computer came with headphones or earphones in the package, as a set, the combination of the headphones or earphones and the computer already complies with the specifications of EN 50332-1. If different headphones or earphones are used, ensure that they comply with EN 50332-1 (Clause 6.5 Limitation Values). Using headphones that do not comply with EN 50332-1 can be dangerous due to excessive sound pressure levels.

## Choking hazard notice

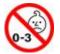

CHOKING HAZARD - Product contains small parts.

Keep away from children under three years.

## **Plastic bag notice**

# 

Plastic bags can be dangerous. Keep plastic bags away from babies and children to avoid danger of suffocation.

## **Glass parts notice**

## CAUTION:

Some parts of your product may be made of glass. This glass could break if the product is dropped on a hard surface or receives a substantial impact. If glass breaks, do not touch or attempt to remove it. Stop using your product until the glass is replaced by trained service personnel.

# Chapter 1. Product overview

This chapter provides basic information to help you get familiar with your computer.

## Computer controls, connectors, and indicators

This section introduces hardware features of the computer.

## **Front view**

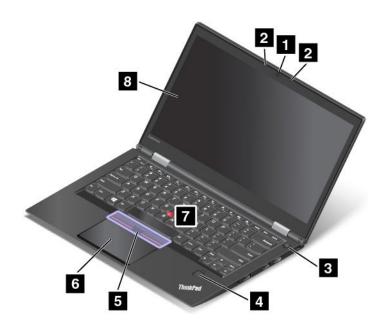

Figure 1. ThinkPad X1 Carbon front view

| 1 Camera                          | 2 Microphones        |
|-----------------------------------|----------------------|
| 3 Power button                    | 4 Fingerprint reader |
| 5 TrackPoint <sup>®</sup> buttons | 6 Trackpad           |
| TrackPoint pointing stick         | 8 Screen             |

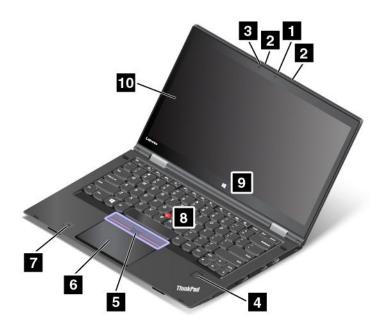

Figure 2. ThinkPad X1 Yoga front view

| 1 Camera                                                                    | 2 Microphones               |
|-----------------------------------------------------------------------------|-----------------------------|
| 3 Ambient light sensor                                                      | 4 Fingerprint reader        |
| 5 TrackPoint buttons                                                        | 6 Trackpad                  |
| <b>7</b> NFC label (available on some ThinkPad <sup>®</sup> X1 Yoga models) | 8 TrackPoint pointing stick |
| 9 Windows button                                                            | 10 Multi-touch screen       |

#### Camera

Use the camera to take pictures or hold a video conference. For more information, see "Using the camera" on page 47.

#### **Power button**

Press the power button to turn on the computer or put the computer into sleep mode. For instructions on how to turn off the computer, see "Frequently asked questions" on page 19.

If your computer is unresponsive, you can turn off the computer by pressing and holding the power button for four or more seconds. If the computer cannot be turned off, see "Computer stops responding" on page 88 for more information.

You also can define what the power button does. For example, by pressing the power button, you can turn off the computer or put the computer into sleep or hibernation mode. To change what the power button does, do the following:

- 1. From the desktop, click the battery-status icon in the Windows notification area on the taskbar.
- 2. Click More power options  $\rightarrow$  Choose what the power buttons do.
- 3. Follow the instructions on the screen.

#### Microphones

The built-in microphones capture sound and voice when used with a program capable of handling audio.

## Ambient light sensor (available on ThinkPad X1 Yoga only)

The ambient light sensor detects the surrounding light conditions. Then the computer adjusts the screen brightness and the keyboard backlight mode accordingly.

#### **Fingerprint reader**

Fingerprint authentication technology provides simple and secure user access by associating your fingerprint with passwords. For more information, see "Using the fingerprint reader" on page 62.

#### TrackPoint buttons TrackPoint pointing stick Trackpad

The keyboard contains the Lenovo-unique ThinkPad pointing devices. Pointing, selecting, and dragging are all part of a single process that you can perform without moving your fingers from a typing position. For more information, see "Using the ThinkPad pointing device" on page 33.

#### NFC label (available on some ThinkPad X1 Yoga models)

If you find a near field communication (NFC) label near the trackpad, it indicates that your computer comes with an NFC card. For more information about the NFC feature, see "Using the NFC devices" on page 44.

#### Windows button (available on ThinkPad X1 Yoga only)

Press the Windows button to open the Start menu; or press the Windows button to wake up the computer from sleep mode.

#### Multi-touch screen (available on ThinkPad X1 Yoga only)

Your ThinkPad X1 Yoga computer has a multi-touch screen. The multi-touch screen is a glass panel covered with a plastic film. For more information, see "Using the multi-touch screen on ThinkPad X1 Yoga" on page 20.

## **Right-side view**

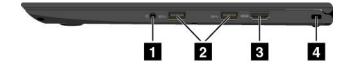

Figure 3. ThinkPad X1 Carbon right-side view

| 1 Audio connector | 2 USB 3.0 connectors |
|-------------------|----------------------|
| 3 HDMI™ connector | 4 Security-lock slot |

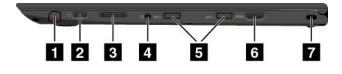

Figure 4. ThinkPad X1 Yoga right-side view

| ThinkPad Pen Pro (available on some ThinkPad X1<br>Yoga models) | 2 Power button    |
|-----------------------------------------------------------------|-------------------|
| 3 Volume-control buttons                                        | 4 Audio connector |
| 5 USB 3.0 connectors                                            | 6 HDMI connector  |
| 7 Security-lock slot                                            |                   |

#### ThinkPad Pen Pro (available on some ThinkPad X1 Yoga models)

Depending on the model, your ThinkPad X1 Yoga computer might have a ThinkPad Pen Pro (an electronic pen) or a filler installed. Use the ThinkPad Pen Pro to interact with your computer. For more information, see "ThinkPad Pen Pro" on page 22.

#### **Power button**

Press the power button to turn on the computer or put the computer into sleep mode. For instructions on how to turn off the computer, see "Frequently asked questions" on page 19.

If your computer is unresponsive, you can turn off the computer by pressing and holding the power button for four or more seconds. If the computer cannot be turned off, see "Computer stops responding" on page 88 for more information.

You also can define what the power button does. For example, by pressing the power button, you can turn off the computer or put the computer into sleep or hibernation mode. To change what the power button does, do the following:

- 1. From the desktop, click the battery-status icon in the Windows notification area on the taskbar.
- 2. Click More power options  $\rightarrow$  Choose what the power buttons do.
- 3. Follow the instructions on the screen.

## Volume-control buttons (available on ThinkPad X1 Yoga only)

The volume-control buttons enable you to adjust the volume conveniently, especially when you are using your computer in the tablet mode.

## Audio connector

Connect headphones or a headset that has a 3.5-mm (0.14-inch), 4-pole plug to the audio connector to listen to the sound from the computer.

#### Notes:

- If you are using a headset with a function switch, such as a headset for an iPhone mobile digital device, do not press this switch while using the headset.
- The audio connector does not support a conventional microphone. For more information, see "Using audio features" on page 46.

## **USB 3.0 connectors**

The Universal Serial Bus (USB) 3.0 connectors are used for connecting USB-compatible devices, such as a USB keyboard, a USB mouse, a USB storage device, or a USB printer.

**Attention:** When you attach a USB cable to the USB 3.0 connector, ensure that the USB mark is facing upward. Otherwise the connector might get damaged.

## **HDMI** connector

Use the High-Definition Multimedia Interface (HDMI<sup>™</sup>) connector to connect the computer to an HDMI-compatible audio device or video monitor, such as a high-definition television (HDTV).

**Note:** If you connect the computer to a supported ThinkPad OneLink+ Dock, use the HDMI connector on the ThinkPad OneLink+ Dock, not the one on the computer.

#### Security-lock slot

To protect your computer from theft, purchase a security cable lock that fits this security-lock slot to lock your computer to a stationary object.

**Note:** You are responsible for evaluating, selecting, and implementing the locking device and security feature. Lenovo makes no comments, judgments, or warranties about the function, quality, or performance of the locking device and security feature.

## Left-side view

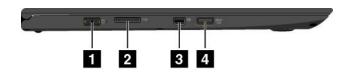

Figure 5. ThinkPad X1 Carbon and ThinkPad X1 Yoga left-side view

| 1 ac power connector                      | 2 OneLink+ connector          |
|-------------------------------------------|-------------------------------|
| 3 Mini DisplayPort <sup>®</sup> connector | 4 Always On USB 3.0 connector |

#### 1 ac power connector

Connect the ac power adapter to the power connector to provide ac power to the computer and charge the battery.

#### 2 OneLink+ connector

Use the OneLink+ connector to connect to a ThinkPad OneLink+ Dock or to connect to the OneLink+ Ethernet Adapter. With the OneLink+ Ethernet Adapter, you can connect the computer to a local area network (LAN).

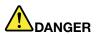

To avoid the risk of electrical shock, do not connect the telephone cable to the Ethernet connector on the OneLink+ Ethernet Adapter. You can only connect an Ethernet cable to this connector.

Depending on the country or region of delivery, a OneLink+ Ethernet Adapter might be a part of the shipping contents that come with your computer. If your computer does not come with the OneLink+ Ethernet Adapter, you can purchase one from Lenovo at: http://www.lenovo.com/accessories

The Ethernet connector on the OneLink+ Ethernet Adapter has two network status indicators. When the green indicator is on, the computer is connected to a LAN. When the yellow indicator blinks, data is being transmitted.

For instructions on how to use the ThinkPad OneLink+ Dock, see the documentation that comes with the dock.

## 3 Mini DisplayPort<sup>®</sup> connector

Use the Mini DisplayPort connector to connect your computer to a compatible projector, external monitor, or high-definition television. This compact connector enables a plug-and-play setup and supports adapters that can plug into Digital Visual Interface (DVI), Video graphics array (VGA), or HDMI connectors. The Mini DisplayPort connector of your computer supports audio as well as video streaming. For more information, see "Using an external display" on page 45.

## 4 Always On USB 3.0 connector

The Always On USB 3.0 connector is used for connecting USB-compatible devices, such as a USB keyboard, a USB mouse, a USB storage device, or a USB printer.

By default, the Always On USB 3.0 connector enables you to charge some mobile digital devices and smartphones in the following situations:

- When your computer is on or in sleep mode
- When your computer is in hibernation mode or is turned off, but connected to ac power

If you want to charge these devices when the computer is in hibernation mode or turned off, and the computer is not connected to ac power, do the following:

- For Windows<sup>®</sup> 7: Start the Power Manager program, click the Global Power Settings tab, and then follow the instructions on the screen.
- For Windows 10: Start the Lenovo Settings program, click Power, and then follow the instructions on the screen.

For instructions on how to start the programs, see "Accessing Lenovo programs" on page 16.

**Attention:** When you attach a USB cable to this connector, ensure that the USB mark is facing upward. Otherwise the connector might get damaged.

## **Bottom view**

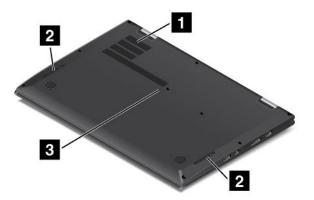

Figure 6. ThinkPad X1 Carbon bottom view

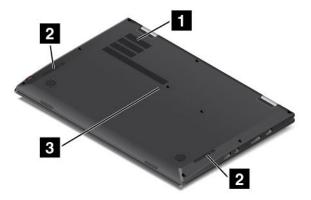

Figure 7. ThinkPad X1 Yoga bottom view

| 1 Fan louvers          | 2 Speakers |
|------------------------|------------|
| 3 Emergency-reset hole |            |

## 1 Fan louvers

The fan louvers and internal fan enable air to circulate in the computer to ensure proper cooling, especially the cooling of the microprocessor.

Note: To ensure proper airflow, do not place any obstacles in front of the fan louvers.

## 2 Speakers

Your computer is equipped with a pair of stereo speakers.

## **3** Emergency-reset hole

If the computer stops responding and you cannot turn it off by pressing the power button, remove the ac power adapter and insert a straightened paper clip into the emergency-reset hole to reset the computer.

## **Rear view**

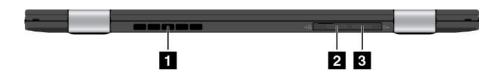

Figure 8. ThinkPad X1 Carbon and ThinkPad X1 Yoga rear view

| 1 Fan louvers         | 2 microSD card slot |
|-----------------------|---------------------|
| 3 Micro-SIM-card slot |                     |

## 1 Fan louvers

The fan louvers and internal fan enable air to circulate in the computer to ensure proper cooling, especially the cooling of the microprocessor.

Note: To ensure proper airflow, do not place any obstacles in front of the fan louvers.

## 2 microSD card slot

Your computer is equipped with a micro secure digital (SD) card reader. Insert a microSD card into the microSD card slot for data access or storage.

**Note:** Ensure that you use a microSD card. Do no use a standard-sized SD card. The standard-sized SD card is not compatible.

For instructions on how to use the microSD card, see "Using the microSD card" on page 48.

#### 3 Micro-SIM-card slot

If your computer supports the wireless wide area network (WAN) feature, a micro Subscriber Identification Module (SIM) card might be required to establish wireless-WAN connections. Depending on the country or region of delivery, a micro SIM card might be already installed in the micro-SIM-card slot.

**Note:** Ensure that you use a micro SIM card. Do no use a standard-sized SIM card. The standard-sized SIM card is not compatible.

To install or replace the micro SIM card, see "Installing or replacing the micro SIM card" on page 114.

## **Status indicators**

This topic helps you locate and identify the various status indicators on your computer.

Note: Your computer might look different from the illustrations in this topic.

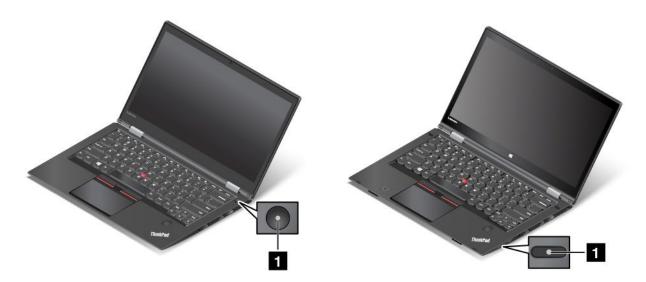

Figure 9. ThinkPad X1 Carbon

Figure 10. ThinkPad X1 Yoga

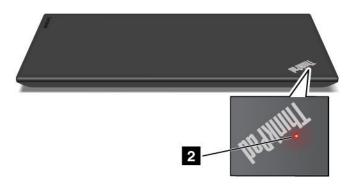

## **1 2 System-status indicators**

The indicator in the ThinkPad logo on the lid and the indicator in the center of the power button show the system status of the computer.

- Fast-blinking for three times: The computer is initially connected to power.
- **On:** The computer is on (in normal mode).
- **Fast-blinking:** The computer is entering sleep or hibernation mode.
- Slow-blinking: The computer is in sleep mode.
- Off: The computer is off or in hibernation mode.

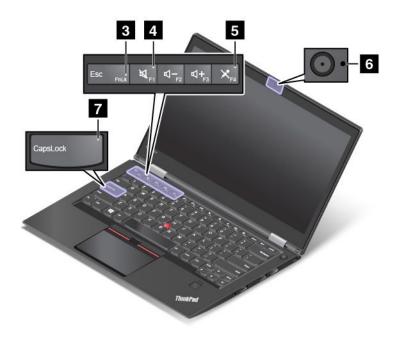

## **3 Fn Lock indicator**

The Fn Lock indicator shows the status of Fn Lock function. For more information, see "Special keys" on page 32.

#### 4 Speaker-mute indicator

When the speaker mute indicator is on, the speakers are muted.

#### 5 Microphone-mute indicator

When the microphone mute indicator is on, the microphones are muted.

#### 6 Camera-status indicator

When the camera-status indicator is on, the camera is in use.

#### 7 Caps Lock indicator

When the indicator is on, the Caps Lock mode is enabled. You can type all alphabetic characters (A-Z) in upper case directly.

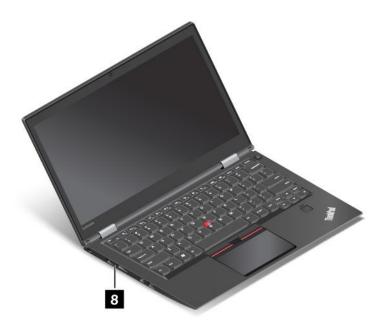

## 8 ac power status indicator

This indicator shows the ac power charging status of the computer.

- Amber: The computer is connected to ac power and the charging status is 1%–80%.
- Green: The computer is connected to ac power and the charging status is 80%–100%.
- Off: The computer is not connected to ac power.

## Locating important product information

This section provides information to help you locate the machine type and model label, the FCC ID and IC Certification label, the Windows Certificate of Authenticity label, and the Genuine Microsoft<sup>®</sup> label.

## Machine type and model information

The machine type and model label identifies your computer. When you contact Lenovo for help, the machine type and model information helps support technicians to identify your computer and provide faster service.

The following figure shows the location of the machine type and model of your computer.

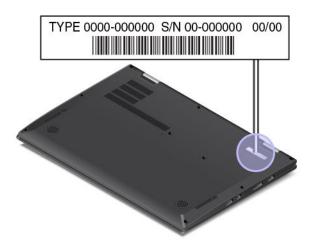

## FCC ID and IC Certification information

The FCC and IC Certification information is identified by a label located on the computer base cover as shown in the following figure.

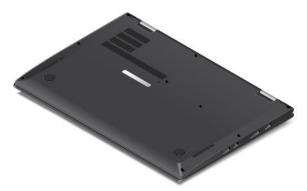

The content of this label differs depending on the wireless modules that come with your computer:

• For a preinstalled wireless module, this label identifies the actual FCC ID and IC certification number for the wireless module installed by Lenovo.

**Note:** Do not remove or replace a preinstalled wireless module by yourself. For module replacement, you must contact Lenovo service first. Lenovo is not responsible for any damage caused by unauthorized replacement.

• For a user-replaceable wireless-WAN module, this label directs you to consult this user guide for the actual FCC ID and IC certification number.

The FCC ID and IC Certification number label for the user-replaceable wireless-WAN module is affixed to the wireless module **1** (available on some models) installed in your computer.

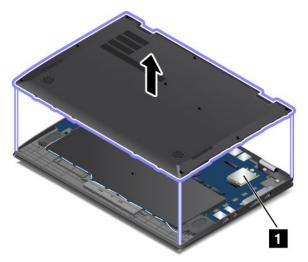

**Note:** For the user-replaceable wireless module, ensure that you use only Lenovo-authorized wireless modules for the computer. Otherwise, an error message will be displayed and the computer will beep when you turn on the computer.

## Labels for the Windows operating systems

**Windows 7 Certificate of Authenticity:** Computer models preinstalled with the Windows 7 operating system have a Certificate of Authenticity label affixed to the computer cover or inside the battery compartment. The Certificate of Authenticity is your indication that the computer is licensed for a Windows 7

product and is preinstalled with a Windows 7 genuine version. In some cases, an earlier Windows version might be preinstalled under the terms of the Windows 7 Professional license downgrade rights. Printed on the Certificate of Authenticity is the Windows 7 version for which the computer is licensed and the Product ID. The Product ID is important in case you need to reinstall the Windows 7 operating system from a source other than a Lenovo product recovery disc set.

**Windows 10 Genuine Microsoft label:** Depending on your geographic location, the date when your computer was manufactured, and the version of Windows 10 that is preinstalled, your computer might have a Genuine Microsoft label affixed to its cover. See http://www.microsoft.com/en-us/howtotell/Hardware.aspx for illustrations of the various types of Genuine Microsoft labels.

- In the People's Republic of China, the Genuine Microsoft label is required on all computer models preinstalled with any version of Windows 8.1 or Windows 10.
- In other countries and regions, the Genuine Microsoft label is required only on computer models licensed for Windows 8.1 Pro or Windows 10 Pro.

The absence of a Genuine Microsoft label does not indicate that the preinstalled Windows version is not genuine. For details on how to tell whether your preinstalled Windows product is genuine, refer to the information provided by Microsoft at http://www.microsoft.com/en-us/howtotell/default.aspx.

Unlike Windows 7 products, there are no external, visual indicators of the Product ID or Windows version for which the computer is licensed. Instead, the Product ID is recorded in the computer firmware. Whenever a Windows 10 product is installed, the installation program checks the computer firmware for a valid, matching Product ID to complete the activation.

In some cases, an earlier Windows version might be preinstalled under the terms of the Windows 10 Pro license downgrade rights.

## **Computer features**

The computer features introduced in this section cover a variety of models. For your specific computer model, some features might vary or not apply.

## Microprocessor

- To view the microprocessor information of your computer, do the following:
  - For Windows 7: Open the Start menu, right-click Computer, and then click Properties.
  - For Windows 10: Do either of the following:
    - Open the Start menu and then click Settings. If Settings is not displayed, click All apps to display
      all programs, and then click Settings → System → About.
    - Right-click the Start button  $\blacksquare$ . Then select **System**.

#### Memory

• Double data rate 3 (DDR3) low power synchronous dynamic random access memory (LP SDRAM)

## Storage device

• Solid-state drive (single sided)

## Display

- Color display with the thin-film transistor (TFT) technology
- Display size: 355.6 mm (14 inches)

- Display resolution: 2560 x 1440 or 1920 x 1080 pixels, depending on the model
- Brightness control
- Multi-touch technology (available on ThinkPad X1 Yoga only)

## Keyboard

- Function keys
- Six-row backlit keyboard
- Keyboard frame travel function (available on ThinkPad X1 Yoga only)
- ThinkPad pointing device

#### Interface

- Always On USB 3.0 connector
- Audio connector
- External monitor connectors (HDMI and Mini DisplayPort connectors)
- microSD card slot
- Micro-SIM-card slot
- OneLink+ connector
- USB 3.0 connectors
- Volume-control buttons (available on ThinkPad X1 Yoga only)

## GPS and integrated wireless features

- Global Positioning System (GPS) satellite receiver (available on models with a wireless-WAN card installed)
- Integrated Bluetooth
- Integrated wireless-LAN
- · Integrated wireless-WAN (available on some models)
- NFC (available on some ThinkPad X1 Yoga models)

## Security features

- Trusted Platform Module (TPM) (available on some models)
- Fingerprint reader

## Others

- Camera
- Microphones
- Ambient light sensor (available on ThinkPad X1 Yoga only)
- Windows button (available on ThinkPad X1 Yoga only)

## **Computer specifications**

## Size

- ThinkPad X1 Carbon:
  - Width: 333 mm (13.11 inches)
  - Depth: 229 mm (9.01 inches)

- Height:
  - Front: 14.95 mm (0.59 inch)
  - Rear: 16.45 mm (0.65 inch)
- ThinkPad X1 Yoga:
  - Width: 333 mm (13.11 inches)
  - Depth: 229 mm (9.01 inches)
  - Height:
    - Front: 15.3 mm (0.6 inch)
    - Rear: 16.8 mm (0.66 inch)

#### Heat output

- 45 W (154 Btu/hr) maximum
- 65 W (222 Btu/hr) maximum

## Power source (ac power adapter)

- Sine-wave input at 50 to 60 Hz
- Input rating of the ac power adapter: 100 to 240 V ac, 50 to 60 Hz

## **Operating environment**

## Maximum altitude (without pressurization)

• 3048 m (10 000 ft)

## Temperature

- At altitudes up to 2438 m (8000 ft)
  - Operating: 5°C to 35°C (41°F to 95°F)
  - Storage: 5°C to 43°C (41°F to 109°F)
- At altitudes above 2438 m (8000 ft)
  - Maximum temperature when operating under the unpressurized condition: 31.3°C (88°F)

Note: When you charge the battery, its temperature must be at least 10°C (50°F).

#### **Relative humidity**

- Operating: 8% to 95% at wet-bulb temperature 23°C (73°F)
- Storage: 5% to 95% at wet-bulb temperature 27°C (81°F)

If possible, place your computer in a well-ventilated and dry area without direct exposure to sunshine.

## Attention:

- Keep electrical appliances such as electric fans, radio, air conditioners, and microwave ovens away from the computer. The strong magnetic fields generated by these appliances can damage the monitor and data on the internal storage drive.
- Do not place any beverages on top of or beside the computer or other attached devices. If liquid is spilled on or in the computer or an attached device, a short circuit or other damage might occur.
- Do not eat or smoke over your keyboard. Particles that fall into your keyboard can cause damage.

## Lenovo programs

Your computer comes with Lenovo programs to help you work easily and securely.

## Accessing Lenovo programs

To access Lenovo programs on your computer, do the following:

- 1. Open the Start menu and locate a program by the program name.
- 2. If the program is not displayed on the Start menu on Windows 7, click **All programs** to display all programs.
- 3. If you still do not find the program in the program list, search for the program in the search box.

**Note:** If you are using the Windows 7 operating system, some Lenovo programs are ready to be installed. You cannot find these programs through the above methods unless you have installed them first. To install these Lenovo programs, start the Lenovo PC Experience program, click **Lenovo Tools**, and then follow the instructions on the screen.

## An introduction to Lenovo programs

This topic provides a brief introduction to Lenovo programs. Depending on your computer model, some of the programs might not be available.

The available programs are subject to change without notice. To learn more about the programs and other computing solutions offered by Lenovo, go to:

| Access Connections™        | The Access Connections program is a connectivity assistant program for<br>creating and managing location profiles. Each location profile stores all the                                                                                                    |  |
|----------------------------|----------------------------------------------------------------------------------------------------|--|
| (Windows 7)                | network and Internet configuration settings needed for connecting to a network<br>infrastructure from a specific location such as a home or an office.                                                                                                    |  |
|                            | By switching between location profiles as you move your computer from place<br>to place, you can quickly and easily connect to a network with no need to<br>manually reconfigure your settings and restart the computer each time.                                                           |  |
| Active Protection System™  | The Active Protection System program protects your internal storage drive (such as hard disk drive) when the shock sensor inside your computer detects a                                                                                                    |  |
| (Windows 7 and Windows 10) | condition that could damage the drive, such as system tilt, excessive vibration, or shock.                                                                                                    |  |
|                            | The internal storage drive is less vulnerable to damage when it is not operating.<br>This is because when the internal storage drive is not operating, the system<br>stops it from spinning, and might also move the read and write heads of the<br>drive to areas that do not contain data. |  |
|                            | As soon as the shock sensor senses that the environment is stable again<br>(minimal change in system tilt, vibration, or shock), it turns on the internal<br>storage drive.                                                                                                    |  |
| Auto Scroll Utility        | This program enhances your experience with window operation. The window position of a foreground application is automatically adjusted.                                                                                                    |  |
| (Windows 7)                |                                                                                                    |  |
| Communications Utility     | The Communications Utility program enables you to configure settings for the integrated camera and audio devices.                                                                                                    |  |
| (Windows 7)                | ~                                                                                                    |  |

http://www.lenovo.com/support

| Fingerprint Manager Pro,<br>Lenovo Fingerprint Manager, or<br>Touch Fingerprint Manager<br>(Windows 7) | If your computer comes with a fingerprint reader, the Fingerprint Manager Pro<br>program, Lenovo Fingerprint Manager program, or Touch Fingerprint Manager<br>program enables you to enroll your fingerprint and associate it with your<br>passwords. As a result, fingerprint authentication can replace your passwords<br>and enable simple and secure user access. |  |
|----------------------------------------------------------------------------------------------------|----------------------------------------------------------------------------------------------------|--|
| Hotkey Features Integration                                                                            | Hotkey Features Integration is a utility package that enables you to select and                                                                                                    |  |
| (Windows 7 and Windows 10)                                                                             | install utility programs specifically for the special keys and buttons on your computer. The special keys and buttons are designed to meet accessibility usability requirements. Installing related utility programs enables full function of the special keys and buttons.                                                                                           |  |
| Lenovo Companion                                                                                       | Your computer's best features and capabilities should be easy to access and understand. With Lenovo Companion, they are.                                                                                                    |  |
| (Windows 10)                                                                                           | Use Companion to do the following:                                                                                                    |  |
|                                                                                                    | <ul> <li>Optimize your computer performance, monitor your computer health, and<br/>manage updates.</li> </ul>                                                                                                    |  |
|                                                                                                    | <ul> <li>Access your user guide, check warranty status, and view accessories<br/>customized for your computer.</li> </ul>                                                                                                    |  |
|                                                                                                    | <ul> <li>Read how-to articles, explore Lenovo forums, and stay up-to-date on<br/>technology news with articles and blogs from trusted sources.</li> </ul>                                                                                                    |  |
|                                                                                                    | The Companion app is filled with exclusive Lenovo content to help you learn more about what you can do with your Lenovo computer.                                                                                                    |  |
| Lenovo ID                                                                                              | The Lenovo ID program enables you to create and manage your Lenovo ID. With a Lenovo ID, you can connect to everything Lenovo through a single account.                                                                                                    |  |
| (Windows 10)                                                                                           | Use your Lenovo ID for quick and simple authentication and then enjoy the various services provided by Lenovo. Such services include online shopping, app download, personalized device support, special promotional offers, Lenovo forums, and so on.                                                                                                    |  |
| Lenovo PC Experience<br>(Windows 7 and Windows 10)                                                     | The Lenovo PC Experience program helps you work more easily and securely by providing easy access to various programs, such as Active Protection System and Lenovo Solution Center.                                                                                                    |  |
| ``´´                                                                                                   | <b>Note:</b> On the Windows 10 operating system, this program cannot be found from the all program list or search box. To access this program, go to Control Panel. View Control Panel by Category, click <b>Hardware and Sound → Devices and Printers</b> , and then double-click the device with your computer name.                                                |  |
| Lenovo Settings<br>(Windows 10)                                                                        | The Lenovo Settings program enables you to enhance your computing<br>experience by turning your computer into a portable hotspot, configuring<br>camera and audio settings, optimizing your power settings, and creating and                                                                                                    |  |
| Lenovo Solution Center                                                                                 | managing multiple network profiles.<br>The Lenovo Solution Center program enables you to troubleshoot and resolve                                                                                                    |  |
| (Windows 7 and Windows 10)                                                                             | computer problems. It combines diagnostic tests, system information collection security status, and support information, along with hints and tips for optimal system performance.                                                                                                    |  |
| Mobile Broadband Connect                                                                               | The Mobile Broadband Connect program enables you to connect the computer                                                                                                    |  |
| (Windows 7 and Windows 10)                                                                             | to the mobile broadband network through a supported wireless WAN card.                                                                                                    |  |
| Message Center Plus                                                                                    | The Message Center Plus program automatically displays messages to inform you about important notices from Lenovo, such as alerts on system updates                                                                                                    |  |
| (Windows 7)                                                                                            | and alerts on conditions that require your attention.                                                                                                    |  |
| Password Manager                                                                                       | The Password Manager program automatically captures and fills in<br>authentication information for Windows programs and Web sites.                                                                                                    |  |
| (Windows 7)                                                                                            |                                                                                                    |  |

| Power Manager (Windows 7)  | The Power Manager program provides convenient, flexible, and complete power management for the computer. It enables you to adjust your computer power settings to achieve the best balance between performance and power saving. |
|----------------------------|----------------------------------------------------------------------------------------------------|
| Recovery Media             | The Recovery Media program enables you to restore the contents of the hard disk drive to the factory default settings.                                                                                                    |
| (Windows 7 and Windows 10) |                                                                                                    |
| Rescue and Recovery®       | The Rescue and Recovery program is a one-button recovery and restore solution. It includes a set of self-recovery tools to help you diagnose computer                                                                            |
| (Windows 7)                | problems, get help, and recover from system crashes, even if you cannot start the Windows operating system.                                                                                                    |
| System Update              | The System Update program enables you to keep the software on the computer up-to-date by downloading and installing software packages, including device                                                                          |
| (Windows 7)                | drivers, Unified Extensible Firmware Interface (UEFI) basic input/output system (BIOS) updates, and other third-party programs.                                                                                                  |

## Chapter 2. Using your computer

This chapter provides information to help you use the various features provided by your computer.

## **Registering your computer**

When you register your computer, information is entered into a database, which enables Lenovo to contact you if there is a recall or other severe problem. In addition, some locations offer extended privileges and services to registered users.

When you register your computer with Lenovo, you also will receive the following benefits:

- · Quicker service when you call Lenovo for help
- · Automatic notification of free software and special promotional offers

To register your computer with Lenovo, go to http://www.lenovo.com/register and follow the instructions on the screen.

If you are using a Windows 7 operating system, you also can register your computer through the preinstalled Lenovo Product Registration program. The program starts automatically after you have used your computer for a period of time. Follow the instructions on the screen to register your computer.

## Frequently asked questions

This topic provides a few tips that help you optimize the use of your ThinkPad notebook computers.

To ensure that you receive the best performance from your computer, browse the following Web page to find information such as aids for troubleshooting and answers to frequently asked questions: http://www.lenovo.com/support/faq

#### Can I get my user guide in another language?

• To download the user guide in another language, go to http://www.lenovo.com/support. Then follow the instructions on the screen.

#### How to turn off my computer?

- For Windows 7: Open the Start menu, then click Shut down.
- For Windows 10: Open the Start menu, click **D** Power, and then click Shut down.

#### How do I access Control Panel?

- For Windows 7: Open the Start menu, then click Control Panel.
- For Windows 10: Right-click the Start button, then click Control Panel.

#### How do I use battery power more effectively when I am on the go?

- To conserve power, or to suspend operation without exiting programs or saving files, see "Power-saving modes" on page 39.
- To achieve the best balance between performance and power saving, change power plan settings. See "Managing the battery power" on page 39.
- If your computer will be turned off for an extended period of time, follow the instructions in "Disabling the built-in battery" on page 113 to disable the internal built-in battery so as to prevent battery power from draining.

#### How do I securely dispose of data stored on the solid-state drive?

- Study Chapter 5 "Security" on page 59 to find out how you can protect your computer from theft and unauthorized use.
- Before you dispose of the data on the solid-state drive, be sure to read the topic "Deleting data from your storage drive" on page 65.

#### How do I give presentations or attach an external monitor?

- Ensure that you follow the procedure in the topic "Connecting an external display" on page 45.
- With the Extend desktop function, you can display output on both the computer display and the external monitor. See "Choosing a display mode" on page 46.

#### I have been using the computer for some time already, and it is getting slower. What should I do?

- Follow the "General tips for preventing problems" on page 87.
- Diagnose problems yourself by using the preinstalled diagnostic software. See "Diagnosing problems" on page 87.
- A recovery tool is provided on your computer solid-state drive. For more information, see Chapter 8 "Recovery information" on page 105.

# Print the following sections and keep them with your computer in case you are unable to access this online help when necessary.

- "Installing a new operating system" on page 67
- "Computer stops responding" on page 88
- "Power problems" on page 100

## Getting help about the Windows operating system

The Windows help information system provides you with detailed information about using the Windows operating system so that you can get the most of your computer. To access the Windows help information system, do the following:

- For Windows 7: Open the Start menu and click Help and Support.
- For Windows 10: Open the Start menu and click **Get Started**. Additionally, you can use the Cortana<sup>®</sup> personal assistant to search for help, apps, files, settings, and so on.

## Using the multi-touch screen on ThinkPad X1 Yoga

This topic provides instructions on how to use the multi-touch screen that is available on ThinkPad X1 Yoga computers only.

Notes:

- Your computer screen might look different from the following illustrations.
- Depending on the app you use, some gestures might not be available.

The following table introduces some frequently used gestures.

| Touch gesture (touch models only)     | Description                                                                                                    |  |  |
|---------------------------------------|----------------------------------------------------------------------------------------------------|--|--|
|                                       | <ul> <li>Touch: Tap.</li> <li>Mouse action: Click.</li> <li>Function: Open an app or perform an action on an open app, such as Copy, Save, and Delete, depending on the app.</li> </ul>                                                    |  |  |
|                                       | <ul><li>Touch: Tap and hold.</li><li>Mouse action: Right-click.</li><li>Function: Open a menu with multiple options.</li></ul>                                                                                                    |  |  |
|                                       | <ul> <li>Touch: Slide.</li> <li>Mouse action: Scroll the mouse wheel, move the scroll bar, or click the scroll arrow.</li> <li>Function: Scroll through items, such as lists, pages, and photos.</li> </ul>                                |  |  |
|                                       | <ul><li>Touch: Drag an item to the desired location.</li><li>Mouse action: Click, hold, and drag an item.</li><li>Function: Move an object.</li></ul>                                                                                      |  |  |
| ° ° ° ° ° ° ° ° ° ° ° ° ° ° ° ° ° ° ° | <ul><li>Touch: Move two fingers closer together.</li><li>Mouse action: Press the Ctrl key while scrolling the mouse wheel backward.</li><li>Function: Zoom out.</li></ul>                                                                  |  |  |
|                                       | Touch: Move two fingers farther apart.         Mouse action: Press the Ctrl key while scrolling the mouse wheel forward.         Function: Zoom in.                                                                                        |  |  |
|                                       | <ul> <li>Touch: Put two or more fingers on an item and then rotate your fingers clockwise or counterclockwise.</li> <li>Mouse action: If the app supports rotation, click the rotation icon.</li> <li>Function: Rotate an item.</li> </ul> |  |  |

The following table introduces some touch gestures on the Windows 10 operating system.

| Touch gesture (touch models only) | Description                                                                                                    |  |  |
|-----------------------------------|----------------------------------------------------------------------------------------------------|--|--|
| •                                 | Touch: Swipe in from the right edge.                                                                                                   |  |  |
| -                                 | Mouse action: Click the action center icon , on the taskbar.                                                                           |  |  |
|                                   | Function: Open the action center to see your notifications and quick actions.                                                          |  |  |
| °                                 | Touch: Swipe in from the left edge.                                                                                                    |  |  |
|                                   | Mouse action: Click the task-view icon on the taskbar.                                                                                 |  |  |
|                                   | Function: View all your open windows in task view.                                                                                     |  |  |
|                                   | <b>Touch</b> : Swipe in from the bottom to top for full-screened app.                                                                  |  |  |
| t                                 | <b>Mouse action</b> : Move your cursor to the Windows notification area at the bottom of the screen.                                   |  |  |
|                                   | Function: View the taskbar.                                                                                                    |  |  |
|                                   | Note: The full screen feature is available only on some apps. To open an app                                                           |  |  |
|                                   | in full screen, click 🖍 on the title bar.                                                                                              |  |  |
| 0<br>43                           | Short swipe for full-screened app or when your computer is in tablet mode                                                              |  |  |
| •                                 | Touch: Swipe downwards shortly from the top edge.                                                                                      |  |  |
|                                   | Mouse action: Move your pointer to the top edge of the screen.                                                                         |  |  |
|                                   | Function: Show a hidden title bar.                                                                                                    |  |  |
|                                   | <ul> <li>Long swipe when your computer is in tablet mode</li> </ul>                                                                    |  |  |
|                                   | Touch: Swipe in from the top edge to the bottom edge.                                                                                  |  |  |
|                                   | <b>Mouse action</b> : From the top edge of the screen, click and hold, move the pointer to the bottom of the screen, and then release. |  |  |
|                                   | Function: Close the current app.                                                                                                    |  |  |

#### Tips on using the multi-touch screen

- The multi-touch screen is a glass panel covered with a plastic film. Do not apply pressure or place any metallic object on the screen, which might damage the touch panel or cause it to malfunction.
- Do not use fingernails, gloved fingers, or inanimate objects for input on the screen.
- Regularly calibrate the accuracy of the finger input to avoid a discrepancy.

#### Tips on cleaning the multi-touch screen

- Turn off the computer before cleaning the multi-touch screen.
- Use a dry, soft, and lint-free cloth or a piece of absorbent cotton to remove fingerprints or dust from the multi-touch screen. Do not apply solvents to the cloth.
- Gently wipe the screen using a top-down motion. Do not apply any pressure on the screen.

## **ThinkPad Pen Pro**

Some models of the ThinkPad X1 Yoga computers are equipped with the ThinkPad Pen Pro (an electronic pen). The ThinkPad Pen Pro enables you to input text in a natural manner in the following situation:

• When you are taking notes

- When you annotate Portable Document Format (PDF) files
- · When you draw graphics together with applications capable of editing and sketching

When you draw or write with the ThinkPad Pen Pro, keep the pen perpendicular to the computer display to achieve the best line quality.

Use the ThinkPad Pen Pro instead of your finger in conditions such as the following:

- You need precise and detailed input, such as drawing a picture or using the handwriting mode.
- Too many elements are crowded on the screen, for example, when you are playing games.
- You want to keep your screen free from smudges.
- You have long fingernails and it is difficult for you to type.

#### Notes:

- The ThinkPad Pen Pro is not waterproof. Take care not to soak it or dip it in water.
- If your computer does not come with a ThinkPad Pen Pro, your computer does not support the use of the pen.
- To purchase the ThinkPad Pen Pro, go to the Lenovo Support Web site: http://www.lenovo.com/accessories

#### Using the ThinkPad Pen Pro

The following illustration shows the ThinkPad Pen Pro.

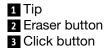

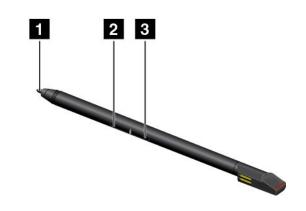

You can perform the following operations with the ThinkPad Pen Pro:

- To click or make a selection, tap the display once with the pen.
- To double-click, tap twice without pausing.
- To right-click, tap the tip 1 on the display and hold the pen there for one second, or press and hold the click button 3 while tapping the tip 1 on the display.
- To erase ink, press and hold the eraser button **2**, and then tap the tip **1** on the display, and drag the pen across the ink you want to erase.

The ThinkPad Pen Pro is stored in the slot on the bottom side of the computer (as shown in the following illustration). To remove the pen, slide the end of the pen out and then completely pull the pen out of the slot.

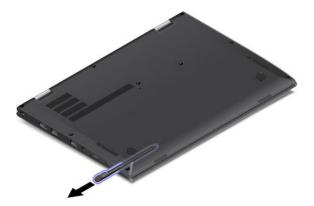

#### Charging the ThinkPad Pen Pro

To charge the pen, insert the pen slightly into the slot until it snaps into position. The pen will be fully charged in about five minutes.

Note: Ensure that your computer is on. Otherwise, the pen will not be charged.

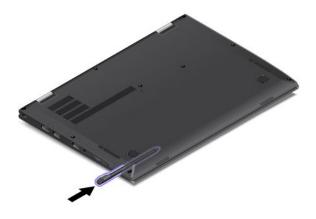

# Using the ThinkPad X1 Yoga in different modes

The ThinkPad X1 Yoga computer features different modes and provides some tablet features to help you work more flexibly and conveniently.

This section contains the following topics:

- "Rotating the computer display" on page 24
- "Notebook mode" on page 25
- "Tablet mode" on page 27
- "Stand mode" on page 26
- "Tent mode" on page 28

# Rotating the computer display

You can open the computer display of your ThinkPad X1 Yoga computer to any angle within a range of up to 360 degrees as shown in the following illustration.

**Attention:** Do not rotate the display with too much force, otherwise the computer display or hinges might get damaged. Do not apply too much force to the upper-right or upper-left corner of the computer display.

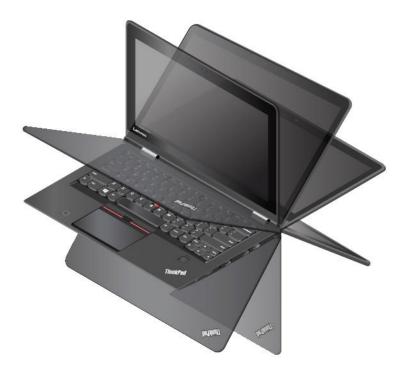

## Notebook mode

You can use the ThinkPad X1 Yoga computer in the notebook mode in scenarios that require using a keyboard and a mouse, such as editing documents and writing e-mails.

**Attention:** Do not rotate the computer display with too much force, otherwise the computer display or hinges might get damaged. Do not apply too much force to the upper-right or upper-left corner of the computer display.

Open the computer display slowly to any angle within a range of less than 190 degrees as shown in the following illustration. Your computer is now in the notebook mode.

**Note:** The degrees refer to the angle degrees between the LCD and the keyboard.

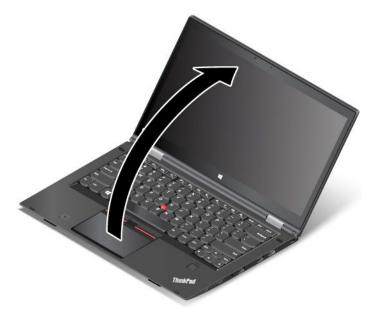

In the notebook mode, the keyboard and the trackpad are enabled. You also can control some functions of your computer through the tablet buttons and the multi-touch screen, without the use of the keyboard and the trackpad. For more information, refer to "Using the multi-touch screen on ThinkPad X1 Yoga" on page 20.

## Stand mode

You can use the ThinkPad X1 Yoga computer in the stand mode in scenarios that require limited interaction with the screen, such as viewing photos and playing videos.

**Attention:** Do not rotate the computer display with too much force, otherwise the computer display or hinges might get damaged. Do not apply too much force to the upper-right or upper-left corner of the computer display.

If your computer is in the notebook mode, do the following to turn the computer from the notebook mode into the stand mode:

Slowly rotate the computer display clockwise to any angle within a range of 190 degrees to 359 degrees.
 Note: The degrees refer to the angle degrees between the LCD and the keyboard.

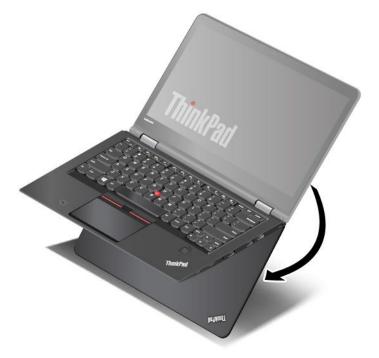

2. Position your computer as shown. Your computer is now in the stand mode.

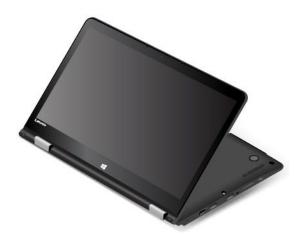

In the stand mode, the keyboard and the trackpad are automatically disabled. However, you can control some functions of your computer through the tablet buttons and the multi-touch screen, without the use of the keyboard and the trackpad. For more information, refer to "Using the multi-touch screen on ThinkPad X1 Yoga" on page 20.

## Tablet mode

You can use the ThinkPad X1 Yoga computer in the tablet mode in scenarios that require frequent interaction with the screen, such as browsing the Web site.

**Attention:** Do not rotate the computer display with too much force, otherwise the computer display or hinges might get damaged. Do not apply too much force to the upper-right or upper-left corner of the computer display.

If your computer is in the stand mode, do the following to turn the computer from the stand mode into the tablet mode:

1. Position your computer as shown and slowly rotate the computer display clockwise to the angle of 360 degrees.

Note: The degrees refer to the angle degrees between the LCD and the keyboard.

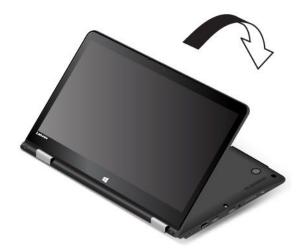

2. Position your computer as shown. Your computer is now in the tablet mode.

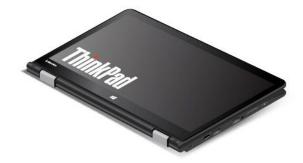

In the tablet mode, the keyboard and the trackpad are automatically disabled. However, you can control some functions of your computer through the tablet buttons and the multi-touch screen, without the use of the keyboard and the trackpad. For more information, refer to "Using the multi-touch screen on ThinkPad X1 Yoga" on page 20.

# Tent mode

You can use the ThinkPad X1 Yoga computer in the tent mode in scenarios that require limited interaction with the screen, such as viewing photos and making a presentation.

**Attention:** Do not rotate the computer display with too much force, otherwise the computer display or hinges might get damaged. Do not apply too much force to the upper-right or upper-left corner of the computer display.

If your computer is in the tablet mode, do the following to turn the computer from the tablet mode into the tent mode:

1. Slowly rotate your computer display anticlockwise to any angle within a range of 190 degrees to 359 degrees.

**Note:** The degrees refer to the angle degrees between the LCD and the keyboard.

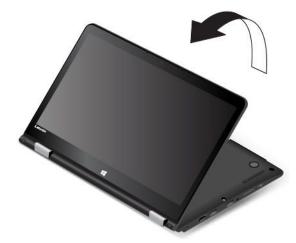

2. Position your computer as shown. Your computer is now in the tent mode.

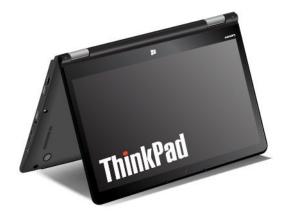

In the tent mode, the keyboard and the trackpad are automatically disabled. However, you can control some functions of your computer through the tablet buttons and the multi-touch screen, without the use of the keyboard and the trackpad. For more information, refer to "Using the multi-touch screen on ThinkPad X1 Yoga" on page 20.

## Using the keyboard

Your computer keyboard features the frame travel function. This topic provides information about the behavior of the keyboard.

**Note:** In the stand mode, tablet mode, and tent mode, the keyboard, the trackpad, and the TrackPoint pointing stick are automatically disabled.

#### Behavior of the keyboard

The frame of the keyboard travels upward when you rotate the computer display from 190 degrees to 360 degrees. The following are some scenarios for using the keyboard:

• The frame of the keyboard does not travel when you rotate the computer display from 10 degrees to 190 degrees. The following illustration shows that the keyboard frame does not travel.

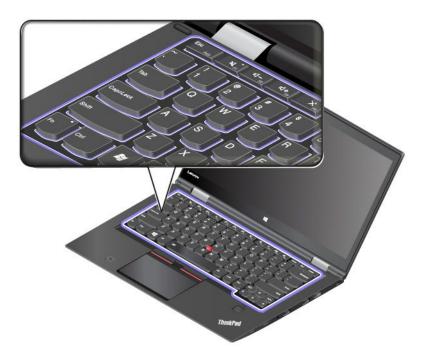

• When you rotate the computer display from 190 degrees to 360 degrees, the frame of the keyboard travels upward for about 2.0 mm (0.08 inch). The following illustration shows that the keyboard frame travels upward.

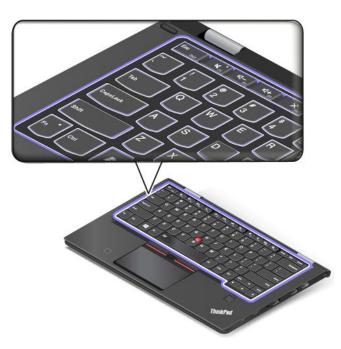

#### Customizing the keyboard settings

You can customize the keyboard settings to achieve the extended functions of the keyboard.

To customize the keyboard settings, do the following:

- 1. Go to Control Panel. Ensure that the view of Control Panel is Category.
- Click Hardware and Sound → Device Manager → Keyboards → Standard PS/2 keyboard and then follow the instructions on the screen.

## **Special keys**

The keyboard has several special keys to help you work easily and effectively.

Note: Your computer might look different from the illustrations in this topic.

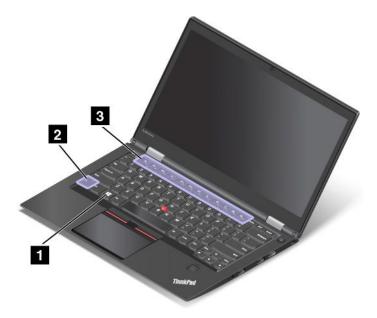

#### Windows logo key

Press the Windows logo key 1 to open the Start menu.

You also can use the Windows logo key together with another key to achieve other functions. For more information, refer to the help information system of the Windows operating system.

#### Function keys and key combinations

You can configure the Fn key 2 and function keys 3 in the Keyboard Properties window by doing the following:

- 1. Go to Control Panel. Change the view of Control Panel from Category to Large icons or Small icons.
- 2. Click Keyboard. In the Keyboard Properties window, click the Fn and function keys tab.
- 3. Select the options of your preference.
- Fn + Esc Full Enables or disables the Fn Lock function.

When the Fn Lock function is enabled: The Fn Lock indicator is on. To input F1–F12, press the function keys directly. To initiate the special function printed as an icon on each key, press the Fn key and the corresponding function key.

When the Fn Lock function is disabled: The Fn Lock indicator is off. To initiate the special function printed as an icon on each key, press the function key directly. To input F1–F12, press the Fn key and the corresponding function key.

• Mutes or unmutes the speakers. When the speakers are muted, the indicator on the F1 key is on. If you mute the sound and turn off your computer, the sound will remain muted when you turn on your

computer again. To turn on the sound, press  $\square - \square$  or  $\square + \square$ 

• Decreases the speaker volume.

- Increases the speaker volume.
- Mutes or unmutes the microphones. When the microphones are muted, the indicator on the F4 key is on.
- Darkens the computer display.
- Brightens the computer display.
- Manages external displays.
- Enables or disables the wireless features.
- 🍄 <sub>F9</sub>
  - Windows 7: Opens Control Panel.
  - Windows 10: Opens the Settings window.
- Q <sub>F10</sub>
  - Windows 7: Opens Windows Search.
  - Windows 10: Opens the Cortana search box.
- Views all the programs that you have opened.
- F12
  - Windows 7: Opens Computer.
  - Windows 10: Views all the programs.
- Fn+Spacebar: Controls the keyboard backlight.

There are three modes for the keyboard backlight: **Off**, **Low**, and **High**. Press Fn+Spacebar to change the mode of the keyboard backlight.

- Fn+B: Has the same function as the Break key on a conventional keyboard.
- Fn+K: Has the same function as the ScrLK key on the conventional keyboard.
- Fn+P: Has the same function as the Pause key on the conventional keyboard.
- Fn+S: Has the same function as the SysRq key on the conventional keyboard.

## Using the ThinkPad pointing device

This section provides information about using the ThinkPad pointing device.

## ThinkPad pointing device overview

The ThinkPad pointing device enables you to perform all the functions of a traditional mouse, such as pointing, clicking, and scrolling. With the ThinkPad pointing device, you also can perform various touch gestures, such as rotating and zooming in or out.

The ThinkPad pointing device consists of the following devices:

1 TrackPoint pointing device

2 Trackpad

**Note:** Depending on the model, your TrackPoint pointing device and the trackpad might look different from the illustration in this topic.

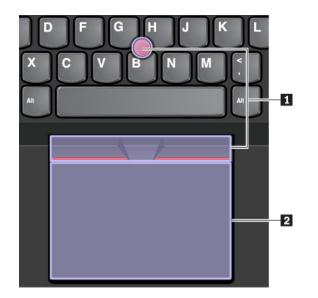

By default, both the TrackPoint pointing device and the trackpad are active with the touch gestures enabled. To change the settings, see "Customizing the ThinkPad pointing device" on page 37.

# Using the TrackPoint pointing device

The TrackPoint pointing device enables you to perform all the functions of a traditional mouse, such as pointing, clicking, and scrolling.

The TrackPoint pointing device consists of the following components:

- 1 Pointing stick
- 2 Left-click button (primary-click button)
- 3 Right-click button (secondary-click button)
- 4 Scroll bar

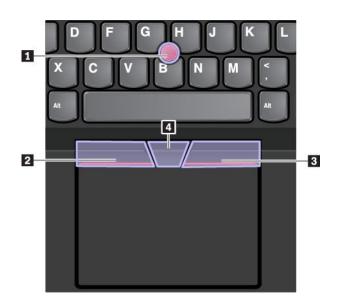

To use the TrackPoint pointing device, see the following instructions:

**Note:** Place your hands in the typing position and use your index finger or middle finger to apply pressure to the pointing-stick nonslip cap. Use either thumb to press the left-click button or right-click button.

Point

Use the pointing stick **1** to move the pointer on the screen. To use the pointing stick, apply pressure to the pointing-stick nonslip cap in any direction parallel to the keyboard. The pointer moves accordingly but the pointing stick itself does not move. The speed at which the pointer moves depends on the amount of pressure you apply to the pointing stick.

Left-click

Press the left-click button 2 to select or open an item.

Right-click

Press the right-click button 3 to display a shortcut menu.

Scroll

Press and hold the dotted scroll bar 4 while applying pressure to the pointing stick in the vertical or horizontal direction. Then you can scroll through the document, Web site, or apps.

# Using the trackpad

The entire trackpad surface is sensitive to finger touch and movement. You can use the trackpad to perform all the pointing, clicking, and scrolling functions of a traditional mouse.

The trackpad can be divided into two zones:

- 1 Left-click zone (primary-click zone)
- 2 Right-click zone (secondary-click zone)

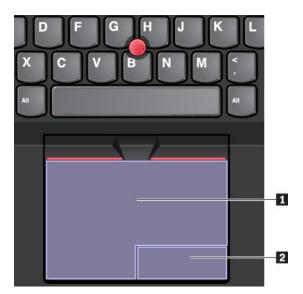

To use the trackpad, see the following instructions:

Point

Slide one finger across the surface of the trackpad to move the pointer accordingly.

• Left-click

Press the left-click zone 1 to select or open an item.

You also can tap anywhere on the surface of the trackpad with one finger to perform the left-click action.

#### • Right-click

Press the right-click zone 2 to display a shortcut menu.

You also can tap anywhere on the surface of the trackpad with two fingers to perform the right-click action.

#### Scroll

Put two fingers on the trackpad and move them in the vertical or horizontal direction. This action enables you to scroll through the document, Web site, or apps. Ensure that you position your two fingers slightly apart from each other.

With the trackpad, you also can perform a variety of touch gestures. For information about using the touch gestures, see "Using the trackpad touch gestures" on page 36.

If the trackpad surface is stained with oil, turn off the computer first. Then gently wipe the trackpad surface with a soft and lint-free cloth moistened with lukewarm water or computer cleaner.

# Using the trackpad touch gestures

The entire trackpad surface is sensitive to finger touch and movement. You can use the trackpad to perform the same point and click actions as you would use a traditional mouse. You also can use the trackpad to perform various touch gestures.

The following section introduces some frequently used touch gestures such as tapping, dragging, and scrolling. For more gestures, see the help information system of the ThinkPad pointing device.

#### Notes:

- When using two or more fingers, ensure that you position your fingers slightly apart.
- Some gestures are not available if the last action was done from the TrackPoint pointing device.
- Some gestures are only available when you are using certain apps.
- Depending on the model, the trackpad on your computer might look different from the illustrations in this topic.

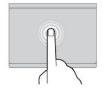

#### Тар

Tap anywhere on the trackpad with one finger to select or open an item.

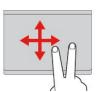

#### Two-finger scroll

Put two fingers on the trackpad and move them in the vertical or horizontal direction. This action enables you to scroll through the document, Web site, or apps.

#### Two-finger zoom in

Put two fingers on the trackpad and move them farther apart to zoom in.

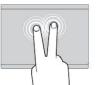

#### Two-finger tap

Tap anywhere on the trackpad with two fingers to display a shortcut menu.

#### Two-finger zoom out

Put two fingers on the trackpad and move them closer together to zoom out.

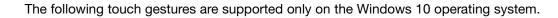

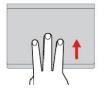

#### Swipe three fingers up

Put three fingers on the trackpad and move them up to open the task view to see all your open windows.

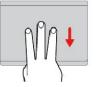

#### Swipe three fingers down

Put three fingers on the trackpad and move them down to show the desktop.

# Customizing the ThinkPad pointing device

You can customize the ThinkPad pointing device so you can use it more comfortably and efficiently. For example, you can choose to enable the TrackPoint pointing device, the trackpad, or both. You also can disable or enable the touch gestures.

To customize the ThinkPad pointing device, do the following:

- 1. Go to Control Panel.
- 2. View Control Panel by Large icons or Small icons. Click **Mouse**. The Mouse Properties window is displayed.
- 3. In the Mouse Properties window, follow the instructions on the screen to complete the customization.

# Replacing the cap on the pointing stick

The cap **1** on the end of the pointing stick is removable. After you use the cap for a period of time, you might consider replacing the cap with a new one.

#### Notes:

- Ensure that you use a cap with grooves a as shown in the following illustration.
- Depending on the model, your keyboard might look different from the illustration in this topic.

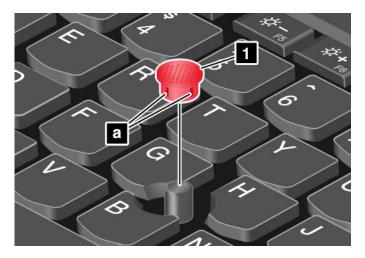

## **Power management**

This section provides information about how to use ac power and battery power to achieve the best balance between performance and power management.

## Using the ac power adapter

The power to run your computer can come either from the battery or from ac power. While you use ac power, the battery charges automatically.

Your computer comes with an ac power adapter and a power cord.

- ac power adapter: Converts ac power for notebook computer use.
- Power cord: Connects the ac outlet and the ac power adapter.

#### Connecting the ac power adapter

To connect the computer to ac power, ensure that you follow the steps in order:

Attention: Using an improper power cord might severely damage your computer.

- 1. Connect the power cord to the ac power adapter.
- 2. Connect the ac power adapter to the power connector of the computer.
- 3. Connect the power cord to an electrical outlet.

#### Tips on using the ac power adapter

- When the ac power adapter is not in use, disconnect it from the electrical outlet.
- Do not bind the power cord tightly around the ac power adapter transformer pack when it is connected to the transformer.

## Using the battery

When you use your computer away from electrical outlets, you depend on battery power to keep your computer running. Different computer components consume power at different rates. The more you use the power-intensive components, the faster you consume battery power.

Spend more time unplugged with ThinkPad batteries. Mobility has revolutionized business by enabling you to take your work wherever you go. With ThinkPad batteries, you are able to work longer without being tied to an electrical outlet.

#### Checking the battery status

Move your pointer to the battery-status icon in the Windows notification area to check the battery status. The battery-status icon displays the percentage of battery power remaining and how long you can use your computer before you must charge the battery.

The rate at which you use battery power determines how long you can use the battery of your computer between charges. Because every computer user has individual habits and needs, it is difficult to predict how long a battery charge lasts. There are two main factors:

- How much energy is stored in the battery when you begin to work
- The way you use your computer, for example:
  - How often you access the storage drive
  - How bright you make the computer display
  - How often you use the wireless feature

#### Enabling the battery alarm on the Windows 7 operating system

For the Windows 7 operating system, you can configure your computer so that when the battery power falls below a certain level, three events occur: the alarm goes off, a message is displayed, and the computer display is turned off.

To enable the battery alarm, do the following:

- 1. Start the Power Manager program. See "Accessing Lenovo programs" on page 16.
- 2. Click the Global Power Settings tab.

3. For **Low battery alarm** or **Critically low battery alarm**, set the percentage of the power level and set the action.

**Note:** If your computer enters sleep or hibernation mode when the battery power is low without the alarm message, the message is displayed when the computer resumes. To resume normal operation, click **OK** when the message is displayed.

#### Charging the battery

When you find that the remaining battery power is low, charge your battery or replace the battery with a charged battery.

If an ac outlet is convenient, connect the computer to ac power. The battery is fully charged in about four to eight hours. The actual charging time depends on the battery size, the physical environment, and whether you are using the computer. You can check the battery charging status at any time through the battery-status icon in the Windows notification area.

**Note:** To maximize the life of the battery, the computer does not start recharging the battery if the remaining power is greater than 95%.

#### Tips on charging the battery

- Before you charge the battery, ensure that the battery temperature is lower than 10°C (50°F).
- Charge the battery in any of the following conditions:
  - A new battery is installed.
  - The percentage of power remaining is low.
  - The battery has not been used for a long time.

#### Maximizing the battery life

To maximize the life of the battery, do the following:

- Use the battery until the charge is depleted.
- Recharge the battery completely before using it. You can see whether the battery is fully charged from the battery-status icon in the Windows notification area.
- Always use power management features such as power-saving modes.

## Managing the battery power

To achieve the best balance between performance and power saving, adjust your power plan settings. To adjust power plan settings, do the following:

- 1. Go to Control Panel, and then change the view of Control Panel from Category to Large icons or Small icons.
- 2. Click Power Options.
- 3. Follow the instructions on the screen.

For more information, see the Windows help information system.

## **Power-saving modes**

There are several modes that you can use at any time to conserve power. This section introduces each mode and gives tips on the effective use of battery power.

Screen blank mode (for Windows 7 only)

The computer display requires considerable battery power. To enter screen blank mode, right-click the battery-status icon in the Windows notification area and select **Power off display**.

#### Sleep mode

In sleep mode, your work is saved to memory, and then the storage drive and the computer display are turned off. When your computer wakes up, your work is restored within seconds.

To put your computer into sleep mode, do the following:

- For Windows 7: Open the Start menu and click the arrow next to the Shut down button. Click Sleep from the menu displayed.
- For Windows 10: Open the Start menu, click O Power, and then click Sleep.

#### • Hibernation mode

By using this mode, you can turn off your computer completely without saving files or exiting any programs that are running. When the computer enters hibernation mode, all open programs, folders, and files are saved to the storage drive, and then the computer turns off.

To put the computer into hibernation mode, do the following:

- For Windows 7: Open the Start menu and click the arrow next to the Shut down button. Click Hibernate from the menu displayed.
- For Windows 10: Define what the power button does first, and then press the power button to put the computer into hibernation mode.

If you put your computer into hibernation mode with the wake-up function disabled, the computer does not consume any power. The wake-up function is disabled by default. If you put your computer into hibernation mode with the wake-up function enabled, the computer consumes a small amount of power.

To enable the wake-up function, do the following:

- 1. Open Control Panel, view Control Panel by Category, and then click System and Security.
- 2. Click Administrative Tools.
- 3. Double-click **Task Scheduler**. If you are prompted for an administrator password or confirmation, type the password or provide confirmation.
- 4. From the left pane, select the task folder for which you want to enable the wake-up function. The scheduled tasks are displayed.
- 5. Click a scheduled task, and then click the **Conditions** tab.
- 6. Under Power, select Wake the computer to run this task.
- Wireless off

When you are not using the wireless features, such as Bluetooth or wireless LAN, turn them off to help conserve power.

## Connecting to the network

Your computer has one or more network cards that enable you to connect your computer to the Internet or other network connections.

## **Ethernet connections**

You can connect your computer to a local network or a broadband connection through the OneLink+ Ethernet Adapter or a supported ThinkPad OneLink+ Dock.

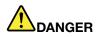

To avoid the risk of electrical shock, do not connect the telephone cable to the Ethernet connector on the OneLink+ Ethernet Adapter or the ThinkPad OneLink+ Dock.

## **Wireless connections**

Wireless connection is the transfer of data without the use of cables but by means of radio waves only.

Depending on the wireless devices installed on your computer, you might be able to use the following wireless networks:

- Wireless-LAN connection
- Wireless-WAN connection
- Bluetooth connection
- NFC connection

#### Using the wireless-LAN connection

A wireless-LAN covers a relatively small geographic area, such as an office building or a house. Devices based on the 802.11 standards can connect to this type of network.

Your computer comes with a built-in wireless network card and a configuration utility to help you establish wireless connections and monitor the connection status. This enables you to stay connected to your network while you are at the office, in a meeting room, or at home, with no need for a wired connection.

To establish a wireless-LAN connection, do the following:

- 1. Click the wireless-network-connection-status icon in the Windows notification area. A list of available wireless networks is displayed.
- 2. Double-click a network to connect to it. Provide required information if needed.

The computer automatically connects to an available wireless network when the location changes. For more information, refer to the Windows help information system.

#### Tips for using the wireless-LAN feature

To achieve the best connection, use the following guidelines:

- Place your computer so that there are as few obstacles as possible between the wireless-LAN access point and the computer.
- Open your computer lid to an angle of slightly more than 90 degrees.
- If you use the wireless feature (the 802.11 standards) of your computer simultaneously with a Bluetooth
  option, the data transmission speed can be delayed and the performance of the wireless feature can be
  degraded.

#### Checking the wireless-LAN connection status

You can check the wireless-LAN connection status through the wireless-network-connection-status icon in the Windows notification area. The more bars encompassed, the better the signal is.

For the Windows 7 operating system, you also can check the Access Connections gauge, the Access Connections status icon, or the Access Connections wireless status icon in the Windows notification area.

#### Access Connections gauge status:

- Power to the wireless radio is off or no signal.
- Power to the wireless radio is on. The signal strength of the wireless connection is poor. To improve signal strength, move your computer closer to the wireless access point.
- **\_\_\_\_\_** Power to the wireless radio is on. The signal strength of the wireless connection is marginal.

• **ADDE** Power to the wireless radio is on. The signal strength of the wireless connection is excellent.

#### Access Connections icon status:

- 📥 No location profile is active or none exists.
- Eurrent location profile is disconnected.
- 불 Current location profile is connected.

#### Wireless status icon status

- M Power to the wireless radio is off.
- M Power to the wireless radio is on. No association.
- Image: Power to the wireless radio is on. No signal.
- Dever to the wireless radio is on. The signal strength of the wireless connection is excellent.
- Dever to the wireless radio is on. The signal strength of the wireless connection is marginal.
- Dever to the wireless radio is on. The signal strength of the wireless connection is poor. To improve signal strength, move your computer closer to the wireless access point.

#### Using the wireless-WAN connection

wireless-WAN which uses cellular networks for data transmission, enables you to establish wireless connections over remote public or private networks. These connections can be maintained over a large geographical area, such as a city or an entire country, by use of multiple antenna sites or satellite systems maintained by wireless service providers.

Some ThinkPad notebook computers come with a built-in wireless-WAN card integrated with some wireless-WAN technologies, such as 1xEV-DO, HSPA, 3G, GPRS, or LTE. By using the built-in wireless-WAN card and the configuration utility that comes with your computer, you can establish wireless-WAN connections and monitor the connection status.

Note: The wireless-WAN service is provided by authorized service providers in some countries.

#### Tips for using the wireless-WAN feature

To achieve the best connection, use the following guidelines:

- Keep your computer away from your body.
- Place your computer on a flat surface and open your computer lid to an angle of slightly more than 90 degrees.
- Place your computer away from concrete or brick walls that might dampen cellular signals.
- Best reception will be available near windows and other locations where cellular phone reception is the strongest.

#### Checking the wireless-WAN connection status

You can check the wireless-WAN connection status through the wireless-network-connection-status icon in the Windows notification area. The more bars encompassed, the better the signal is.

For the Windows 7 operating system, you also can check the Access Connections gauge, the Access Connections status icon, or the Access Connections wireless status icon in the Windows notification area.

#### Access Connections gauge status:

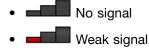

- dedium signal
- Grong signal

#### Access Connections icon status:

- A No location profile is active or none exists.
- Eurrent location profile is disconnected.
- Eurrent location profile is connected.

#### Wireless status icon status:

- Mower to the WAN radio is off
- M No association
- 📶 No signal
- 📶 Weak signal
- Medium signal
- Krong signal

#### Using the Bluetooth connection

Bluetooth can connect devices a short distance from one another, and is commonly used for connecting peripheral devices to a computer, transferring data between hand-held devices and a personal computer, or remotely controlling and communicating with devices such as mobile phones.

Depending on the model, your computer might support the Bluetooth feature. To transfer data through the Bluetooth feature, do the following:

**Note:** If you use the wireless feature (the 802.11 standards) of your computer simultaneously with a Bluetooth option, the data transmission speed can be delayed and the performance of the wireless feature can be degraded.

- 1. Ensure that the Bluetooth feature is enabled.
  - For Windows 7: Press the wireless-radios control key and turn on the Bluetooth feature.
  - For Windows 10:
    - a. Open the Start menu and click **Settings**. If **Settings** is not displayed, click **All apps** to display all programs. Then click **Settings**
    - b. Do either of the following:
      - Click **Devices** → **Bluetooth**. Turn on the Bluetooth feature.

- Click Network & Internet → Airplane mode. Turn on the Bluetooth feature.
- 2. Right-click the data that you want to send.
- 3. Select Send To → Bluetooth Devices.
- 4. Select a Bluetooth device, and then follow the instructions on the screen.

For more information, refer to the Windows help information system and the Bluetooth help information system.

#### Using the NFC devices

Depending on the model, your computer might come with the Near field communication (NFC) feature. Near field communication is a high-frequency and short-range wireless communications technology. By using the NFC feature, you can establish the radio communications between your computer and another NFC-enabled device over a few centimeters. Some Lenovo apps are using the NFC feature.

This section provides the basic instructions on paring your computer with an NFC device. For more information about data transfer, refer to the documentation of the NFC device.

#### Attention:

- Before handling the NFC card, touch a metal table or a grounded metal object. Otherwise the card might get damaged by the static electricity from your body.
- During the data transfer, do not put your computer or NFC-enabled smartphone into sleep mode; otherwise, your data could get damaged.

#### Pairing your computer with an NFC card

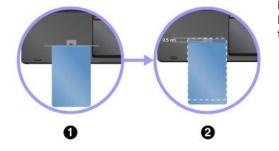

Before you start, ensure that the card is in NFC Data Exchange Format (NDEF), otherwise the card cannot be detected. Then do the following:

- 1. Position the card closely above the NFC label as shown. Align the shorter edge of the card with the horizontal extension line for the center of the NFC label.
- Slowly move the card in the direction toward computer display within a 0.5 cm (0.20 inch) distance. Then hold the card for seconds until you are prompted that the card has been successfully detected.

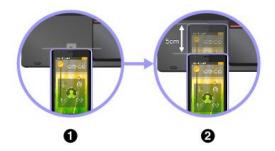

Pairing your computer with an NFC-enabled smartphone

Before you start, ensure that the smartphone screen is facing upward. Then do the following:

- 1. Position the smartphone closely above the NFC label as shown. Align the shorter edge of the smartphone with the horizontal extension line for the center of the NFC label.
- 2. Slowly move the smartphone in the direction toward the computer display within a 3 cm (1.18 inches) distance. Then hold the smartphone for seconds until you are prompted that the smartphone has been successfully detected.

#### **Enabling the NFC feature**

By default, the NFC feature is enabled. If the NFC feature of your computer is disabled, do the following to enable the NFC feature:

#### • For Windows 7:

- 1. Start the ThinkPad Setup program. See "Security menu" on page 78.
- 2. Select Security  $\rightarrow$  I/O Port Access.
- 3. Set the NFC device option to Enabled.
- For Windows 10:
  - 1. Open the Start menu and then click **Settings**. If **Settings** is not displayed, click **All apps** to display all programs, and then click **Settings** → **Network & Internet** → **Airplane mode**.
  - 2. Turn off the Airplane mode.
  - 3. Turn on the NFC function.

## Using an external display

You can use an external display such as a projector or a monitor to give presentations or to expand your workspace. This topic introduces how to connect an external display, choose display modes, and change display settings.

Your computer supports the following video resolution, if the external monitor also supports that resolution.

- Up to 4096 x 2304, with an external display connected to the Mini DisplayPort connector
- Up to 4096 x 2160, with an external display connected to the HDMI connector

For more information about the external display, refer to the manuals provided with it.

## Connecting an external display

You can use either a wired display or a wireless display. The wired display can be connected to the HDMI, VGA, or Mini DisplayPort connector by a cable. The wireless display can be added through the Wi-Di or Miracast function.

Connecting a wired display

Note: When you connect an external monitor, a video interface cable with a ferrite core is required.

- 1. Connect the external display to an appropriate video connector on your computer, such as the VGA connector, Mini DisplayPort connector, or HDMI connector.
- 2. Connect the external display to an electrical outlet.
- 3. Turn on the external display.

If your computer cannot detect the external display, do the following:

- For Windows 7: Right-click on the desktop, then click Screen resolution → Detect.
- For Windows 10: Right-click on the desktop, then click Display settings → Detect.
- Connecting a wireless display

**Note:** To use a wireless display, ensure that both your computer and the external display support the Wi-Di or Miracast feature.

- For Windows 7

Open the Start menu and click Devices and Printers -> Add a device

- For Windows 10

Do one of the following:

Open the Start menu and click Settings. If Settings is not displayed, click All apps to display all programs. Then click Settings → Devices → Connected devices → Add a device.

- Click the action center icon 🗟 on the taskbar. Click **Connect**. Select the desired wireless display and follow the instructions on the screen.

For more information, refer to the Windows help information system.

# Choosing a display mode

You can display your desktop and apps on the computer display, the external display, or both. To choose how to display the video output, press the display-mode switching key and then select a display mode you prefer.

There are four display modes:

• **Disconnect**: Displays the video output only on your computer screen.

Note: Depending on the situation, you might see **Disconnect**, **PC screen only**, **Computer only**, or **Disconnect projector**.

- Duplicate: Displays the same video output on both your computer screen and an external display.
- **Extend**: Extends the video output from your computer display to an external display. You can drag and move items between the two displays.
- Projector only: Shows the video output only on an external display.

Note: Depending on the situation, you might see Projector only or Second screen only.

**Note:** If you show DOS or programs using DirectDraw or Direct3D<sup>®</sup> in full-screen mode, only the main display shows the video output.

# Changing display settings

You can change the settings for both the computer display and the external display. For example, you can define which one is the main display and which one is the secondary display. You also can change the resolution and orientation.

To change display settings, do the following:

- 1. Right-click on the desktop and select Screen Resolution or Display settings.
- 2. Select the display that you want to configure.
- 3. Change display settings as you want.

**Note:** If you set a higher resolution for the computer display than the external display, only part of the screen can be shown on the external display.

## Using audio features

Your computer is equipped with the following items:

- Built-in microphones
- Built-in speakers
- Combo audio connector, 3.5 mm (0.14 inch) in diameter

Your computer also has an audio chip that enables you to enjoy various multimedia audio features, such as the following:

• Compliant with Intel High Definition Audio

- Playback of Musical Instrument Digital Interface (MIDI) and Moving Picture Experts Group Audio Layer-3 (MP3) files
- Recording and playback of pulse-code modulation (PCM) and Waveform Audio File Format (WAV) files
- Recording from various sound sources, such as a headset attached

The following table shows the supported functions for the audio devices attached to the connectors on your computer or ThinkPad OneLink Dock.

Table 1. Audio feature list

| Connector                             | Headset with a 3.5 mm<br>(0.14–inch), 4-pole plug  | Conventional<br>headphones      | Conventional microphone |
|---------------------------------------|----------------------------------------------------|---------------------------------|-------------------------|
| Combo audio connector on the computer | Headphone and<br>microphone functions<br>supported | Headphone function<br>supported | Not supported           |

To configure the microphone for optimal sound recording, use the SmartAudio program. To start the program, go to Control Panel and click **Hardware and Sound**  $\rightarrow$  **SmartAudio**.

## Using the camera

If your computer has an integrated camera, you can use the camera to preview your video image and take a snapshot of your current image.

To start the camera, do the following:

- For Windows 7: Start the Communications Utility program. See "Accessing Lenovo programs" on page 16.
- For Windows 10: Open the Start menu, and click Camera from the all apps list.

When the camera is started, the green camera-in-use indicator turns on.

You also can use the integrated camera with other programs that provide features such as photographing, video capturing, and video conferencing. To use the integrated camera with other programs, open one of the programs and start the photographing, video capturing, or video conferencing function. Then, the camera starts automatically and the green camera-in-use indicator turns on.

For more information about using the camera with a program, refer to the help information system of the program.

#### **Configuring camera settings**

You can configure the camera settings to meet your needs, such as adjusting the quality of the video output.

To configure the camera settings, do the following:

- For Windows 7: Start the Communications Utility program and configure the camera settings as desired.
- For Windows 10: Do one of the following:
  - Open the Camera app, click the settings icon in the upper-right corner. Follow the instructions on the screen to configure the camera settings as desired.
  - Click Lenovo Settings from the Start menu. Then click Camera. Follow the instructions on the screen to configure the camera settings as desired.

# Using the microSD card

Your computer has a microSD card reader that supports the following types of cards:

- Secure Digital (SD) card
- Secure Digital High-Capacity (SDHC) card
- Secure Digital eXtended-Capacity (SDXC) card

**Note:** Your computer does not support the content protection for recordable media (CPRM) feature for the SD card.

#### Attention:

- Before handling a microSD card, touch a metal table or a grounded metal object. This action reduces any static electricity from your body. Static electricity can damage the card.
- During the data transfer, do not put your computer into sleep or hibernation mode before the data transfer is completed; otherwise, your data could get damaged.
- Before removing a card, stop the card first. Otherwise, data on the card might get damaged or lost.
- Do not remove a card while the computer is in sleep mode or hibernation mode. Otherwise, the system might not respond when you try to resume operation.

To install or remove a microSD card, do the following:

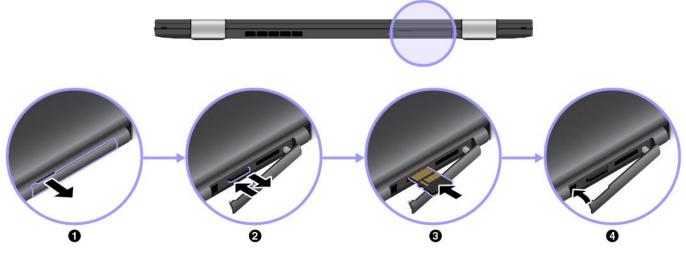

- 1. Open the cover of the micro-SD-card slot at the rear of the computer.
- 2. Push the microSD card inward a little bit until you hear a click and then release it. The microSD card ejects. Gently slide the card out of the card slot.

#### Notes:

- Before you remove the card from your computer, you need to eject the card from the Windows operating system first. To eject the card from the Windows operating system, do the following:
  - a. Click the triangular icon in the Windows notification area to show hidden icons. Then, right-click the **Safely Remove Hardware and Eject Media** icon.
  - b. Select the item you want to remove to stop the card.
- If you do not remove the card from your computer after you eject the card from the Windows operating system, the card can no longer be accessed. To access the card, you must remove it first, then insert it again.

3. Insert the new microSD card. The card might stop before it is completely installed into the card reader. Insert the card firmly until you hear a click. Ensure that the metal contacts of the card are facing up and pointing toward the computer.

**Notes:** If the plug-and-play feature is not enabled for the installed card, do the following to enable the feature:

- a. Open Control Panel.
- b. Click Hardware and Sound.
- c. Click **Device Manager**. If you are prompted for an administrator password or confirmation, type the password or provide confirmation.
- d. From the Action menu, select Add legacy hardware. The Add Hardware Wizard starts.
- e. Follow the instructions on the screen.
- 4. Close the cover of the card slot.

## Traveling with your computer

This topic provides information to help you work with your computer when you are traveling.

Use the following travel tips to travel more confidently and efficiently with your computer.

- When your computer goes through the x-ray machines at airport security stations, it is important to keep your eyes on the computer at all times to prevent theft.
- Consider bringing an electrical adapter for use on an airplane or automobile.
- If you carry an ac power adapter, detach the ac cord from it to avoid damaging the cord.

#### Travel tips on airplanes

If you carry your computer onto an airplane, observe the following tips:

- Be careful about the seat in front of you on airplanes. Angle your computer display so that it does not get caught when the person in front of you leans back.
- When taking off, remember to turn off your computer or put it into hibernation mode.
- If you intend to use your computer or wireless services (such as Internet and Bluetooth), check with the airline for restrictions and availability of services before boarding the airplane. If there are restrictions on the use of computers with wireless features on the airplane, you must abide by those restrictions.

The Airplane mode is supported on the Windows 10 operating system. In the Airplane mode, all wireless features are disabled.

To enable the Airplane mode, do the following:

- 1. Open the Start menu, and then click **Settings**  $\rightarrow$  **Network & Internet**  $\rightarrow$  **Airplane mode**.
- 2. Slide the Airplane mode control to turn it on.

#### **Travel accessories**

If you are traveling to another country or region, you might want to consider an appropriate ac power adapter for the country or region to which you are traveling.

To purchase travel accessories, go to:

http://www.lenovo.com/accessories

# Chapter 3. Enhancing your computer

This chapter provides instructions on how to use hardware devices to expand your computer capabilities.

If you want to expand the capabilities of your computer, Lenovo has a number of hardware accessories and upgrades to meet your needs. Options include storage devices, network cards, docks, batteries, power adapters, printers, scanners, keyboards, mice, and more.

You can shop at Lenovo 24 hours a day, 7 days a week directly over the World Wide Web. All you need is an Internet connection and a credit card.

To shop at Lenovo, go to: http://www.lenovo.com/essentials

Depending on the models, your computer might be shipped with a dock. For instructions on how to use the dock, refer to the documentation that comes with the dock.

If your computer does not come with a dock, you can purchase one from http://www.lenovo.com/accessories.

# Chapter 4. Accessibility, ergonomic, and maintenance information

This chapter provides information about accessibility, ergonomic, and cleaning and maintenance.

# Accessibility information

Lenovo is committed to providing users who have hearing, vision, and mobility limitations with greater access to information and technology. This section provides information about the ways these users can get the most out of their computer experience. You also can get the most up-to-date accessibility information from the following Web site:

https://www.lenovo.com/accessibility

#### **Keyboard shortcuts**

The following table contains keyboard shortcuts that can help make your computer easier to use.

Note: Depending on your keyboard, some of the following keyboard shortcuts might not be available.

| Keyboard shortcut                     | Function                          |
|---------------------------------------|-----------------------------------|
| Windows logo key + U                  | Open Ease of Access Center        |
| Right Shift for eight seconds         | Turn on or turn off Filter Keys   |
| Shift five times                      | Turn on or turn off Sticky Keys   |
| Num Lock for five seconds             | Turn on or turn off Toggle Keys   |
| Left Alt+Left Shift+Num Lock          | Turn on or turn off Mouse Keys    |
| Left Alt+Left Shift+PrtScn (or PrtSc) | Turn on or turn off High Contrast |

For more information, go to https://windows.microsoft.com/, and then search using any of the following keywords: keyboard shortcuts, key combinations, shortcut keys.

#### Ease of Access Center

Ease of Access Center on the Windows operating system enables you to configure your computers to suit their physical and cognitive needs.

To access Ease of Access Center, do the following:

- 1. Go to Control Panel, and ensure that you view Control Panel using Category.
- 2. Click Ease of Access → Ease of Access Center.
- 3. Choose the appropriate tool by following the instructions on the screen.

Ease of Access Center mainly includes the following tools:

Magnifier

Magnifier is a useful utility that enlarges the entire screen or part of the screen so that you can see the items better.

Narrator

Narrator is a screen reader that reads what is displayed on the screen aloud and describes events such as error messages.

On-Screen Keyboard

If you prefer to type or enter data into your computer using a mouse, joystick, or other pointing device instead of a physical keyboard, you can use On-Screen Keyboard. On-Screen Keyboard displays a visual keyboard with all the standard keys. You can select keys using the mouse or another pointing device, or you can tap to select the keys if your computer supports multi-touch screen.

• High Contrast

High Contrast is a feature that heightens the color contrast of some text and images on your screen. As a result, those items are more distinct and easier to identify.

• Personalized keyboard

Adjust keyboard settings to make your keyboard easier to use. For example, you can use your keyboard to control the pointer and make the keyboard easier to type certain key combinations.

• Personalized mouse

Adjust mouse settings to make your mouse easier to use. For example, you can change the pointer appearance and make your mouse easier to manage windows.

#### **Speech Recognition**

Speech Recognition enables you to control your computer by voice.

Using only your voice, you can start programs, open menus, click objects on the screen, dictate text into documents, and write and send e-mails. Everything you do with the keyboard and mouse can be done with only your voice.

To use Speech Recognition, do the following:

- 1. Go to Control Panel, and ensure that you view Control Panel by Category.
- 2. Click Ease of Access → Speech Recognition.
- 3. Follow the instructions on the screen.

#### Screen-reader technologies

Screen-reader technologies are primarily focused on software program interfaces, help systems, and various online documents. For additional information about screen readers, see the following:

• Using PDFs with screen readers:

https://www.adobe.com/accessibility.html?promoid=DJGVE

• Using the JAWS screen reader:

https://www.freedomscientific.com/Products/Blindness/JAWS

• Using the NVDA screen reader:

https://www.nvaccess.org/

#### Screen resolution

You can make the text and images on your screen easier to read by adjusting the screen resolution of your computer.

To adjust the screen resolution, do the following:

- 1. Right-click an empty area of the desktop and select **Screen resolution**.
- 2. Follow the instructions on the screen.

Note: Setting a resolution too low might prevent some items from fitting on the screen.

#### Customizable item size

You can make the items on your screen easier to read by changing the item size.

- To change the item size temporarily, use the Magnifier tool in Ease of Access Center.
- To change the item size permanently, do the following:
  - Change the size of all the items on your screen.
    - 1. Go to Control Panel, and ensure that you view Control Panel by Category.
    - 2. Click Appearance and Personalization → Display.
    - 3. Change the item size by following the instructions on the screen.
    - 4. Click **Apply**. This change will take effect the next time you log in to the operating system.
  - Change the size of the items on a Web page.

Press and hold Ctrl, and then press the plus-sign key (+) to enlarge or the minus-sign key (-) to reduce the text size.

- Change the size of the items on the desktop or a window.

Note: This function might not work on some windows.

If your mouse has a wheel, press and hold Ctrl, and then scroll the wheel to change the item size.

#### Industry-standard connectors

Your computer provides industry-standard connectors that enable you to connect assistive devices.

#### **Documentation in accessible formats**

Lenovo provides electronic documentation in accessible formats, such as properly tagged PDF files or HyperText Markup Language (HTML) files. Lenovo electronic documentation is developed to ensure that visually impaired users can read the documentation through a screen reader. Each image in the documentation also includes adequate alternative text so that visually impaired users can understand the image when they use a screen reader.

# **Ergonomic information**

Good ergonomic practice is important to get the most from your personal computer and to avoid discomfort. Arrange your workplace and the equipment you use to suit your individual needs and the kind of work that you perform. In addition, use healthy work habits to maximize your performance and comfort when using your computer.

Working in the virtual office might mean adapting to frequent changes in your environment. Adapting to the surrounding light sources, active seating, and the placement of your computer hardware, can help you improve your performance and achieve greater comfort.

This example shows someone in a conventional setting. Even when not in such a setting, you can follow many of these tips. Develop good habits, and they will serve you well.

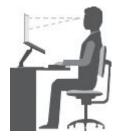

**General posture**: Make minor modifications in your working posture to deter the onset of discomfort caused by long periods of working in the same position. Frequent short breaks from your work also help to prevent minor discomfort associated with your working posture.

**Display**: Position the display to maintain a comfortable viewing distance of 510 mm to 760 mm (20 inches to 30 inches). Avoid glare or reflections on the display from overhead lighting or outside sources of light. Keep the display screen clean and set the brightness to levels that enable you to see the screen clearly. Press the brightness control keys to adjust display brightness.

Head position: Keep your head and neck in a comfortable and neutral (vertical, or upright) position.

**Chair**: Use a chair that gives you good back support and seat height adjustment. Use chair adjustments to best suit your comfort posture.

**Arm and hand position**: If available, use chair arm rests or an area on your working surface to provide weight support for your arms. Keep your forearms, wrists, and hands in a relaxed and neutral (horizontal) position. Type with a soft touch without pounding the keys.

Leg position: Keep your thighs parallel to the floor and your feet flat on the floor or on a footrest.

#### What if you are traveling?

It might not be possible to observe the best ergonomic practices when you are using your computer while on the move or in a casual setting. Regardless of the setting, try to observe as many of the tips as possible. Sitting properly and using adequate lighting, for example, helps you maintain desirable levels of comfort and performance. If your work area is not in an office setting, ensure to take special note of employing active sitting and taking work breaks. Many ThinkPad product solutions are available to help you modify and expand your computer to best suit your needs. You can find some of these options at http://www.lenovo.com/essentials. Explore your options for docking solutions and external products that provide the adjustability and features that you want.

#### **Questions about vision?**

The visual display screens of ThinkPad notebook computers are designed to meet the highest standards. These visual display screens provide you with clear, crisp images and large, bright displays that are easy to see, yet easy on the eyes. Any concentrated and sustained visual activity can be tiring. If you have questions on eye fatigue or visual discomfort, consult a vision-care specialist for advice.

## **Cleaning and maintenance**

With appropriate care and maintenance your computer will serve you reliably. The following topics offer information to help you keep your computer in top working order.

#### **Basic maintenance tips**

Here are some basic points about keeping your computer functioning properly:

- Store packing materials safely out of the reach of children to prevent the risk of suffocation from plastic bags.
- Keep your computer away from magnets, activated cellular phones, electrical appliances, or speakers (more than 13 cm or 5 inches).
- Avoid subjecting your computer to extreme temperatures (below 5°C/41°F or above 35°C/95°F).
- Avoid placing any objects (including paper) between the display and the keyboard or the palm rest.
- Your computer display is designed to be opened and used at an angle slightly greater than 90 degrees. Do not open the display beyond 180 degrees. Otherwise, the computer hinge might get damaged.

- Do not turn your computer over when the ac power adapter is plugged in, otherwise, it could break the adapter plug.
- Before moving your computer, be sure to remove any media, turn off attached devices, and disconnect cords and cables.
- When picking up your open computer, hold it by the bottom. Do not pick up or hold your computer by the display.
- Only an authorized ThinkPad repair technician should disassemble and repair your computer.
- Do not modify or tape the latches to keep the display open or closed.
- Avoid directly exposing your computer and peripherals to the air from an appliance that can produce negative ions. Wherever possible, ground your computer to facilitate safe electrostatic discharge.

#### **Cleaning your computer**

It is a good practice to clean your computer periodically to protect the surfaces and ensure trouble-free operation.

**Cleaning the computer cover**: Wipe it with a lint-free cloth dampened in mild soap and water. Avoid applying liquids directly to the cover.

**Cleaning the keyboard**: Wipe the keys one by one with a lint-free cloth dampened in mild soap and water. If you wipe several keys at a time, the cloth might hook onto an adjacent key and possibly damage it. Avoid spraying cleaner directly onto the keyboard. To remove any crumbs or dust from beneath the keys, you can use a camera blower with a brush or use cool air from a hair dryer.

**Cleaning the computer screen**: Scratches, oil, dust, chemicals, and ultraviolet light can affect the performance of your computer screen. Use a dry, soft lint-free cloth to wipe the screen gently. If you see a scratchlike mark on your screen, it might be a stain. Wipe or dust the stain gently with a soft, dry cloth. If the stain remains, moisten a soft, lint-free cloth with water or eyeglass cleaner, but do not apply liquids directly to your computer screen. Ensure that the computer screen is dry before closing it.

# Chapter 5. Security

This chapter provides information about how to protect your computer from unauthorized use.

## **Using passwords**

You can help prevent your computer from unauthorized use by using passwords. After you set a password, a prompt is displayed on the screen each time you turn on the computer. Enter your password at the prompt. You cannot use the computer unless you type the correct password.

If you have set a power-on password, a supervisor password, or a hard disk password, it unlocks automatically when the computer resumes from sleep mode.

**Note:** If a Windows password has been set, you are prompted to enter it when the computer resumes from sleep mode.

## **Passwords introduction**

#### **Power-on password**

You can set a power-on password to help protect your computer against unauthorized access.

If you set a power-on password, the password prompt is displayed on the screen whenever you turn on the computer. You must enter the correct password to start using the computer.

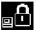

When this icon is displayed, type a power-on password or a supervisor password.

#### Supervisor password

The supervisor password protects the system information stored in the ThinkPad Setup program. It provides the following security features:

- If only a supervisor password is set, a password prompt is displayed when you try to start the ThinkPad Setup program. Unauthorized users cannot change most of the system configuration options in the ThinkPad Setup program without the password.
- The system administrator can use the supervisor password to access a computer even if the user of that computer has set a power-on password. The supervisor password overrides the power-on password.
- The system administrator can set the same supervisor password on many ThinkPad notebook computers to make administration easier.

#### Hard disk passwords

Setting a hard disk password prevents unauthorized access to the data on the hard disk drive. When a hard disk password is set, you are prompted to type a valid password each time you try to access the hard disk drive.

The following two types of hard disk passwords can help protect the information stored on the storage drive:

• User hard disk password

If a user hard disk password has been set, but no master hard disk password has been, the user must enter the user hard disk password to access files and applications on the storage drive.

### Master hard disk password

The master hard disk password also requires a user hard disk password. The master hard disk password is set and used by a system administrator. It enables the administrator to access any storage drive in a system like a master key. The administrator sets the master password; then assign a user password for each computer in the network. The user can then change the user password as desired, but the administrator still can get access by using the master password.

When a master hard disk password is set, only the administrator can remove the user hard disk password.

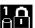

When this icon is displayed, type a user hard disk password. To type a master hard disk password,

press F1. When the icon changes to been and the master hard disk password. To return to the icon

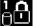

press F1 again.

### Tips on using the hard disk passwords:

- You can set the minimum length of a hard disk password.
- If you set a hard disk password of over seven characters, the storage drive can be used only with a computer that can recognize a hard disk password of over seven characters. If you then install the storage drive in a computer that cannot recognize a hard disk password that contains more than seven characters, you cannot access the drive.
- Record your password and store it in a safe place. If you forget the user hard disk password, or both user and master hard disk passwords, Lenovo cannot reset your passwords or recover data from the storage drive. You must take your computer to a Lenovo reseller or a marketing representative to have the storage drive replaced. Proof of purchase is required, and a fee will be charged for parts and service.

Notes: The eDrive storage drives or Trusted Computing Group (TCG) Opal-compliant storage drives provide self-encryption capabilities to secure your data.

- If a TCG Opal-compliant storage drive and a TCG Opal management software program are installed, and the TCG Opal management software program is activated, the hard disk password is not available.
- If an eDrive storage drive is installed in your computer, and your computer is preinstalled with the Windows 10 operating system, the hard disk password is not available.

## Setting, changing, or removing a password

Before you start, print these instructions.

To set, change, or remove a password, do the following:

- 1. Restart the computer. When the logo screen is displayed, press F1 to start the ThinkPad Setup program.
- 2. Select **Security**  $\rightarrow$  **Password** by using the directional keys.
- 3. Depending on the password type, select Power-on Password, Supervisor Password, or Hard disk x Password.
- 4. Follow the instructions on the screen to set, change, or remove a password.

You might want to record your password and store it in a safe place. Otherwise, if you forget the password, you have to take your computer to a Lenovo reseller or a marketing representative to have the password canceled.

## Solid-state drive security

To protect passwords from unauthorized security attacks, refer to the following tips to maximize security:

- Set a power-on password as well as a hard disk password for your internal solid-state drive. For security, a longer password is recommended.
- To provide reliable security for the UEFI BIOS, use the security chip and a security application with a Trusted Platform Module management feature. Refer to "Setting the security chip" on page 61.
- If a Disk Encryption storage drive is installed in your computer, be sure to protect the contents of your computer memory from unauthorized access by use of drive encryption software, such as Microsoft Windows BitLocker<sup>®</sup> Drive Encryption. See "Using Windows BitLocker Drive Encryption" on page 61.
- Before you dispose of, sell, or hand over your computer, delete data stored on it. For more information, refer to "Deleting data from your storage drive" on page 65.

The solid-state drive built into your computer can be protected by the UEFI BIOS.

#### Using Windows BitLocker Drive Encryption

To help protect your computer against unauthorized access, use the drive encryption software, such as Windows BitLocker Drive Encryption.

Windows BitLocker Drive Encryption is an integral security feature of some editions of the Windows operating system. It can help you protect the operating system and data stored on your computer, even if your computer is lost or stolen. BitLocker works by encrypting all user and system files, including the swap and hibernation files.

BitLocker uses a Trusted Platform Module to provide enhanced protection for your data and to ensure early boot component integrity. A compatible TPM is defined as a V1.2 TPM (Windows 7) or V2.0 TPM (Windows 10).

To check the BitLocker status, go to Control Panel, and click **System and Security**  $\rightarrow$  **BitLocker Drive Encryption**.

For more information about Windows BitLocker Drive Encryption, see the help information system of the Windows operating system, or search for "Microsoft Windows BitLocker Drive Encryption Step-by-Step Guide" on the Microsoft Web site.

#### **Encryption solid-state drive**

Some models contain the Encryption solid-state drive. This feature helps to protect your computer against security attacks on media, NAND flash, or device controllers by use of a hardware encryption chip. For the efficient use of the encryption feature, set a hard disk password for the internal storage device.

## Setting the security chip

Strict security requirements are imposed on network client computers that transfer confidential information electronically. Depending on the options you ordered, your computer might have an embedded security chip (a cryptographic microprocessor). With the security chip, you can do the following:

- Protect your data and system
- Strengthen access controls
- Secure communications

Before you start, print these instructions.

To set an item on the Security Chip submenu, do the following:

- 1. Restart the computer. When the logo screen is displayed, press F1 to start the ThinkPad Setup program.
- 2. Select Security → Security Chip by using the directional keys.

- 3. Press Enter. The Security Chip submenu opens.
- 4. Move to an item you want to set by using the directional keys. When the item is highlighted, press Enter.
- 5. Set other items that you want to set.
- 6. Press F10. A Setup Confirmation window is displayed. Select **Yes** to save the configuration changes and exit.

### Notes:

- Ensure that the supervisor password has been set in ThinkPad Setup. Otherwise anyone can change the settings for the security chip.
- When you clear the security chip, turn off your computer and then turn it on again after you set the security chip to **Active**. Otherwise, the **Clear Security Chip** option is not displayed.

## Using the fingerprint reader

Depending on the model, your computer might have a fingerprint reader. Fingerprint authentication can replace your passwords, such as the Windows password, power-on password, and hard disk password. In this way, you can log in to your computer simply and securely.

To enable fingerprint authentication, enroll your fingerprints first. During the enrollment, the fingerprints are associated with the Windows password automatically. To associate your fingerprints with your power-on password and hard disk password, manually create a connection.

### **Enrolling your fingerprints**

It is recommended that you enroll more than one fingerprint in case of any injuries to your fingers. To enroll your fingerprints, do the following:

#### • For Windows 7

- 1. Start the fingerprint program. For instructions on how to start the fingerprint program, see "Lenovo programs" on page 16.
- 2. Enter the Windows password as required.
- 3. Follow the instructions on the screen to finish the enrollment.

For more information about how to use the fingerprint reader, refer to the help system of the fingerprint program.

- For Windows 10
  - 1. Open the Start menu and then click **Settings**. If **Settings** is not displayed, click **All apps** to display all programs, and then click **Settings** → **Accounts** → **Sign-in options**.
  - 2. Follow the instructions on the screen to finish the enrollment.

### Scanning your finger

To scan your finger, tap the fingerprint reader with the top joint of your finger and hold your finger there for one or two seconds with a little pressure. Then lift the finger to complete one scan.

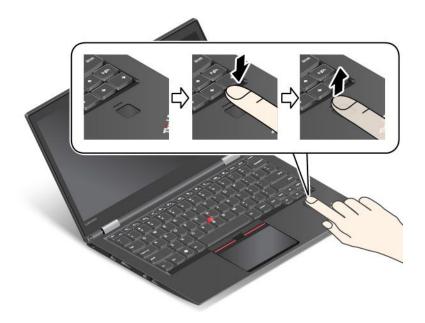

Behavior of the fingerprint reader indicator

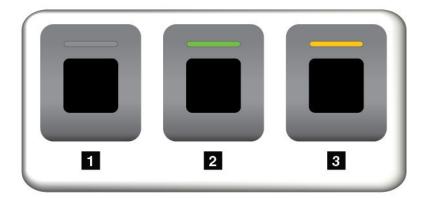

| Indicator behavior | Description                                      |  |
|--------------------|--------------------------------------------------|--|
| 1 Off              | The fingerprint reader is not ready for tapping. |  |
| 2 Solid green      | The fingerprint reader is ready for tapping.     |  |
| 3 Amber, blinking  | The fingerprint cannot be authenticated.         |  |

### Associating your fingerprints with your power-on password and hard disk password

To associate your fingerprints with your power-on password and hard disk password, do the following:

- 1. Turn off and then turn on the computer.
- 2. When prompted, scan your finger on the fingerprint reader.
- 3. Enter your power-on password, hard disk password, or both as required. The connection is created.

When you start the computer again, you can use your fingerprints to log in to the computer with no need to enter your Windows password, power-on password, and hard disk password.

**Attention:** If you always use your fingerprint to log in to the computer, you might forget your passwords. Write down your passwords, and keep them in a safe place. If you forget your power-on password, you must take your computer to a Lenovo authorized servicer or a marketing representative to have the password canceled. If you forget your hard disk password, Lenovo cannot reset your password or recover data from the storage drive. You must take your computer to a Lenovo authorized servicer or a marketing representative to have the storage drive. You must take your computer to a Lenovo authorized servicer or a marketing representative to have the storage drive replaced. Proof of purchase is required, and a fee will be charged for parts and service.

### Setting the fingerprint reader

You can set the fingerprint reader in the fingerprint program if available. You also can change the following settings in the ThinkPad Setup program:

- **Predesktop Authentication:** Enables or disables fingerprint authentication before the operating system is loaded.
- Reader Priority: Defines the priority for the fingerprint readers if an external fingerprint reader is attached.
- Security Mode: Specifies the settings of the security mode.
- Password Authentication: Enables or disables the password authentication.

Note: This item is displayed only if High security mode is enabled.

• **Reset Fingerprint Data:** Select this item to erase all of the fingerprint data stored in either the internal or external fingerprint reader.

To change the settings in the ThinkPad Setup program, see "Using the ThinkPad Setup program" on page 70.

#### Maintaining the fingerprint reader

The following actions could damage the fingerprint reader or cause it not to work correctly:

- · Scratching the surface of the reader with a hard, pointed object
- Scraping the surface of the reader with your fingernail or anything hard
- Using or touching the reader with a dirty finger

If you notice any of the following conditions, gently clean the surface of the reader with a dry, soft, lint-free cloth:

- The surface of the reader is dirty or stained.
- The surface of the reader is wet.
- The reader often fails to enroll or authenticate your fingerprint.

If your finger has any of the following conditions, you might not be able to register or authenticate it:

- Your finger is wrinkled.
- Your finger is rough, dry, or injured.
- Your finger is stained with dirt, mud, or oil.
- The surface of your finger is different from the one when you enrolled your fingerprint.
- Your finger is wet.
- Your finger that you are currently using has not been enrolled before.

To improve the situation, try the following:

• Clean or wipe your hands to remove any excess dirt or moisture from the fingers.

• Enroll and use a different finger for authentication.

## Deleting data from your storage drive

Some of the data stored on the storage drive might be sensitive. Handing your computer over to someone else without deleting the installed software, such as operating systems and programs, might even violate the license agreements. Be sure to delete data stored on the storage drive before you dispose of, sell, or hand over your computer.

You can use the following methods to delete data from the storage drive:

- Move the data to the Recycle Bin, and then empty the Recycle Bin.
- Format your storage drive, using the software to initialize it.
- Use the recovery program provided by Lenovo to bring the storage drive back to the factory default settings.

These operations, however, only change the file location of the data; they do not delete the data itself. The data is still there, even though it seems to be lost. Thus, it is sometimes possible to read the data by use of special software for data recovery. There is a risk that people of bad faith might read and misuse the critical data on storage drives for unexpected purposes.

To prevent leakage of data, it is important that you delete all the data from the hard disk drive when you dispose of, sell, or hand over your computer. You can destroy the data physically by smashing the hard disk drive with a hammer, or magnetically by means of strong magnetic power, thus making the data unreadable. But it is recommended that you use the software (payware) or service (pay service) developed for that purpose. The process might take several hours.

For disposing of data on the solid-state drive, Lenovo provides the Drive Erase Utility for Resetting the Cryptographic Key and Erasing the Solid State Drive tool.

Some computers might support a Disk Encryption hard disk drive or Encryption solid-state drive and have such a drive installed. You can logically dispose of all the data on the drive in a short time by erasing the cryptographic key. The data encrypted with the old key is not physically erased but remains on the drive; however, it cannot be decrypted without the old key. This feature is also available with the Drive Erase Utility for Resetting the Cryptographic Key and Erasing the Solid State Drive tool.

## **Using firewalls**

If your system is preinstalled with a firewall program, it protects against computer Internet security threats, unauthorized access, intrusions, and Internet attacks. It also protects your privacy.

For more information about how to use the firewall program, see the help system that comes with the program.

## Protecting data against viruses

Lenovo provides a full version of antivirus software on your computer with a free 30-day subscription. After 30 days, you must renew the license to continue receiving the antivirus software updates.

For more information about your antivirus software, see the help system of your antivirus software.

# Chapter 6. Advanced configuration

This chapter provides information to help you further configure the computer:

## Installing a new operating system

In some situations, you might need to install a new operating system. This topic provides instructions on how to install a new operating system.

## Installing the Windows 7 operating system

Before you start, print these instructions.

**Attention:** The process of installing a new operating system deletes all the data on your hard disk drive or solid-state drive, including the data stored in a hidden folder.

To install the Windows 7 operating system, do the following:

- 1. Ensure that you set the security chip to TPM 1.2. For more information, see "Setting the security chip" on page 61.
- 2. Copy all the subdirectories and files in the C:\SWTOOLS directory to a removable storage device.
  - The supplement files for the Windows 7 operating system are in the C:\SWT00LS\OSFIXES directory.
  - The device drivers are in the C:\SWTOOLS\DRIVERS directory.
  - The preinstalled programs are in the C:\SWTOOLS\APPS directory.
- 3. Start the ThinkPad Setup program. See "Using the ThinkPad Setup program" on page 70.
- 4. Select **Startup**  $\rightarrow$  **Boot** to display the **Boot Priority Order** submenu.
- 5. Select the drive that contains the operating system installation program, for example, **USB HDD**. Then press Esc.
- 6. Select Startup → UEFI/Legacy Boot. Then do one of the following:
  - To install the Windows 7 (32-bit) operating system, select Legacy Only or Both.
  - To install the Windows 7 (64-bit) operating system in Legacy mode, select Legacy Only.
  - To install the Windows 7 (64-bit) operating system in UEFI mode, select UEFI Only.

**Note:** For computers with a non-volatile memory (NVM) Express drive, you can install the Windows 7 operating system onto the drive only in UEFI mode. In this case, ensure that you always select **UEFI Only**.

- 7. Press the F10 key to exit the ThinkPad Setup program.
- 8. Insert the Windows 7 operating system installation DVD into the optical drive, and restart the computer.

#### Notes:

- If you are starting the installation DVD image from an external USB device or if your computer has an NVM Express drive installed, do additional configurations before you start. For more information, go to http://www.lenovo.com/support/installwin7viausb3.
- If an NVM Express drive is installed, additional drivers also are required. For more information, go to https://support.microsoft.com/en-us/kb/2990941.
- 9. Restore the C:\SWT00LS directory that you backed up before installing the Windows 7 operating system.
- 10. Install the device drivers. See "Installing device drivers" on page 69.

- 11. Install the Windows 7 fix modules. You can find the Windows 7 fix modules in the C:\SWT00LS\0SFIXES\ directory. For more information, go to the Microsoft Knowledge Base home page at: http://support.microsoft.com/
- 12. Install the registry patches, for example, the Enabling Wake on LAN from Standby for ENERGY STAR patch. To download and install the registry patches, go to the Lenovo Support Web site at: http://www.lenovo.com/support

**Note:** After installing the operating system, do not change the initial **UEFI/Legacy Boot** setting in the ThinkPad Setup program. Otherwise the operating system will not start correctly.

When you install the Windows 7 operating system, you might need one of the following country or region codes:

| Country or region | Code | Country or region    | Code |
|-------------------|------|----------------------|------|
| China             | SC   | Netherlands          | NL   |
| Denmark           | DK   | Norway               | NO   |
| Finland           | FI   | Spain                | SP   |
| France            | FR   | Sweden               | SV   |
| Germany           | GR   | Taiwan and Hong Kong | TC   |
| Italy             | IT   | United States        | US   |
| Japan             | JP   |                      |      |

## Installing the Windows 10 operating system

Before you start, print these instructions.

**Attention:** The process of installing a new operating system deletes all the data on your internal storage drive, including the data that were stored in a hidden folder.

To install the Windows 10 operating system, do the following:

- 1. Ensure that you set the security chip to TPM 2.0. For more information, see "Setting the security chip" on page 61.
- 2. Connect the drive that contains the operating system installation program to the computer.
- 3. Start the ThinkPad Setup program. See "Using the ThinkPad Setup program" on page 70.
- 4. Select **Startup → Boot** to display the **Boot Priority Order** submenu.
- 5. Select the drive that contains the operating system installation program, for example, **USB HDD**. Then press Esc.
- 6. Select **Restart** and ensure that **OS Optimized Defaults** is enabled. Then press F10 to save the settings and exit the ThinkPad Setup program.
- 7. Follow the on-screen instructions to install the device drivers and necessary programs. See "Installing device drivers" on page 69.
- 8. After installing the device drivers, apply Windows Update to get the latest modules, for example the security patches.
- 9. Depending on your preference, install Lenovo programs. For information about Lenovo programs, see "Lenovo programs" on page 16.

**Note:** After installing the operating system, do not change the initial **UEFI/Legacy Boot** setting in the ThinkPad Setup program. Otherwise, the operating system will not start correctly.

When you install the Windows 10 operating system, you might need one of the following country or region codes:

| Country or region | Code | Country or region    | Code |
|-------------------|------|----------------------|------|
| China             | SC   | Netherlands          | NL   |
| Denmark           | DK   | Norway               | NO   |
| Finland           | FI   | Spain                | SP   |
| France            | FR   | Sweden               | SV   |
| Germany           | GR   | Taiwan and Hong Kong | TC   |
| Italy             | п    | United States        | US   |
| Japan             | JP   |                      |      |

## Installing device drivers

Device drivers are programs that contain instructions for the operating system about how to operate or "drive" a certain piece of hardware. Each hardware component on your computer has its own specific driver. If you add a component, the operating system must be instructed on how to operate that piece of hardware. After you install the driver, the operating system can recognize the hardware component and understand how to use it.

**Note:** Because drivers are programs, like any other file on your computer, they are susceptible to corruption and might not perform properly if corruption occurs.

It is not always necessary to download the latest drivers. However, you should download the latest driver for a component when you notice poor performance from that component or when you added a component. This action might eliminate the driver as the potential cause of a problem.

### Getting the latest drivers from the Web site

You can download and install updated device drivers from the Lenovo Support Web site by doing the following:

- 1. Go to http://www.lenovo.com/support.
- 2. Select the entry for your computer and then follow the instructions on the screen to download and install necessary software.

#### Getting the latest drivers using preinstalled programs

ThinkPad notebook computers provide the following preinstalled programs that you can use to download and install updated device drivers.

- For Windows 7: System Update
- For Windows 10: Lenovo Companion

The system update function of System Update or Lenovo Companion helps you keep the software on your computer up-to-date. Update packages are stored on Lenovo servers and can be downloaded from the Lenovo Support Web site. Update packages can contain applications, device drivers, UEFI BIOS flashes, or software updates. When System Update or Lenovo Companion connects to the Lenovo Support Web site, the program automatically recognizes the following information and determines what updates are available for your computer:

- Machine type and model of your computer
- · Installed operating system
- Language of the operating system

System Update or Lenovo Companion then displays a list of update packages and categorizes each update as critical, recommended, or optional to help you understand the importance. You have complete control of which updates to download and install. After you select the update packages you want, System Update or Lenovo Companion automatically downloads and installs the updates.

System Update or Lenovo Companion is preinstalled on your computer and is ready to run. The only prerequisite is an active Internet connection. You can start the program manually, or you can use the schedule feature to enable the program to search for updates automatically at specified intervals. You also can predefine scheduled updates to search by the following severity so the list you choose from contains only those update types that you need:

- Critical updates (Windows 7 and Windows 10)
- Critical and recommended updates (Windows 7)

For more information about how to use System Update or Lenovo Companion, see the help system of the program.

## Using the ThinkPad Setup program

The ThinkPad Setup program enables you to select the preferred settings for your computer through configuring the BIOS.

## **Configuring ThinkPad Setup**

The ThinkPad Setup program menu lists various items about system configuration.

**Attention:** The default configurations are already optimized for you. Improper change of the configurations might cause unexpected results.

To configure ThinkPad Setup, do the following:

1. Restart the computer. When the logo screen is displayed, press F1. The ThinkPad Setup program starts.

**Note:** If you are required to enter the supervisor password, enter the correct password. You also can press Enter to skip the password prompt and start the ThinkPad Setup program. If you do not enter the password, you cannot change the configurations that are protected by the supervisor password.

- 2. Use the arrow keys to select a tab; or use the arrow keys to locate an item and press Enter to select it. Then the supported submenu is displayed.
- 3. Default values are in **boldface**. Set the value of an item by doing one of the following:
  - Press F6 to change to a higher value.
  - Press F5 to change to a lower value.
- 4. Press the Esc key to exit the submenu and return to the parent menu. Then use the same method mentioned above to change other configurations.
- 5. When you complete the configuration, press F10 to save and exit. You also can select the **Restart** tab in the ThinkPad Setup menu, and restart your computer with one of the provided options.

You can press F9 to restore to the default settings.

## Changing the startup sequence

In some cases, you might have to change the startup sequence so that the computer starts from a desired device when powered on. Read this topic to learn how to change the computer startup sequence.

### Attention:

- After you change the startup sequence, ensure that you select the correct device during a copy, a save, or a format operation. If you select the wrong device, the data on that device might be erased or overwritten.
- If you are using the Windows BitLocker Drive Encryption feature and your computer has a Trusted Platform Module, do not change the startup sequence. BitLocker Drive Encryption locks the computer when it detects the change of startup sequence.

To change the startup sequence, do the following:

- 1. Access the ThinkPad Setup program and select **Startup → Boot**. Then press Enter. The default device order list is displayed.
- 2. Set the startup sequence as you desired.
- 3. Press F10 to save the changes and restart the system.

You also can change the startup sequence temporarily by doing the following:

- 1. Turn off the computer.
- 2. Turn on the computer. When the logo screen is displayed, press the F12 key.
- 3. Select the device that you want the computer to start from. Then press Enter.

**Note:** The **Boot** menu will be displayed if the computer cannot start from any devices or the operating system cannot be found.

## Updating the UEFI BIOS

The UEFI BIOS is the first program that the computer runs when the computer is turned on. The UEFI BIOS initializes the hardware components, and loads the operating system and other programs.

When you install a new program, device driver, or hardware component, you might be informed to update the UEFI BIOS. You can update the UEFI BIOS by starting your computer from a flash update disc or a flash update program running in the Windows environment.

The requirements for flash update are as follows:

- The computer must be started over LAN.
- The computer must be engaged in the Preboot eXecution Environment (PXE).
- A network-management program must be installed on the computer of the network administrator.

For instructions on how to update the UEFI BIOS, go to http://www.lenovo.com/support.

## **BIOS** menu

This topic introduces the following BIOS menus of your computer:

- Main menu
- Config menu
- Date/Time menu
- Security menu
- Startup menu
- Restart menu

**Note:** Depending on the model and operating system, the menu items and the default value might change without notice.

## Main menu

When you enter the ThinkPad Setup program, you will first see the Main menu as follows:

- UEFI BIOS Version
- UEFI BIOS Date
- Embedded Controller Version
- ME Firmware Version
- Machine Type Model
- System-unit serial number
- System board serial number
- Asset Tag
- CPU Type
- CPU Speed
- Installed Memory
- UUID
- MAC Address (Internal LAN)
- Preinstalled operating system license
- UEFI Secure Boot
- OA3 ID
- OA2

## Config menu

To change the configuration of your computer, select the **Config** tab from the ThinkPad Setup menu.

The following table lists the **Config** menu items. Default values are in **boldface**. The menu items might change without notice. Depending on the model, the default value might vary.

**Attention:** The default configurations are already optimized for you. Improper change of the configurations might cause unexpected results.

| Menu item | Submenu item | Value          |
|-----------|--------------|----------------|
| Network   | Wake On LAN  | Disabled       |
|           |              | AC only        |
|           |              | AC and Battery |
|           |              |                |
|           |              |                |
|           |              |                |
|           |              |                |
|           |              |                |

Table 2. Config menu items

Notes:

is attached.

Comments

message).

Enable the computer to power on when the Ethernet controller receives a magic packet (a special network

If you select **AC Only**, Wake on LAN is enabled only when the ac power adapter

Table 2. Config menu items (continued)

| Menu item | Submenu item                                                                                                    | Value                                           | Comments                                                                                                    |
|-----------|----------------------------------------------------------------------------------------------------|-------------------------------------------------|----------------------------------------------------------------------------------------------------|
|           |                                                                                                    |                                                 | <ul> <li>The magic packet type<br/>Wake on LAN requires<br/>ac power.</li> <li>The Wake on LAN<br/>function does not<br/>work when a hard disk<br/>password is set.</li> </ul>                       |
|           | Ethernet LAN Option ROM<br>(for <b>Legacy Only</b> boot<br>mode or <b>Both</b> with <b>Legacy</b><br><b>first</b> )                                                         | <ul><li>Disabled</li><li>Enabled</li></ul>      | Load the Ethernet LAN<br>Option ROM to enable<br>startup from an integrated<br>network device.                                                                                                    |
|           | UEFI IPv4 Network Stack<br>(for <b>UEFI Only</b> boot mode<br>or <b>Both</b> with <b>UEFI first</b> )                                                                       | <ul><li>Disabled</li><li>Enabled</li></ul>      | Enable or disable Internet<br>Protocol Version 4 (IPv4)<br>network stack for UEFI<br>environment.                                                                                                    |
|           | UEFI IPv6 Network Stack<br>(for <b>UEFI Only</b> boot mode<br>or <b>Both</b> with <b>UEFI first</b> )                                                                       | <ul><li>Disabled</li><li>Enabled</li></ul>      | Enable or disable Internet<br>Protocol Version 6 (IPv6)<br>network stack for UEFI<br>environment.                                                                                                    |
|           | UEFI PXE Boot Priority<br>(for <b>UEFI Only</b> boot mode<br>or <b>Both</b> with <b>UEFI first</b> for<br>boot capability and IPv6<br>and IPv4 stacks are both<br>enabled.) | <ul><li>IPv6 First</li><li>IPv4 First</li></ul> | Select network stack priority for UEFI PXE boot.                                                                                                    |
|           | Wake by WiGig Dock                                                                                                    | Disabled     Enabled                            | Enable or disable the<br>wake-up feature by the<br>ThinkPad WiGig Dock from<br>low-power mode (sleep or<br>hibernation). If you select<br><b>Enabled</b> , the battery life<br>might become shorter. |
| USB       | USB UEFI BIOS Support                                                                                                    | <ul><li>Disabled</li><li>Enabled</li></ul>      | Enable or disable boot<br>support for USB storage<br>devices.                                                                                                    |
|           | Always On USB                                                                                                    | <ul> <li>Disabled</li> <li>Enabled</li> </ul>   | If you select <b>Enabled</b> , the<br>external USB devices can<br>be charged through USB<br>connectors even when the<br>computer is in low-power<br>mode (sleep, hibernate, or<br>power-off).        |
|           | - Charge in Battery Mode                                                                                                    | Disabled     Enabled                            | If you select <b>Enabled</b> , the<br>external USB devices can<br>be charged through USB<br>connectors even when<br>system is in hibernation<br>or power-off mode and in<br>battery mode.            |

Table 2. Config menu items (continued)

| Menu item      | Submenu item               | Value                                      | Comments                                                                                                    |
|----------------|----------------------------|--------------------------------------------|----------------------------------------------------------------------------------------------------|
| Keyboard/Mouse | TrackPoint                 | <ul><li>Disabled</li><li>Enabled</li></ul> | Enable or disable the built-in TrackPoint pointing device.                                                                                                    |
|                |                            |                                            | <b>Note:</b> If you want to use<br>an external mouse, select<br><b>Disabled</b> .                                                                                                    |
|                | Trackpad                   | <ul><li>Disabled</li><li>Enabled</li></ul> | Enable or disable the built-in trackpad.                                                                                                    |
|                |                            |                                            | <b>Note:</b> If you want to use<br>an external mouse, select<br><b>Disabled</b> .                                                                                                    |
|                | Fn and Ctrl Key swap       | <ul><li>Disabled</li><li>Enabled</li></ul> | Enable exchanges of Fn<br>and Ctrl key action at the<br>bottom-left of the keyboard.                                                                                                    |
|                |                            |                                            | <b>Disabled</b> : Fn key and Ctrl key behavior is as printed on the keyboard.                                                                                                    |
|                |                            |                                            | <b>Enabled</b> : Fn key works as<br>Ctrl key. Ctrl key works as<br>Fn key.                                                                                                    |
|                | F1–F12 as primary function | <ul><li>Disabled</li><li>Enabled</li></ul> | Enable the F1-F12 function<br>or the special function<br>printed as an icon on each<br>key as the primary function.                                                                                                    |
|                |                            |                                            | <b>Enabled</b> : Executes the F1-F12 function.                                                                                                    |
|                |                            |                                            | <b>Disabled</b> : Executes the special function.                                                                                                    |
|                |                            |                                            | To temporarily switch the<br>above two options, press<br>Fn+Esc to enable FnLock.<br>The FnLock indicator is on<br>when FnLock is enabled.                                                                                                    |
|                | Fn Sticky key              | <ul><li>Disabled</li><li>Enabled</li></ul> | When the option is enabled,<br>you can press the Fn key<br>to keep it in a pressed<br>condition; then press the<br>desired function key. The<br>action is equivalent to<br>pressing the required key<br>simultaneously with the Fn<br>key. When you press the<br>Fn key twice, the state is<br>locked until you press the |

Table 2. Config menu items (continued)

| Menu item | Submenu item                                                                           | Value                                                                                                    | Comments                                                                                                    |
|-----------|----------------------------------------------------------------------------------------|----------------------------------------------------------------------------------------------------|----------------------------------------------------------------------------------------------------|
| Display   | Boot Display Device                                                                    | <ul> <li>ThinkPad LCD</li> <li>DisplayPort</li> <li>HDMI</li> <li>Display on dock</li> </ul>                                                                                                    | Select the display device<br>that is to be activated at<br>boot time. This selection<br>is effective for boot time,<br>password prompt, and<br>ThinkPad Setup.<br><b>DisplayPort</b> is the Mini<br>DisplayPort connector on<br>your computer.<br><b>HDMI</b> is the HDMI<br>connector on your<br>computer.<br><b>Display on dock</b> displays<br>connectors on a dock. |
|           | Shared Display Priority                                                                | HDMI     Display on dock                                                                                                    | Select the priority between<br>shared display outputs.<br>HDMI and Dock displays<br>share a single display<br>output. This option chooses<br>which one is prioritized.                                                                                                    |
|           | Total Graphics Memory                                                                  | • <b>256 MB</b><br>• 512 MB                                                                                                    | Allocate the total memory<br>which Intel internal graphics<br>shares.<br><b>Note:</b> If you select <b>512</b><br><b>MB</b> , the maximum usable<br>memory might be reduced<br>on 32–bit operating system.                                                                                                    |
|           | Boot Time Extension                                                                    | <ul> <li>Disabled</li> <li>1 second</li> <li>2 seconds</li> <li>3 seconds</li> <li>5 seconds</li> <li>10 seconds</li> </ul>                                                                                  | This option defines the<br>amount of time to extend<br>the boot process, in<br>seconds.<br>The system cannot detect<br>some external monitors<br>during boot because they<br>need a few seconds to be<br>ready. Try this option if the<br>monitor being used does<br>not display the boot screen.                                                                       |
| Power     | Intel SpeedStep <sup>®</sup><br>technology<br>(Intel SpeedStep mounted<br>models only) | <ul> <li>Disabled</li> <li>Enabled</li> <li>Mode for AC</li> <li>Maximum Performance</li> <li>Battery Optimized</li> <li>Mode for Battery</li> <li>Maximum Performance</li> <li>Battery Optimized</li> </ul> | Select the mode of Intel<br>SpeedStep technology at<br>runtime.<br>Maximum Performance:<br>Always highest speed.<br>Battery Optimized: Always<br>lowest speed.<br>Disabled: No runtime<br>support, highest speed.                                                                                                    |

Table 2. Config menu items (continued)

| Menu item | Submenu item                   | Value                                                                                                    | Comments                                                                                                    |
|-----------|--------------------------------|----------------------------------------------------------------------------------------------------|----------------------------------------------------------------------------------------------------|
|           | Adaptive Thermal<br>Management | Scheme for AC      Maximize Performance      Balanced Scheme for Battery      Maximize Performance Balanced | Select a thermal<br>management scheme<br>to use.<br>Maximize Performance:<br>Reduce microprocessor<br>throttling.<br>Balanced: Balance<br>sound, temperature, and<br>performance.<br>Note: Each scheme affects<br>fan sound, temperature,<br>and performance.                                                                                                    |
|           | CPU Power Management           | Disabled     Enabled                                                                                        | Enable or disable the<br>power-saving feature that<br>stops the microprocessor<br>clock automatically when<br>there are no system<br>activities. Normally, it<br>is not necessary to change<br>the setting.                                                                                                    |
|           | Power On with AC Attach        | Disabled     Enabled                                                                                        | Enable or disable a feature<br>that powers on the system<br>when the ac power adapter<br>is attached.<br>If you select <b>Enabled</b> , the<br>system is powered on when<br>the ac power adapter is<br>attached. When the system<br>is in hibernate state, the<br>system resumes.<br>If you select <b>Disabled</b> , the<br>system is not powered on<br>nor resumed when the ac |
|           | Disable Built-in Battery       | Enter                                                                                                    | power adapter is attached.<br>Temporarily disable the<br>internal built-in battery for<br>servicing the system. After<br>selecting this item, the<br>system will be automatically<br>powered off. The system is<br>then ready to be serviced.<br><b>Note:</b> The battery will be<br>automatically re-enabled<br>when the ac power adapter<br>is reconnected to the<br>system.  |

Table 2. Config menu items (continued)

| Menu item      | Submenu item          | Value                                                                       | Comments                                                                                                    |
|----------------|-----------------------|-----------------------------------------------------------------------------|----------------------------------------------------------------------------------------------------|
| Beep and Alarm | Password Beep         | <ul> <li>Disabled</li> <li>Enabled</li> </ul>                               | Enable this option to have<br>a beep sound when the<br>system is waiting for a<br>power-on, hard disk, or<br>supervisor password.<br>Different beeps will sound<br>when the entered password<br>matches or does not match<br>the configured password.                                                                                                    |
|                | Keyboard Beep         | <ul><li>Enabled</li><li>Disabled</li></ul>                                  | Enable or disable keyboard<br>beep when unmanageable<br>key combinations are<br>pressed.                                                                                                    |
| Intel (R) AMT  | Intel (R) AMT Control | <ul> <li>Disabled</li> <li>Enabled</li> <li>Permanently Disabled</li> </ul> | If you select <b>Enabled</b> , Intel<br>AMT (Active Management<br>Technology) is configured<br>and additional setup items<br>are provided in MEBx<br>(Management Engine BIOS<br>Extension) Setup.<br>If you select <b>Permanently</b><br><b>Disabled</b> , you will never be<br>able to enable it again. Be<br>cautious when you want to<br>use this option.<br><b>Note:</b> You can enter the<br>MEBx Setup menu by<br>pressing the Ctrl+P key<br>combination in the Startup<br>Interrupt Menu window. To<br>display the Startup Interrupt<br>Menu window, press the<br>black button or Enter<br>key during the power-on<br>self-test (POST). |
|                | CIRA Timeout          | 0-255<br><b>Note:</b> The default value is 60 seconds.                      | Set the timeout option for<br>CIRA connection to be<br>established. Selectable<br>second values are from 1 to<br>254.<br>If you select <b>0</b> , use 60<br>seconds as the default<br>timeout value.<br>If you select <b>255</b> , the<br>waiting time for establishing<br>a connection is unlimited.                                                                                                    |
|                | Console Type          | <ul> <li>PC ANSI</li> <li>VT100</li> <li>VT100+</li> <li>VT-UTF8</li> </ul> | Select the console type for<br>AMT.<br>Note: This console type<br>should match the Intel AMT<br>remote console.                                                                                                    |

## Date and Time menu

To change the date or time of your computer, select the **Date/Time** tab from the ThinkPad Setup menu. Then do the following:

- 1. Use the cursor keys to select System Date or System Time.
- 2. Type a date or time.

### Security menu

To change the security settings of your computer, select the **Security** tab from the ThinkPad Setup menu.

The following table lists the **Security** menu items. Default values are in **boldface**. The menu items might change without notice. Depending on the model, the default value might vary.

**Attention:** The default configurations are already optimized for you. Improper change of the configurations might cause unexpected results.

| Menu item | Submenu item                    | Value                                         | Comments                                                                                                    |
|-----------|---------------------------------|-----------------------------------------------|----------------------------------------------------------------------------------------------------|
| Password  | Supervisor<br>Password          | <ul><li>Disabled</li><li>Enabled</li></ul>    | See "Using passwords" on page 59.                                                                                                    |
|           | Lock UEFI BIOS<br>Settings      | Disabled     Enabled                          | Enable or disable the function that protects<br>items in ThinkPad Setup from being changed<br>by a user who does not have the supervisor<br>password. By default, this is set to <b>Disabled</b> .<br>If you set the supervisor password and enable<br>this function, no one but you can change any<br>items in ThinkPad Setup.                                                                                                    |
|           | Password at<br>Unattended Boot  | <ul> <li>Disabled</li> <li>Enabled</li> </ul> | If you select and enable <b>Password at</b><br><b>unattended boot</b> , a password prompt is<br>displayed when the computer is turned on, from<br>either a power-off state or hibernation state, by<br>an unattended event such as a Wake on LAN<br>attempt. If you select <b>Disabled</b> , no password<br>prompt is displayed; the computer goes ahead<br>and loads the operating system. To prevent<br>unauthorized access, set the user authentication<br>on the operating system. |
|           | Password at Restart             | Disabled     Enabled                          | If you select and enable <b>Password at restart</b> ,<br>a password prompt is displayed when you<br>restart the computer. If you select <b>Disabled</b> , no<br>password prompt is displayed; the computer<br>goes ahead and loads the operating system.<br>To prevent unauthorized access, set the user<br>authentication on the operating system.                                                                                                    |
|           | Password at Boot<br>Device List | Disabled     Enabled                          | If the Security password is set, this option is<br>used to specify whether the Security password<br>must be entered to display the F12 boot device<br>list.                                                                                                    |
|           |                                 |                                               | Select <b>Enabled</b> to prompt for the Security password. Select <b>Disabled</b> to proceed without any user action required.                                                                                                    |

Table 3. Security menu items

Table 3. Security menu items (continued)

| Menu item   | Submenu item                     | Value                                                                                                    | Comments                                                                                                    |
|-------------|----------------------------------|----------------------------------------------------------------------------------------------------|----------------------------------------------------------------------------------------------------|
|             | Password Count<br>Exceeded Error | <ul><li>Disabled</li><li>Enabled</li></ul>                                                                    | Select <b>Enabled</b> to show the POST 0199 error<br>and prompt for the Security password. Select<br><b>Disabled</b> to hide the POST 0199 error and<br>proceed without any user action needed.                                                                                           |
|             | Set Minimum Length               | <ul> <li>Disabled</li> <li>x characters<br/>(4≤x≤12)</li> </ul>                                               | Specify a minimum length for power-on<br>passwords and hard disk passwords. If you<br>set the supervisor password and specify a<br>minimum length for passwords, no one but you<br>can change the length.                                                                                 |
|             | Power-On Password                | <ul><li><b>Disabled</b></li><li>Enabled</li></ul>                                                             | See "Using passwords" on page 59.                                                                                                    |
|             | Hard Disk 1<br>Password          | <ul> <li>Disabled</li> <li>Enabled</li> <li>Select "User" only or<br/>"User+Master":</li> <li>User</li> </ul> | See "Using passwords" on page 59.<br>Note: Hard Disk 1 means the hard disk drive<br>built into your computer.                                                                                                    |
|             |                                  | <ul> <li>User+Master</li> </ul>                                                                               |                                                                                                    |
| Fingerprint | Predesktop<br>Authentication     | <ul><li>Disabled</li><li>Enabled</li></ul>                                                                    | Enable or disable fingerprint authentication before the operating system is loaded.                                                                                                    |
|             | Reader Priority                  | <ul> <li>External →<br/>Internal</li> <li>Internal Only</li> </ul>                                            | If <b>External</b> → <b>Internal</b> is selected, an external fingerprint reader is used if attached. Otherwise, an internal fingerprint reader is used. If <b>Internal Only</b> is selected, an internal fingerprint reader is used.                                                     |
|             | Security Mode                    | • Normal<br>• High                                                                                            | If fingerprint authentication fails, you still can<br>start the computer by entering a password. If<br>you have selected <b>Normal</b> , enter a power-on<br>password or a supervisor password; if you have<br>selected <b>High</b> , enter a supervisor password.                        |
|             | Password<br>Authentication       | <ul><li>Disabled</li><li>Enabled</li></ul>                                                                    | Enable or disable password authentication.<br>This item is displayed only if you have selected<br><b>High</b> for the <b>Security Mode</b> option.                                                                                                    |
|             | Reset Fingerprint<br>Data        | • Enter                                                                                                    | This option is used to erase all fingerprint data<br>stored in the fingerprint reader and reset settings<br>to the factory state. As a result, any power-on<br>security features previously enabled will not be<br>able to work until they are re-enabled in the<br>fingerprint software. |

Table 3. Security menu items (continued)

| Menu item     | Submenu item                                                     | Value                      | Comments                                                                                                    |
|---------------|------------------------------------------------------------------|----------------------------|----------------------------------------------------------------------------------------------------|
| Security Chip | Security Chip<br>Selection                                       | Discrete TPM     Intel PTT | If you select <b>Discrete TPM</b> , you can use a discrete TPM chip with TPM 1.2 mode. If you select <b>Intel PTT</b> , you can use Intel Platform Trusted technology (PTT) with TPM 2.0 mode.                                                                                      |
|               |                                                                  |                            | If you change from <b>Intel PTT</b> to <b>Discrete TPM</b> , a message pops up that all encryption keys will be cleared in the security chip. If you want to continue, select <b>Yes</b> .                                                                                          |
|               |                                                                  |                            | If you change from <b>Discrete TPM</b> to <b>Intel PTT</b> , a message pops up that all encryption keys will be cleared in the security chip. Intel AMT and Intel TXT are disabled when the security chip is set to <b>Intel PTT</b> . If you want to continue, select <b>Yes</b> . |
|               |                                                                  |                            | <b>Note:</b> Intel PTT can be used with the Windows 8 or later operating system.                                                                                                    |
|               | Security Chip                                                    | Active                     | If you select <b>Active</b> , the security chip is                                                                                                    |
|               |                                                                  | Inactive                   | functional. If you select <b>Inactive</b> , the security chip is visible, but it is not functional. If you                                                                                                    |
|               |                                                                  | Disabled                   | select <b>Disabled</b> , the security chip is hidden and it is not functional.                                                                                                    |
|               |                                                                  | (For Discrete TPM)         |                                                                                                    |
|               |                                                                  |                            | <b>Note:</b> This item is displayed when Security Chip Selection is set to <b>Discrete TPM</b> .                                                                                                    |
|               |                                                                  | Enabled                    | If you select <b>Enabled</b> , the security chip is                                                                                                    |
|               |                                                                  | Disabled                   | functional. If you select <b>Disabled</b> , the security chip is hidden and it is not functional.                                                                                                    |
|               |                                                                  | (For Intel PTT)            | If you select <b>Active</b> , the security chip is<br>functional. If you select <b>Inactive</b> , the security<br>chip is visible, but it is not functional. If you<br>select <b>Disabled</b> , the security chip is hidden and<br>it is not functional.                            |
|               |                                                                  |                            | <b>Note:</b> This item is displayed when Security Chip Selection is set to <b>Intel PTT</b> .                                                                                                    |
|               | Clear Security Chip                                              | Enter                      | Clear the encryption key.                                                                                                    |
|               |                                                                  |                            | <b>Note:</b> This item is displayed only if you have selected <b>Active</b> or <b>Enabled</b> for the <b>Security Chip</b> option.                                                                                                    |
|               | Intel TXT Feature<br>* Unselectable wher<br>Intel PPT is enabled |                            | Enable or disable Intel Trusted Execution Technology.                                                                                                    |
|               |                                                                  |                            | Notes:                                                                                                    |
|               |                                                                  |                            | • This item is displayed only if you have selected <b>Discrete TPM</b> for the <b>Security Chip</b> option.                                                                                                    |
|               |                                                                  |                            | <ul> <li>This is set to disabled when Intel PTT is<br/>enabled.</li> </ul>                                                                                                    |

Table 3. Security menu items (continued)

| Menu item                  | Submenu item                          | Value                                      | Comments                                                                                                    |
|----------------------------|---------------------------------------|--------------------------------------------|----------------------------------------------------------------------------------------------------|
|                            | Physical Presence<br>for Provisioning | <ul><li>Disabled</li><li>Enabled</li></ul> | This option enables or disables the confirmation<br>message when you change the settings of the<br>security chip.                                                                                                    |
|                            | Physical Presence<br>for Clear        | <ul><li>Disabled</li><li>Enabled</li></ul> | This option enables or disables the confirmation message when you clear the security chip.                                                                                                    |
| UEFI BIOS Update<br>Option | Flash BIOS Updating by End-Users      | <ul><li>Disabled</li><li>Enabled</li></ul> | If you select <b>Enabled</b> , all users can update the UEFI BIOS. If you select <b>Disabled</b> , only the person who knows the supervisor password can update the UEFI BIOS.                                                                                                    |
|                            | Secure RollBack<br>Prevention         | <ul><li>Disabled</li><li>Enabled</li></ul> | If you select <b>Disabled</b> , you can flash the earlier version UEFI BIOS.                                                                                                    |
| Memory Protection          | Execution<br>Prevention               | <ul><li>Disabled</li><li>Enabled</li></ul> | Some computer viruses and worms cause<br>memory buffers to overflow. By selecting<br><b>Enabled</b> you can protect your computer against<br>attacks by such viruses and worms. If after<br>choosing <b>Enabled</b> you find that a program does<br>not run correctly, select <b>Disabled</b> and reset the<br>setting. |
| Virtualization             | Intel Virtualization<br>Technology    | <ul><li>Disabled</li><li>Enabled</li></ul> | If you select <b>Enabled</b> , a Virtual Machine Monitor<br>(VMM) can utilize the additional hardware<br>capabilities provided by Intel Virtualization<br>Technology.                                                                                                    |
|                            | Intel VT-d Feature                    | <ul><li>Disabled</li><li>Enabled</li></ul> | Intel VT-d stands for Intel Virtualization<br>Technology for Directed I/O. When enabled, a<br>VMM can utilize the platform infrastructure for<br>I/O virtualization.                                                                                                    |
| I/O Port Access            | Ethernet LAN                          | <ul><li>Disabled</li><li>Enabled</li></ul> | If you select <b>Enabled</b> , you can use the Ethernet LAN device.                                                                                                    |
|                            | Wireless LAN                          | <ul><li>Disabled</li><li>Enabled</li></ul> | If you select <b>Enabled</b> , you can use the Wireless-LAN connection.                                                                                                    |
|                            | Wireless WAN                          | <ul><li>Disabled</li><li>Enabled</li></ul> | If you select <b>Enabled</b> , you can use the wireless-WAN device.                                                                                                    |
|                            | Bluetooth                             | <ul><li>Disabled</li><li>Enabled</li></ul> | If you select <b>Enabled</b> , you can use Bluetooth devices.                                                                                                    |
|                            | USB Port                              | <ul><li>Disabled</li><li>Enabled</li></ul> | If you select <b>Enabled</b> , you can use the USB connectors.                                                                                                    |
|                            | Memory Card Slot                      | <ul><li>Disabled</li><li>Enabled</li></ul> | If you select <b>Enabled</b> , you can use the USB connectors.                                                                                                    |
|                            | Integrated Camera                     | <ul><li>Disabled</li><li>Enabled</li></ul> | If you select <b>Enabled</b> , you can use the integrated camera.                                                                                                    |
|                            | Microphone                            | <ul><li>Disabled</li><li>Enabled</li></ul> | If you select <b>Enabled</b> , you can use the microphones (internal, external, or line-in).                                                                                                    |
|                            | Fingerprint Reader                    | <ul><li>Disabled</li><li>Enabled</li></ul> | If you select <b>Enabled</b> , you can use the fingerprint reader.                                                                                                    |

Table 3. Security menu items (continued)

| Menu item                 | Submenu item                         | Value                                                                           | Comments                                                                                                    |
|---------------------------|--------------------------------------|---------------------------------------------------------------------------------|----------------------------------------------------------------------------------------------------|
|                           | NFC Device                           | <ul><li>Disabled</li><li>Enabled</li></ul>                                      | If you select <b>Enabled</b> , you can use the NFC device.                                                                                                    |
|                           | WiGig                                | <ul><li>Disabled</li><li>Enabled</li></ul>                                      | If you select <b>Enabled</b> , you can use the WiGig.                                                                                                    |
| Internal Device<br>Access | Bottom Cover<br>Tamper Detection     | <ul><li>Disabled</li><li>Enabled</li></ul>                                      | Enable or disable the tamper detection. If<br>tamper is detected, Supervisor Password is<br>required to boot the system. Bottom Cover<br>Tamper Detection will not take effect unless<br>Supervisor Password is enabled.                                                                                                    |
|                           | Internal Storage<br>Tamper Detection | <ul><li>Disabled</li><li>Enabled</li></ul>                                      | If you select <b>Enabled</b> , removing any internal<br>storage device when your computer is in sleep<br>mode will be detected. If you remove the internal<br>storage device while the computer is in sleep<br>mode, the computer will shut down when you<br>wake it up, and any unsaved data will be lost.                             |
| Anti-Theft                | Computrace Module<br>Activation      | <ul> <li>Disabled</li> <li>Enabled</li> <li>Permanently<br/>Disabled</li> </ul> | Enable or disable the UEFI BIOS interface to activate the computrace module. Computrace is an optional monitoring service from Absolute Software.                                                                                                    |
|                           |                                      |                                                                                 | <b>Note:</b> If you set the computrace module activation to <b>Permanently Disabled</b> , you will be unable to enable this setting again.                                                                                                    |
| Secure Boot               | Secure Boot                          | <ul><li>Disabled</li><li>Enabled</li></ul>                                      | Enable or disable the UEFI Secure Boot feature.<br>Select <b>Enable</b> to prevent unauthorized operating<br>systems from running at boot time. Select<br><b>Disabled</b> to allow any operating systems to run<br>at boot time.                                                                                                    |
|                           | Platform Mode                        | <ul><li>Setup Mode</li><li>User Mode</li></ul>                                  | Specify the system operating mode.                                                                                                    |
|                           | Secure Boot Mode                     | Standard Mode     Custom Mode                                                   | Specify the Secure Boot mode.                                                                                                    |
|                           | Reset to Setup Mode                  | Enter                                                                           | This option is used to clear the current platform<br>key and put the system into <b>Setup Mode</b> . You<br>can install your own platform key and customize<br>the Secure Boot signature databases in <b>Setup</b><br><b>Mode</b> .                                                                                                    |
|                           |                                      |                                                                                 | Secure Boot mode will be set to <b>Custom Mode</b> .                                                                                                    |
|                           | Restore Factory<br>Keys              | Enter                                                                           | This option is used to restore all keys and<br>certificates in Secure Boot databases to factory<br>defaults. Any customized Secure Boot settings<br>will be erased, and the default platform key<br>will be re-established along with the original<br>signature databases including certificate for the<br>Windows 10 operating system. |
|                           | Clear All Secure<br>Boot Keys        | Enter                                                                           | This option is used to clear all keys and<br>certificates in Secure Boot databases. You<br>can install your own keys and certificates after<br>selecting this option.                                                                                                    |

Table 3. Security menu items (continued)

| Menu item     | Submenu item          | Value                                                                          | Comments                                                                                                    |
|---------------|-----------------------|--------------------------------------------------------------------------------|----------------------------------------------------------------------------------------------------|
| Intel (R) SGX | Intel (R) SGX Control | <ul> <li>Disabled</li> <li>Enabled</li> <li>Software<br/>Controlled</li> </ul> | This option enables or disables Intel (R) Software<br>Guard Extension (SGX) function. Select<br><b>Disabled</b> to disable SGX. Select <b>Enable</b> to<br>enable SGX. If you select <b>Software Controlled</b> ,<br>the Software Guard Extension will be controlled<br>by the operating system.                                                                                                    |
| Device Guard  | Device Guard          | Disabled     Enabled                                                           | <ul> <li>This option is used to support Microsoft Device Guard.</li> <li>When this option is enabled, Intel Virtualization Technology, Intel VT-d Feature, Secure Boot, and OS Optimized Defaults are automatically enabled. Boot order is not selectable. The computer only starts from the internal storage drive.</li> <li>To complete the configuration of Device Guard, you have to set a supervisor password.</li> <li>When this option is disabled, the setup options are configurable and you can choose any boot options to start the computer.</li> </ul> |

### Startup menu

To change the startup settings of your computer, select the **Startup** tab from the ThinkPad Setup menu.

The following table lists the **Startup** menu items. Default values are in **boldface**. The menu items might change without notice. Depending on the model, the default value might vary.

Note: Some items are displayed on the menu only if the computer supports the corresponding features.

| Menu item    | Value                                                                                                    | Comments                                                                                                    |
|--------------|----------------------------------------------------------------------------------------------------|----------------------------------------------------------------------------------------------------|
| Boot         |                                                                                                    | Select the boot device when you press the power button to turn on the computer.                                                                                                    |
| Network Boot | <ul> <li>USB CD</li> <li>USB FDD</li> <li>NVMe0</li> <li>ATA HDD0</li> <li>USB HDD</li> <li>PCI LAN</li> </ul> | Select the boot device when the system<br>wakes from LAN. If <b>Wake On LAN</b> is<br>enabled, the network administrator can<br>turn on all of the computers in a LAN<br>remotely by use of network management<br>software. |

Table 4. Startup menu items (continued)

| Menu item                   | Value                                                                                                    | Comments                                                                                                    |
|-----------------------------|----------------------------------------------------------------------------------------------------|----------------------------------------------------------------------------------------------------|
| UEFI/Legacy Boot            | <ul> <li>Both(if Secure Boot is disabled)</li> <li>UEFI/Legacy Boot Priority</li> <li>UEFI First</li> </ul>                                                        | <ul><li>Select system boot capability.</li><li>Both: Select priority of boot options between UEFI and Legacy.</li></ul>                                                                                                    |
|                             | <ul> <li>Legacy First</li> <li>UEFI Only (if Secure Boot is enabled)</li> <li>Legacy Only</li> <li>CSM Support (for UEFI Only)</li> <li>Yes</li> <li>No</li> </ul> | <ul> <li>UEFI Only: The system will boot from the UEFI enabled operating system.</li> <li>Legacy Only: The system will boot from any operating system other than the UEFI enabled one.</li> <li>Note: If you select UEFI Only, the system cannot boot from the bootable devices that do not have the UEFI enabled operating system.</li> <li>Compatibility Support Module (CSM) is required for booting the legacy operating system. If you select UEFI Only, CSM Support is selectable. In the following circumstances, the CSM Support is not selectable:</li> <li>In Both or Legacy Only mode</li> <li>When Secure Bootis enabled</li> </ul> |
| Boot Mode                   | Quick     Diagnostics                                                                                                    | <ul> <li>, CSM Support is not selectable.</li> <li>Screen during the POST:</li> <li>Quick: The Lenovo Logo screen is</li> </ul>                                                                                                    |
|                             |                                                                                                    | <ul> <li>displayed.</li> <li>Diagnostics: Text messages are displayed.</li> <li>Note: You also can enter Diagnostic mode by pressing Esc during the POST.</li> </ul>                                                                                                    |
| Option Key Display          | <ul><li>Disabled</li><li>Enabled</li></ul>                                                                                                    | If you select <b>Disabled</b> , the "To interrupt<br>normal startup, press Enter." message is<br>not displayed during the POST.                                                                                                    |
| Boot Device List F12 Option | <ul><li>Disabled</li><li>Enabled</li></ul>                                                                                                    | If you select <b>Enabled</b> , the F12 key is recognized and the Boot Menu window is displayed.                                                                                                    |
| Boot Order Lock             | Disabled     Enabled                                                                                                    | If you select <b>Enabled</b> , the boot priority order is locked for your future use.                                                                                                    |

### **Restart menu**

To exit the ThinkPad Setup program and restart the computer, select **Restart** from the ThinkPad Setup menu.

The following submenu items are displayed:

- Exit Saving Changes: Save the changes and restart the computer.
- Exit Discarding Changes: Discard the changes and restart the computer.
- Load Setup Defaults: Restore to the factory default settings.

**Note:** Enable **OS Optimized Defaults** to meet the Windows 10 certification requirements. When you change this setting, some other settings are changed automatically, such as **CSM Support**, **UEFI/Legacy Boot**, **Secure Boot**, and **Secure RollBack Prevention**.

- Discard Changes: Discard the changes.
- Save Changes: Save the changes.

## Using system management

This topic is primarily intended for network administrators.

Your computer is designed for manageability, so that you can redirect more resources to better meet your business objectives.

This manageability, known as Total Cost of Ownership (TCO), enables you to remotely operate client computers in the same way as you operate your own computer, such as turning on a client computer, formatting a solid-state drive, and installing a program.

Once the computer is configured and operational, you can manage it by using the software and the manageability features that are already integrated into the client computer and the network.

### **Desktop Management Interface**

The UEFI BIOS of your computer supports an interface called System Management BIOS (SMBIOS) Reference Specification, version 2.7.1. SMBIOS provides information about the hardware components of your computer. It is the responsibility of the UEFI BIOS to provide information about itself and the devices on the system board. This specification documents the standards for getting access to this BIOS information.

#### **Preboot eXecution Environment**

The Preboot eXecution Environment (PXE) technology makes the computer more manageable by enabling the computer to start from a server. Your computer supports the personal computer functions that PXE requires. For example, with the appropriate LAN card, your computer can be started from the PXE server.

Note: The Remote Initial Program Load (RIPL or RPL) function cannot be used with your computer.

#### Wake on LAN

The network administrator can turn on a computer from a management console by using the Wake on LAN feature.

When the Wake on LAN feature is enabled, many operations, such as data transfer, software updates, and Flash updates of the UEFI BIOS, can be done remotely without remote attendance. The updating process can perform after normal working hours and on weekends, so that the users are not interrupted during work, and the LAN traffic is kept to a minimum. It saves time and increases productivity.

**Note:** If the computer is turned on through Wake on LAN, the computer starts follow the **Network Boot** sequence.

#### Asset ID EEPROM

The Asset ID EEPROM contains information about the computer configuration and the serial numbers of the key components. It also includes a number of blank fields where you can record information about the end users in your network.

## Setting management features

To enable a network administrator to remotely control your computer, set the following system-management features in the ThinkPad Setup program:

- Wake on LAN
- Network Boot sequence
- Flash update

**Note:** If a supervisor password has been set, you will be required to enter the supervisor password when you start the ThinkPad Setup program.

### Enabling or disabling the Wake on LAN feature

When the Wake on LAN feature is enabled and the computer is connected to a LAN, the network administrator can start the computer remotely from a management console, using a remote network-management program.

To enable or disable the Wake on LAN feature, do the following:

- 1. Start the ThinkPad Setup program. See "Using the ThinkPad Setup program" on page 70.
- 2. Select **Config**  $\rightarrow$  **Network**. The **Network** submenu is displayed.
- 3. Select a corresponding option for the Wake on LAN feature.
- 4. Press F10. A Setup Confirmation window is displayed. Click **Yes** to save the configuration and exit the ThinkPad Setup program.

### **Defining a Network Boot sequence**

When the computer wakes on LAN, the computer starts from the device as specified on the **Network Boot** menu, and then follow the boot order list on the **Boot** menu.

To define a Network Boot sequence, do the following:

- 1. Start the ThinkPad Setup program. See "Using the ThinkPad Setup program" on page 70.
- 2. Select **Startup → Network Boot**. The boot device list is displayed.
- 3. Select a boot device to make it as the top boot priority.
- 4. Press F10. A Setup Confirmation window is displayed. Click **Yes** to save the configuration and exit the ThinkPad Setup program.

Note: You can press F9 to restore to the factory default settings.

#### Checking the requirements for flash updates

A network administrator can update the programs on your computer from a management console, if the following requirements are met:

- The computer must be started over LAN.
- The computer must be engaged in the Preboot eXecution Environment (PXE).
- A network-management program must be installed on the computer of the network administrator.

# Chapter 7. Troubleshooting computer problems

This chapter provides information about what to do if you experience a problem with your computer.

## General tips for preventing problems

This topic provides the following tips to help you prevent computing problems:

- Empty your recycle bin on a regular basis.
- Use a disk defragment tool regularly on your storage drive to improve data seek and read times.
- To free up disk space, uninstall unused programs. You also might want to look for program duplication or overlapping versions.
- Clean out your Inbox, Sent, and Trash folders from your e-mail client program.
- Back up your data at least once a week. If critical data is present, it is a good idea to back up the data daily. Lenovo has many backup options available for your computer.
- Schedule system restore operations to take a system snapshot periodically. For information about system restore, see Chapter 8 "Recovery information" on page 105.
- Go to http://www.lenovo.com/support to download and install updates for the device drivers and UEFI BIOS when needed.
- Keep up to date for device drivers on other non-Lenovo hardware. Before updating device drivers, read the device driver information release notes for compatibility or known issues.
- Keep a log book. Entries might include major hardware or software changes, driver updates, minor issues you have experienced, and how you resolved the minor issues.
- If you ever need to run a recovery on your computer to return the preinstalled contents onto the machine, the following tips might help along the way:
  - 1. Remove all external devices such as the printer and keyboard.
  - 2. Ensure that your battery is charged and your computer has the ac power connected.
  - 3. Access ThinkPad Setup and load the default settings.
  - 4. Restart the computer and start the recovery operation.
  - 5. If your computer uses discs as the recovery media, do not remove the disc from the drive until prompted to do so.

## **Diagnosing problems**

Many computer problems can be solved without outside assistance. If you experience a problem with your computer, the first place to start is the troubleshooting information in your computer documentation. If you suspect a software problem, see the documentation, including readme files and help information systems, that come with the operating system or program. ThinkPad notebook computers come with a set of diagnostic programs that you can use to help you identify hardware problems.

#### Diagnosing problems with Lenovo Solution Center on the Windows 7 operating system

Lenovo Solution Center is preinstalled on your computer and also is available for download at:

http://www.lenovo.com/diags

### Notes:

• If you are using another Windows operating system rather than the Windows 7, you can find the latest information about diagnostics for your computer at:

http://www.lenovo.com/diagnose

• If you are unable to isolate and repair the problem yourself after running Lenovo Solution Center, save and print the log files created by the program. You need the log files when you speak to a Lenovo technical support representative.

Lenovo Solution Center enables you to troubleshoot and resolve computer problems. It combines diagnostic tests, system information collection, security status, and support information, along with hints and tips for optimal system performance.

When you are setting up your computer, the Lenovo Solution Center program prompts you to create recovery media. You can use the recovery media to restore the storage drive to the factory default settings. For more information, see "Creating and using recovery media" on page 105.

To run Lenovo Solution Center, see "Accessing Lenovo programs" on page 16.

For additional information, see the Lenovo Solution Center help system.

### Diagnosing problems with Lenovo Companion on the Windows 10 operating system

Lenovo Companion is preinstalled on your computer and also is available for download at:

https://shop.lenovo.com/us/en/accessories/software/apps/lenovo-apps/companion/

**Note:** If you are unable to isolate and repair the problem yourself after running Lenovo Companion, save and print the log files created by the program. You need the log files when you speak to a Lenovo technical support representative.

Lenovo Companion supports the hardware scan function. It combines diagnostic tests, system information collection, security status, and support information, along with hints and tips for optimal system performance. To run Lenovo Companion, see "Accessing Lenovo programs" on page 16.

The troubleshooting information or the diagnostic programs might tell you that you need additional or updated device drivers or other software. You can get the latest technical information and download device drivers and updates from the Lenovo Support Web site at:

http://www.lenovo.com/support

For additional information, see the Lenovo Companion help system.

## Troubleshooting

If your computer has an error, it typically displays a message or an error code, or makes a beep when you turn it on. When you experience a problem, see the corresponding symptom and solution in this topic to try to solve the problem by yourself.

## Computer stops responding

Print these instructions now and keep the instructions with your computer for reference later.

If your computer is completely unresponsive (you cannot use the TrackPoint pointing device or the keyboard), do the following:

- 1. Press and hold the power button for four seconds or more to turn off the computer.
  - If the computer is turned off, restart the computer by pressing the power button. If the computer does not turn on, continue with step 2.
  - If you cannot turn off your computer by pressing and holding the power button, remove all sources of power from the computer and reset the system by inserting a straightened paper clip into the emergency-reset hole. To locate the reset hole, refer to "Bottom view" on page 7. After the computer is off, reconnect the ac power adapter and restart the computer by pressing the power button. If the computer does not turn on, continue with step 3.
- 2. While the computer is off, remove all sources of power from the computer and reset the system by inserting a straightened paper clip into the emergency-reset hole. Reattach the ac power adapter and restart the computer. If the computer does not turn back on, continue with step 3.

**Note:** If the computer starts up and enters the Windows environment, use the proper shutdown procedure to turn off the computer.

3. Remove all external devices that are attached to your computer (keyboard, mouse, printer, scanner, and so on). Repeat step 2. If step 2 is unsuccessful, call the Customer Support Center and a Customer Support Specialist will assist you.

## Spills on the keyboard

With a mobile computer, there are increased chances of spilling liquids on the keyboard. Because most liquids conduct electricity, liquid spilled on the keyboard could create numerous short circuits, potentially causing irreparable damage to your computer.

### If you spill something on your computer:

**Attention:** Be sure that no liquid creates a short circuit between you and the ac power adapter (if in use). Although you might lose some data or work by turning off the computer immediately, leaving the computer on might make your computer unusable.

- 1. Carefully unplug the ac power adapter immediately.
- 2. Turn off the computer immediately. If the computer does not turn off, reset the system by inserting one end of a needle or a straightened paper clip into the emergency-reset hole. To locate the reset hole, refer to "Bottom view" on page 7. The more quickly you stop the current from passing through the computer the more likely you will reduce damage from short circuits.
- 3. Wait until you are certain that all the liquid is dry before turning on your computer.

Note: If you want to replace your keyboard, you can purchase a new one.

## Error messages

• Message: 0177: Bad SVP data, stop POST task.

**Solution**: Checksum of the supervisor password in the EEPROM is not correct. The system board should be replaced. Have the computer serviced.

• Message: 0183: Bad CRC of Security Settings in EFI Variable. Enter ThinkPad Setup.

**Solution**: Checksum of the Security settings in the EFI Variable is not correct. Enter ThinkPad Setup to check security settings, Press F10 and then press Enter to restart the system. If you still have a problem, have the computer serviced.

• Message: 0187: EAIA data access error

**Solution**: The access to EEPROM is failed. Have the computer serviced.

• Message: 0188: Invalid RFID Serialization Information Area

**Solution**: The EEPROM checksum is not correct (block # 0 and 1). The system board should be replaced, and the box serial number needs to be reinstalled. Have the computer serviced.

• Message: 0189: Invalid RFID configuration information area

**Solution**: The EEPROM checksum is not correct (block # 4 and 5). The system board should be replaced, and the universally unique identifier (UUID) needs to be reinstalled. Have the computer serviced.

• Message: 0190: Critical low-battery error

**Solution**: The computer turned off, because the battery power is low. Connect the ac power adapter to the computer and charge the batteries.

• Message: 0191: System Security - Invalid remote change requested

**Solution**: The system configuration change has failed. Confirm the operation and try again. To clear the error, enter ThinkPad Setup.

• Message: 0199: System Security - Security password retry count exceeded.

**Solution**: This message is displayed if you enter a wrong supervisor password more than three times. Confirm the supervisor password and try again. To clear the error, enter ThinkPad Setup.

- Message: 0270: Real Time Clock Error. Solution: System Real Time Clock is not functional. Have the computer serviced.
- **Message**: 0271: Check Date and Time settings. **Solution**: Neither the date nor the time is set in the computer. Set the date an

**Solution**: Neither the date nor the time is set in the computer. Set the date and time, using ThinkPad Setup.

- **Message**: 1802: Unauthorized network card is plugged in Power off and remove the network card. **Solution**: The wireless network card is not supported on this computer. Remove it.
- **Message**: 1820: More than one external fingerprint readers are attached.

Solution: Power off and remove all but the reader that you set up within your main operating system.

• Message: 2100: Detection error on SSD0 (M.2)

Solution: The solid-state disk is not working. Have the solid-state disk serviced.

- Message: 2110: Read error on SSD0 (M.2) Solution: The solid-state disk is not working. Have the solid-state disk serviced.
- Message: 2200: Machine Type and Serial Number are invalid.

Solution: Machine Type and Serial Number are invalid. Have the computer serviced.

• Message: 2201: Machine UUID is invalid.

Solution: Machine UUID is invalid. Have the computer serviced.

• Message: Fan error

Solution: Cooling fan has failed. Shut down the computer immediately and have the computer serviced.

• Message: Thermal sensing error

**Solution**: The thermal sensor has problem. Shut down the computer immediately and have the computer serviced.

• Message: Error: The System UEFI Variable Storage is nearly full.

**Note:** This error indicates that the operating system or applications cannot create, modify, or delete data in the non-volatile system UEFI variable storage due to insufficient storage space after POST.

The non-volatile system UEFI variable storage is used by the UEFI BIOS and by the operating system or applications. This error occurs when the operating system or applications store large amounts of data in the variable storage. All data needed for POST, such as BIOS setup settings, chipset or platform configuration data, are stored in a separate UEFI variable storage.

**Solution**: Press F1 to enter ThinkPad Setup after the error message is displayed. A dialog asks the user for confirmation to clean up the storage. If the user selects "Yes", all data that were created by the operating system or applications are deleted except global variables defined by the Unified Extensible Firmware Interface Specification. If the user selects "No", all data is kept, but the operating system or applications will not be able to create, modify, or delete data in the storage.

If this error happens at a service center, Lenovo authorized service personnel will clean up the non-volatile system UEFI variable storage using the above solution.

## **Beep errors**

Table 5. Beep errors

| Beeps                                                                                                    | Solution                                                                                                    |
|----------------------------------------------------------------------------------------------------|----------------------------------------------------------------------------------------------------|
| One short beep, pause, three short beeps, pause, three more short beeps, pause, and one short beep (1-3-3-1 beeps) | Memory problem. Shut down the computer immediately and have the computer serviced.                                                                                                    |
| One long and two short beeps                                                                                       | Video problem. Shut down the computer immediately and have the computer serviced.                                                                                                    |
| Three short beeps, pause, one short beep, pause, one short beep, pause, and three more short beeps (3-1-1-3 beeps) | PCI resource problem. Shut down the computer immediately and have the computer serviced.                                                                                                    |
| Four cycles of four short beeps                                                                                    | TCG <sup>*</sup> -compliant functionality-related problem (might be<br>the TPM initialization failure). Shut down the computer<br>immediately and have the computer serviced.<br><sup>*</sup> TCG is the abbreviation for Trusted Computing Group. |
| Five short beeps                                                                                                   | System board problem. Shut down the computer immediately and have the computer serviced.                                                                                                    |
| Five short beeps, pause, five more short beeps, and pause                                                          | TCG-compliant functionality-related problem (might<br>be the BIOS code validation failure). Shut down the<br>computer immediately and have the computer serviced.                                                                                  |

## Memory module problems

### Print these instructions now and keep the instructions with your computer for reference later.

If your memory module is not operating properly, check the following items:

1. Check for error messages during startup.

Follow the appropriate corrective actions for power-on self-test (POST). See "Error messages" on page 89.

- 2. Verify that the latest UEFI BIOS for your model has been installed.
- 3. Verify the proper memory configuration and compatibility including the maximum memory size and the memory speed.
- 4. Run the Lenovo Solution Center program. See "Diagnosing problems" on page 87.

## **Networking problems**

The following are the most common networking problems.

### Ethernet problems

• **Problem**: The computer cannot connect to the network. **Solution**: Make sure that:

- The Ethernet extension adapter is connected correctly.

The network cable must be securely connected both to the Ethernet extension adapter and to the RJ45 connector of the hub. The maximum allowable distance from the computer to hub is 100 meters. If the cable is connected and the distance is within acceptable limits but the problem persists, try a different cable.

- You are using the correct device driver. To install the correct driver, do the following:
  - 1. Open Control Panel and click **Hardware and Sound** → **Device Manager**. If you are prompted for an administrator password or confirmation, type the password or provide confirmation.
  - 2. If the exclamation mark ! is displayed next to the adapter name under **Network adapters**, you might not be using the correct driver or the driver might have been disabled. To update the driver, right-click the highlighted adapter.
  - 3. Click Update Driver Software, and then follow the instructions on the screen.
- The switch port and the adapter have the same duplex setting.

If you configured the adapter for full duplex, make sure that the switch port also is configured for full duplex. Setting wrong duplex mode can degrade performance, cause data loss, or result in lost connections.

- You have installed all networking software that is necessary for your network environment.

Check with your LAN administrator for the necessary networking software.

• Problem: The adapter stops working for no apparent reason.

**Solution**: The network driver files might be corrupt or missing. Update the driver by referring to the previous solution for the procedure to make sure that the correct device driver is installed.

• **Problem**: My computer is a Gigabit Ethernet model and I use a speed of 1000 Mbps, but the connection fails or errors occur.

Solution:

- Use Category 5 wiring and make sure that the network cable is securely connected.
- Connect to a 1000 BASE-T hub/switch (not 1000 BASE-X).
- Problem: The Wake On LAN feature is not working.

**Solution**: Ensure that Wake On LAN is enabled in ThinkPad Setup. If it is, check with your LAN administrator for the necessary settings.

• **Problem**: My computer is a Gigabit Ethernet model, but the computer cannot connect to the network at 1000 Mbps. Instead, it connects at 100 Mbps.

#### Solution:

- Try another cable.
- Make sure that the link partner is set to auto-negotiate.
- Make sure that the switch is 802.3ab-compliant (gigabit over copper).

### A wireless-LAN problem

Problem: I cannot connect to the network using the built-in wireless network card.

**Solution**: Make sure that:

- The Airplane mode is off.
- Your wireless-LAN driver is the latest version.
- Your computer is within range of a wireless access point.

• The wireless radio is enabled.

**Note:** If you are using the Windows 7 operating system, click **Show hidden icons** on the taskbar. The Access Connections icon is displayed. For more information about the icon, refer to the Access Connections help information system.

For the Windows 7 operating system, check the Network Name (SSID) and your encryption information. Use the Access Connections program to verify this case-sensitive information.

### A wireless-WAN problem

Problem: A message is displayed indicating that an unauthorized WAN card is installed.

Solution: The WAN card is not supported on this computer. Remove the WAN card.

Note: Some models do not have a wireless-WAN card.

### **Bluetooth problems**

**Note:** Check your connection anytime and make sure that no other Bluetooth-enabled device is searching for the device to which you want to connect. Simultaneous searching is not allowed in the Bluetooth connection.

• **Problem**: Sound does not come from the Bluetooth headset/headphone but comes from the local speaker even though the Bluetooth headset/headphone is connected using a Headset profile or AV profile.

Solution: Do the following:

- 1. Exit the application that uses the sound device (for example, Windows Media Player).
- 2. Open Control Panel and click **Hardware and Sound → Sound → Playback**.
- 3. If you are using a Headset profile, select **Bluetooth Hands-free Audio** and click the **Set Default** button. If you are using an AV profile, select **Stereo Audio** and click the **Set Default** button.
- 4. Click **OK** to close the Sound window.
- **Problem**: PIM items sent from the Windows 7 operating systems cannot be received correctly into the address book of any other Bluetooth-enabled device.

**Solution**: The Windows 7 operating system sends PIM items in XML format, but most Bluetooth-enabled devices handle PIM items in vCard format. If another Bluetooth-enabled device can receive a file through Bluetooth, a PIM item sent from the Windows 7 might be saved as a file with the extension .contact.

## Problems with the keyboard and other pointing devices

The following are the most common problems with keyboards and other pointing devices.

#### TrackPoint pointing device problems

• Problem: The pointer drifts when the computer is turned on or after it resumes normal operation.

**Solution**: The pointer might drift when you are not using the TrackPoint pointing device during normal operation. This is a normal characteristic of the TrackPoint pointing device and is not a defect. pointer drifting might occur for several seconds under the following conditions:

- When the computer is turned on
- When the computer resumes normal operation
- When the TrackPoint pointing device is kept pressed for a long time
- When the temperature changes
- Problem: The TrackPoint pointing device or trackpad does not work.

**Solution**: Ensure that the TrackPoint pointing device or trackpad is enabled in the Mouse Properties window.

### **Keyboard problems**

• Problem: All or some keys on the keyboard do not work.

Solution: If an external numeric keypad is connected:

- 1. Turn off the computer.
- 2. Remove the external numeric keypad.
- 3. Turn on the computer and try using the keyboard again.

If the keyboard problem is resolved, carefully reconnect the external numeric keypad and the external keyboard. Make sure that you have seated the connectors correctly.

If the problem persists, make sure that the correct device driver is installed by doing the following:

- 1. Open Control Panel. Change the view of Control Panel from Category to Large icons or Small icons.
- 2. Click Keyboard.
- 3. Select the **Hardware** tab. In the **Device Properties** pane, make sure that you see this message: Device Status: This device is working properly.

If keys on the keyboard still do not work, have the computer serviced.

• Problem: All or some keys on the external numeric keypad do not work.

Solution: Make sure that the external numeric keypad is correctly connected to the computer.

### Problems with the display and multimedia devices

This topic includes the most common problems with displays and multimedia devices, including the computer display, the external monitor, audio devices, and the optical drive.

### **Computer screen problems**

• Problem: The screen is blank.

Solution: Do the following:

- Press the display-mode switching key to bring up the image.
- If you are using the ac power adapter, or using the batteries and the battery-status icon shows that the batteries are not depleted, press the brightness-up key is to make the screen brighter.
- If your computer is in sleep mode, press power button to resume from the sleep mode.
- If the problem persists, follow the solution for the following problem.
- Problem: The screen is unreadable or distorted.

#### Solution: Make sure that:

- The display device driver is installed correctly.
- The screen resolution and color quality are correctly set.
- The monitor type is correct.

To check these settings, do the following:

- 1. Right-click on the desktop and do the following:
  - For Windows 7: Click Screen resolution.
  - For Windows 10: Click **Display settings**. Show the displayed window in full screen. Then click Advanced display settings.

Note: If your computer cannot detect the external monitor, click the **Detect** button.

2. Select the external monitor and set Resolution.

- 3. Do the following:
  - For Windows 7: Click Advanced settings.
  - For Windows 10: Click **Display adapter properties**.
- 4. Click the **Monitor** tab. Check the monitor information to make sure that the monitor type is correct. If it is, click **OK** to close the window; otherwise proceed with the following steps.
- 5. If more than two monitor types are displayed, select **Generic PnP Monitor** or **Generic Non-PnP Monitor**.
- 6. Click **Properties**. If you are prompted for an administrator password or confirmation, type the password or provide confirmation.
- 7. Click the **Driver** tab.
- 8. Click Update Driver.
- 9. Click Browse my computer for driver software, and then click Let me pick from a list of device drivers on my computer.
- 10. Clear the Show compatible hardware check box.
- 11. Select the correct manufacturer and model for the external monitor. If you cannot find your monitor on the list, stop the installation of this driver and use the driver shipped with your monitor.
- 12. After updating the driver, click **Close**.
- Problem: Incorrect characters are displayed on the screen.

**Solution**: Did you install the operating system or program correctly? If they are installed and configured correctly, have the computer serviced.

• Problem: The screen stays on even after you turn off your computer.

**Solution**: Press and hold the power button for four seconds or more to turn off your computer; then turn it on again.

• Problem: Missing, discolored, or bright dots appear on the screen every time you turn on your computer.

**Solution**: This is an intrinsic characteristic of the TFT technology. Your computer display contains multiple thin-film transistors (TFTs). A small number of missing, discolored, or bright dots on the screen might exist all the time.

• Problem: My screen keeps blanking when I do not want it to.

Solution:

- If your computer is preinstalled with the Windows 7 operating system, you can disable any system timers, such as the LCD turn-off timer or the blank timer by doing the following:
  - 1. Start Power Manager.
  - 2. Click the **Power plan** tab, and then select **Maximum Performance** from the predefined power plans.
- If your computer is preinstalled with the Windows 10 operating system, do the following:
  - 1. Go to Control Panel, and ensure that you view Control Panel by Category.
  - 2. Click Hardware and Sound  $\rightarrow$  Power Options  $\rightarrow$  High performance.
  - 3. Show the additional plans, then choose **High performance**.
- **Problem**: When I turn on the computer, nothing is displayed on the screen and the computer does not beep while starting up.

**Note:** If you are not sure whether you heard any beeps, turn off the computer by pressing and holding the power button for four seconds or more. Then turn on the computer and listen again.

Solution: Make sure that:

- The ac power adapter is connected to the computer and the power cord is plugged into a working electrical outlet.
- The computer is turned on. (Press the power button again for confirmation.)
- The brightness level of the screen is appropriately set.

If a power-on password is set, press any key to display the prompt for the power-on password and then type the correct password and press **Enter**.

If these items are correctly set, and the screen remains blank, have the computer serviced.

• **Problem**: When I turn on the computer, only a white cursor is displayed on a blank screen.

**Solution**: If you have modified a partition on your solid-state drive by using partition software, information about that partition, or the master boot record might have been destroyed.

Do the following to try to solve the problem:

- 1. Turn off the computer, and then turn it on again.
- 2. If you still see only the cursor on the screen, do the following:
  - If you have used partition software, examine the partition on the solid-state drive by using the software, and recover the partition if required.
  - Use the recovery solutions to restore the system to the factory default state.

If the problem persists, have the computer serviced.

• **Problem**: My screen goes blank while the computer is on.

Solution: Your screen saver or power management might have been enabled. Do one of the following:

- Touch the TrackPoint pointing device or the trackpad, or press a key to exit the screen saver.
- Press the power button to resume the computer from sleep or hibernation mode.

#### **External monitor problems**

• **Problem**: The external monitor is blank.

**Solution**: To bring up the image, press the display-mode switching key and select the desired monitor. If the problem persists, do the following:

- 1. Connect the external monitor to another computer to make sure that it works.
- 2. Reconnect the external monitor to your computer.
- 3. Refer to the manual shipped with the external monitor to check the resolutions and refresh rates that are supported.
  - If the external monitor supports the same resolution as the computer display or a higher resolution, view output on the external monitor or on both the external monitor and the computer display.
  - If the external monitor supports a lower resolution than the computer display, view output on the external monitor only. (If you view output on both the computer display and the external monitor, the external monitor screen will be blank or distorted.)
- Problem: You cannot set a higher resolution than the present one on your external monitor.

**Solution**: Make sure that the monitor information is correct. Do the following:

- 1. Right-click on the desktop and do the following:
  - For Windows 7: Click Screen resolution.
  - For Windows 10: Click **Display settings**. Show the displayed window in full screen. Then click Advanced display settings.

- 2. Click the icon for the desired monitor (the Monitor-2 icon is for the external monitor).
- 3. Do the following:
  - For Windows 7: Click Advanced settings.
  - For Windows 10: Click **Display adapter properties**.
- 4. Click the **Adapter** tab.
- 5. Make sure that the correct device driver name is shown in the adapter information window.

Note: The device driver name depends on the video chip that has been installed on your computer.

6. Click **OK**.

If the information is incorrect, reinstall the device driver.

Problem: The screen is unreadable or distorted.

**Solution**: Make sure that:

- The monitor information is correct and the appropriate monitor type is selected. Refer to the solution to the above problem.
- Make sure that an appropriate refresh rate is selected by doing the following:
  - 1. Connect the external monitor to the monitor connector, and then connect the monitor to an electrical outlet.
  - 2. Turn on the external monitor and the computer.
  - 3. Right-click on the desktop and do the following:
    - For Windows 7: Click Screen resolution.
    - For Windows 10: Click **Display settings**. Show the displayed window in full screen. Then click **Advanced display settings**.
  - 4. Click the icon for the desired monitor (the Monitor-2 icon is for the external monitor).
  - 5. Do the following:
    - For Windows 7: Click Advanced settings.
    - For Windows 10: Click **Display adapter properties**.
  - 6. Click the Monitor tab.
  - 7. Select the correct screen refresh rate.
- **Problem**: Wrong characters are displayed on the screen.

**Solution**: Did you follow the correct procedure when installing the operating system or program? If you did, have the external monitor serviced.

• Problem: The Extend desktop function does not work.

Solution: Enable the Extend desktop function. See "Choosing a display mode" on page 46.

• **Problem**: If you use the Extend desktop function, you cannot set a higher resolution or higher refresh rate on the secondary display.

Solution: Change the resolution and the color depth to lower settings for the primary display.

• Problem: Display switching does not work.

**Solution**: If you use the Extend desktop function, disable it, and change the display output location. If a DVD movie or a video clip is playing, stop the playback, close the program, and then change the display output location.

• **Problem**: The screen position on the external monitor is incorrect when that monitor is set for a high resolution.

**Solution**: Sometimes, when you use a high resolution such as 1600x1200, the image is shifted to left or right on the screen. To correct this, first make sure that your external monitor supports the display mode (the resolution and the refresh rate) that you have set. If it does not, set a display mode that the monitor supports. If it does support the display mode you have set, go to the setup menu for the monitor itself and adjust the settings there. Usually the external monitor has buttons for access to the setup menu. For more information, see the documentation that comes with the monitor.

### Audio problems

• Problem: Wave or MIDI sound does not play correctly.

Solution: Make sure that the built-in audio device is configured correctly.

- 1. Open Control Panel.
- 2. Click Hardware and Sound.
- 3. Click **Device Manager**. If you are prompted for an administrator password or confirmation, type the password or provide confirmation.
- 4. Double-click Sound, video and game controllers.
- 5. Make sure that the Realtek HD Audio driver is enabled and configured correctly:
- **Problem**: Sound does not come from a headphone or a speaker, or your computer cannot record sounds.

**Solution**: To switch from one device to another (for example, from a speaker to a headphone, or from an external microphone to a built-in microphone), do the following:

- 1. Open Control Panel and click Hardware and Sound.
- 2. Click the SmartAudio icon.
- 3. Make sure that you are in MULTI-STREAM mode in the Device advanced settings window.
- 4. In the Volume Mixer window, select the device you want-for example, speakers.
- 5. Play any sound via a music program (for example, Windows Media Player). Make sure that sound comes from speakers now.
- 6. Then, if you would like to switch to a headphone, close the music program.
- 7. Go to the Volume Mixer window. Then select another device, which is now the headphone.
- 8. Play any sound via the music program. Make sure that sound comes from a headphone attached directly to the system.

For more information, refer to the help information system of SmartAudio.

**Note:** In the Volume Mixer window of **SmartAudio**, a check mark by the entry for a device, such as speakers for a playback device, or a built-in microphone for a recording device, shows that the device has been selected.

• **Problem**: Recordings made using the microphone input are not loud enough.

**Solution**: Make sure that the Microphone Boost function is turned on and set by doing the following:

- 1. Open Control Panel and click **Hardware and Sound**.
- 2. Click Sound.
- 3. Click the **Recording** tab in the Sound window.
- 4. Select Microphone, and click the Properties button.
- 5. Click the **Levels** tab, and move the Microphone Boost slider upwards.
- 6. Click **OK**.

Note: For more information about controlling volume, see the Windows online help.

• Problem: A volume or balance slider cannot be moved.

**Solution**: The slider might be grayed out. This means that its position is fixed by the hardware and cannot be changed.

• Problem: The volume sliders do not stay in place when some audio programs are used.

**Solution**: It is normal for the sliders to change position when certain sound programs are used. The programs are aware of the settings in the Volume Mixer window and are allowed to change the settings themselves. An example is the Windows Media Player. Usually the program has sliders available to control the sound from within the program.

• Problem: The balance slider cannot completely mute one channel.

**Solution**: The control is designed to compensate for minor differences in balance and does not completely mute either channel.

• **Problem**: The sound cannot be turned off completely even if you set the Master volume control at minimum.

**Solution**: You still can hear some sound even though you have set the Volume Mixer control at minimum. To turn off the sound completely, press the system-status button.

• **Problem**: When you connect a headphone to your computer while playing sound, a speaker does not produce sound.

**Solution**: Once the headphone is attached, the streaming is automatically redirected to it. If you want to listen to sound from the speakers again, be sure to set those speakers as the default device. For more information, see the help information system for SmartAudio.

# **Fingerprint reader problems**

• **Problem**: The surface of the reader is dirty, stained, or wet.

**Solution**: Gently clean the surface of the reader with a dry, soft, lint-free cloth.

• **Problem**: The reader often fails to enroll or authenticate your fingerprint.

**Solution**: If the surface of the reader is dirty, stained, or wet, gently clean the surface of the reader with a dry, soft, lint-free cloth.

For tips on how to maintain the fingerprint reader, see "Using the fingerprint reader" on page 62.

## **Battery and power problems**

This topic contains instructions on troubleshooting battery and power problems.

### **Battery problems**

• **Problem**: The battery cannot be fully charged in the standard charge time when the computer is powered off.

Solution: The battery might be over-discharged. Do the following:

- 1. Turn off the computer.
- 2. Connect the ac power adapter to the computer and let it charge.

If a quick charger is available, use it to charge the over-discharged batteries.

If the battery cannot be fully charged in 24 hours, call Lenovo Customer Service Center to have it serviced.

• **Problem**: Your computer shuts down before the battery-status icon shows empty, or your computer operates after the battery-status icon shows empty.

Solution: Discharge and recharge the battery.

• Problem: The operating time for fully charged battery is short.

**Solution**: Discharge and recharge the battery. If your battery operating time is still short, call Lenovo Customer Service Center to have it serviced.

• Problem: The computer does not operate with fully charged battery.

**Solution**: The surge protector in the battery might be active. Turn off the computer for one minute to reset the protector; then turn on the computer again.

• Problem: The battery cannot be charged.

**Solution**: You cannot charge the battery when it is too hot. Turn off the computer and allow it to cool to room temperature. After it cools, recharge the battery. If it still cannot be charged, call Lenovo Customer Service Center to have it serviced.

### An ac power adapter problem

**Problem**: The ac power adapter is connected to the computer and the working electrical outlet, but the power adapter (power plug) icon is not displayed in the Windows notification area. Also the ac power indicator does not light up.

Solution: Do the following:

- 1. Make sure that the connection of the ac power adapter is correct. For instructions on connecting the ac power adapter, see the *Safety, Warranty, and Setup Guide* that comes with your computer.
- 2. If the connection of the ac power adapter is correct, turn off the computer, then disconnect the ac power adapter.
- 3. Reconnect the ac power adapter, then turn on the computer.
- 4. If the power adapter icon still is not displayed in the Windows notification area, have the ac power adapter and your computer serviced.

### **Power problems**

#### Print these instructions now and keep it with your computer for reference later.

#### If your computer is getting no power at all, check the following items:

- 1. Verify the power button. Refer to "Status indicators" on page 9. The power button is illuminated whenever the computer is on.
- 2. Check all power connections. Remove any power strips and surge protectors to connect the ac power adapter directly to the ac power outlet.
- 3. Inspect the ac power adapter. Check for any physical damage, and ensure that the power cable is firmly attached to the adapter brick and the computer.
- 4. Verify the ac power source is working by attaching another device to the outlet.

#### If your computer does not run on battery power, check the following items:

- 1. If the battery runs out of power, attach ac power adapter to recharge the battery.
- 2. If the battery is charged but the computer does not run, call Lenovo Customer Service Center to have it serviced.

### A power button problem

Problem: The system does not respond, and you cannot turn off the computer.

**Solution**: Turn off the computer by pressing and holding the power button for four seconds or more. If the system is still not reset, remove the ac power adapter and reset the system by inserting one end of a needle or a straightened paper clip into the emergency-reset hole. To locate the emergency-reset hole, refer to "Bottom view" on page 7.

### **Boot problems**

Print these instructions now and keep them with your computer for reference later.

If you receive an error message before the operating system loads, follow the appropriate corrective actions for power-on self-test (POST) error messages. See "Error messages" on page 89.

If you receive an error message while the operating system is loading the desktop configuration after the POST is completed, check the following items:

- 1. Go to the Lenovo Support Web site at http://www.lenovo.com/support and search for the error message.
- 2. Go to the Microsoft Knowledge Base homepage at http://support.microsoft.com/ and search for the error message.

### Sleep and hibernation problems

• Problem: The computer enters sleep mode unexpectedly.

**Solution**: If the microprocessor overheats, the computer automatically enters sleep mode to allow the computer to cool and to protect the microprocessor and other internal components. Check the settings for sleep mode.

• Problem: The computer enters sleep mode immediately after the power-on self-test.

Solution: Ensure that:

- The battery is charged.
- The operating temperature is within the acceptable range. Refer to "Operating environment" on page 15.

If the battery is charged and the temperature is within range, have the computer serviced.

• Problem: A critical low-battery error occurs, and the computer immediately turns off.

**Solution**: The battery power is getting low. Connect the ac power adapter to the computer and plug it into an electrical outlet.

• Problem: The computer display remains blank after you tap Fn to return from sleep mode.

**Solution**: Check whether an external monitor was disconnected or turned off while the computer was in sleep mode. If you disconnected or turned off the external monitor, connect it or turn it on before resuming the computer from the sleep mode. When resuming the computer from the sleep mode without attaching the external monitor or turning it on, and the computer display remains blank, press F6 to bring up the computer display.

• **Problem**: The computer does not return from sleep mode, or the system-status indicator (illuminated ThinkPad logo) blinks slowly and the computer does not work.

**Solution**: If the system does not return from sleep mode, it might have entered sleep or hibernation mode automatically because the battery is depleted. Check the system-status indicator (illuminated ThinkPad logo).

- If the system-status indicator (illuminated ThinkPad logo) blinks slowly, your computer is in sleep mode. Connect the ac power adapter to the computer; then tap Fn.
- If the system-status indicator (illuminated ThinkPad logo) is off, your computer is in power-off state or in hibernation mode. Connect the ac power adapter to the computer; then press the power button to resume operation.

If the system still does not return from sleep mode, your system might stop responding and you might not be able to turn off the computer. In this case, you need to reset the computer. If you have not saved your data, it might be lost. To reset the computer, press and hold the power button for four seconds or more. If the system is still not reset, remove the ac power adapter and reset the system by inserting a straightened paper clip into the emergency-reset hole. To locate the emergency-reset hole, refer to "Bottom view" on page 7.

• Problem: Your computer does not enter sleep or hibernation mode.

**Solution**: Check whether any option has been selected to disable your computer from entering sleep or hibernation mode.

If your computer tries to enter sleep mode but the request is rejected, the device attached to the USB connector might have been disabled. If this occurs, do a hot-unplug-and-plug operation for the USB device.

• **Problem**: The battery discharges slightly while the computer is in hibernation mode.

**Solution**: If the wakeup function is enabled, the computer consumes small amount of power. This is not a defect. For more information, see "Power-saving modes" on page 39.

# A solid-state drive problem

**Problem**: When you compress files or folders by use of the data compression function in Windows, and then decompress them, the process of writing to or reading from the files or folders is slow.

Solution: Apply the disk defragmentation tool in Windows for faster access to the data.

## A software problem

Problem: An application does not run correctly.

Solution: Make sure that the problem is not being caused by the application.

Check that your computer has the minimum required memory to run the application. Refer to the manuals supplied with the application.

Check the following:

- The application is designed to operate with your operating system.
- Other applications run correctly on your computer.
- The necessary device drivers are installed.
- The application works when it is run on some other computer.

If an error message is displayed while you are using the application program, refer to the manuals supplied with the application.

If the application still does not run correctly, contact your place of purchase or a service representative for help.

## Problems with ports and connectors

The following are the most common problems with ports and connectors.

### A USB problem

Problem: A device connected to the USB connector does not work.

**Solution**: Open the Device Manager window. Make sure that the USB device setup is correct, and that the assignment of computer resource and the installation of the device driver are correct. To open the Device Manager window, go to Control Panel and click **Hardware and Sound**  $\rightarrow$  **Device Manager**. If you are prompted for an administrator password or confirmation, type the password or provide confirmation.

Refer to "Diagnosing problems" on page 87 and run a diagnostic test of the USB connector.

### A ThinkPad Pen Pro problem

Problem: The ThinkPad Pen Pro does not perform well.

**Solution**: If the pen does not perform well, insert the pen into the pen slot to charge it for about five minutes.

Note: Ensure that your computer is on or in sleep mode. Otherwise, the pen will not be charged.

### A dock problem

**Problem**: The computer does not start when you try to turn it on, and does not respond when you try to resume operation.

Solution: Make sure that:

- The ThinkPad OneLink Dock is connected to power.
- The computer is correctly connected to the ThinkPad OneLink Dock.

# Chapter 8. Recovery information

This chapter provides information about recovery solutions. There are various methods to choose from when considering how to recover in the event of a software- or hardware-related problem. Some methods vary depending on the type of your operating system.

### **Recovery overview for the Windows 7 operating system**

This section provides information about the recovery solutions provided by Lenovo on the Windows 7 operating system.

#### Notes:

- There are a variety of methods to choose from when considering how to recover in the event of a software-related or hardware-related problem. Some methods vary depending on the type of your operating system.
- The product on the recovery media might be used only for the following purposes:
  - Restore the product preinstalled on your computer
  - Reinstall the product
  - Modify the product using the Additional Files

To prevent potential performance risks or unexpected behavior that might be caused by the new solid-state drive technology, it is recommended that you use one of the following back-up software programs:

- Rescue and Recovery version 4.52 or later
- Acronis True Image 2010 or later
- Paragon Backup & Recovery 10 Suite or later, Paragon Backup & Recovery 10 Home or later

# Creating and using recovery media

Recovery media enables you to restore the storage drive to the factory default settings after all other recovery methods have failed. It is important to create recovery media as early as possible.

**Note:** The recovery operations you can perform using recovery media vary depending on the operating system from which the recovery media were created. The recovery media might contain a boot medium and a data medium. Your Microsoft Windows license permits you to create only one data medium. Ensure that you store the recovery media in a safe place after you have made them.

If you did not create recovery media as a precautionary measure, you can contact Lenovo Customer Support Center and purchase a set of recovery media from Lenovo. For a list of the Lenovo Support phone numbers for your country or region, go to:

#### http://www.lenovo.com/support/phone

The data on the recovery media can be used only for the following purposes:

- · Reinstalling the programs and device drivers on your computer
- · Reinstalling the operating system
- Modifying the data files on the hard disk drive using the additional files

#### Creating recovery media

To create recovery media, you need a set of discs or a USB storage device (with at least 16 GB of storage capacity). The actual disc number or USB capacity that is required depends on the size of the recovery image.

**Attention:** Creating recovery media will delete anything stored on the discs or USB storage device. To avoid data loss, make a backup copy of all the data that you want to keep.

To create recovery media, click Start  $\rightarrow$  All Programs  $\rightarrow$  Lenovo PC Experience. In the prompted window, double-click Lenovo Tools  $\rightarrow$  Factory Recovery Disks. Then, follow the instructions on the screen.

#### Using recovery media

**Attention:** During the recovery process, all the files currently on the storage device of your computer will be deleted and replaced by the factory default settings.

To use the recovery media, do the following:

- If you have created the recovery media with discs, do the following:
  - 1. If your computer does not have an internal optical drive, connect an external optical drive to the computer.
  - 2. Turn on the computer and repeatedly press F12 until the Boot Menu window opens.
  - 3. In the Boot Menu window, select the optical drive (internal or external) as the first boot device. Then, insert the discs into the optical drive and press Enter. The recovery process starts.
  - 4. Follow the instructions on the screen to complete the operation.
- If you have created the recovery media with a USB storage device, do the following:
  - 1. Attach the USB storage device to one of the USB connectors on your computer.
  - 2. Turn on the computer and repeatedly press F12 until the Boot Menu window opens.
  - 3. In the Boot Menu window, select the USB storage device as the first boot device and press Enter. The recovery process starts.
  - 4. Follow the instructions on the screen to complete the operation.

**Note:** After restoring your computer to the factory default settings, you might have to reinstall the device drivers for some devices. See "Reinstalling preinstalled programs and device drivers" on page 109.

## Performing backup and recovery operations

The Rescue and Recovery program enables you to back up all your solid-state drive contents including the operating system, data files, software programs, and personal settings. You can designate where the Rescue and Recovery program stores the backup:

- In a protected area of your solid-state drive
- On an attached external USB hard disk drive
- On a network drive
- On recordable discs (a recordable optical drive is required for this option)

After you have backed up the contents on the solid-state drive, you can restore the complete contents of the solid-state drive, restore only the selected files, or restore only the Windows operating system and programs.

#### Performing a backup operation

To perform a backup operation using the Rescue and Recovery program on the Windows 7 operating system, do the following:

- 1. From the Windows desktop, click Start → All Programs → Lenovo PC Experience → Lenovo Tools → Enhanced Backup and Restore. The Rescue and Recovery program opens.
- 2. In the Rescue and Recovery main window, click the Launch advanced Rescue and Recovery arrow.
- 3. Click **Back up your hard drive** and select backup operation options. Then, follow the instructions on the screen to complete the backup operation.

#### Performing a recovery operation

To perform a recovery operation using the Rescue and Recovery program on the Windows 7 operating system, do the following:

- 1. From the Windows desktop, click Start → All Programs → Lenovo PC Experience → Lenovo Tools → Enhanced Backup and Restore. The Rescue and Recovery program opens.
- 2. In the Rescue and Recovery main window, click the Launch advanced Rescue and Recovery arrow.
- 3. Click the **Restore your system from a backup** icon.
- 4. Follow the instructions on the screen to complete the recovery operation.

For more information about performing a recovery operation from the Rescue and Recovery workspace, see "Using the Rescue and Recovery workspace" on page 107.

### Using the Rescue and Recovery workspace

The Rescue and Recovery workspace resides in a protected, hidden area of your solid-state drive that operates independently from the Windows operating system. It enables you to perform recovery operations even if you cannot start the Windows operating system. You can perform the following recovery operations from the Rescue and Recovery workspace:

Rescue files from your solid-state drive or from a backup

The Rescue and Recovery workspace enables you to locate files on your solid-state drive and transfer them to a network drive or other recordable media, such as a USB device or a disc. This solution is available even if you did not back up your files or if changes were made to the files since your last backup operation. You also can rescue individual files from a Rescue and Recovery backup located on your local solid-state drive, a USB device, or a network drive.

#### • Restore your solid-state drive from a Rescue and Recovery backup

If you have backed up your solid-state drive using the Rescue and Recovery program, you can restore the solid-state drive from a Rescue and Recovery backup, even if you cannot start the Windows operating system.

#### • Restore your solid-state drive to the factory default settings

The Rescue and Recovery workspace enables you to restore the complete contents of your solid-state drive to the factory default settings. If you have multiple partitions on your solid-state drive, you have the option to restore the factory default settings to the C: partition and leave the other partitions intact. Because the Rescue and Recovery workspace operates independently from the Windows operating system, you can restore the factory default settings even if you cannot start the Windows operating system.

**Attention:** If you restore the solid-state drive from a Rescue and Recovery backup or restore the solid-state drive to the factory default settings, all files on the primary solid-state drive partition (usually drive C:) will be deleted in the recovery process. If possible, make copies of important files. If you are unable to start the Windows operating system, you can use the rescue files feature of the Rescue and Recovery workspace to copy files from your solid-state drive to other media.

To start the Rescue and Recovery workspace, do the following:

1. Make sure that the computer is turned off.

- 2. Repeatedly press and release the F11 key when turning on the computer. When you hear beeps or see a logo screen, release the F11 key.
- 3. If you have set a Rescue and Recovery password, type your password when prompted. The Rescue and Recovery workspace opens after a short delay.

**Note:** If the Rescue and Recovery workspace fails to open, see "Solving recovery problems" on page 110.

- 4. Do one of the following:
  - To rescue files from your solid-state drive or from a backup, click **Rescue files** and follow the instructions on the screen.
  - To restore your solid-state drive from a Rescue and Recovery backup or to restore your solid-state drive to the factory default settings, click **Restore your system** and follow the instructions on the screen.

For more information about the features of the Rescue and Recovery workspace, click Help.

#### Notes:

- 1. After restoring your solid-state drive to the factory default settings, you might have to reinstall device drivers for some devices. See "Reinstalling preinstalled programs and device drivers" on page 109.
- 2. Some computers come with Microsoft Office preinstalled. If you need to recover or reinstall your Microsoft Office programs, you must use the *Microsoft Office CD*. These discs are provided only with computers preinstalled with Microsoft Office.

## Creating and using a rescue medium

With a rescue medium, such as a disc or a USB hard disk drive, you can recover the computer from failures that prevent you from gaining access to the Rescue and Recovery workspace on your solid-state drive.

#### Notes:

- 1. The recovery operations you can perform using a rescue medium vary depending on the operating system.
- 2. The rescue disc can be started in all types of optical drives.

#### Creating a rescue medium

To create a rescue medium on the Windows 7 operating system, do the following:

- 1. From the Windows desktop, click Start → All Programs → Lenovo PC Experience → Lenovo Tools → Enhanced Backup and Restore. The Rescue and Recovery program opens.
- 2. In the Rescue and Recovery main window, click the Launch advanced Rescue and Recovery arrow.
- 3. Click the Create Rescue Media icon. The Create Rescue and Recovery Media window opens.
- 4. In the **Rescue Media** area, select the type of the rescue medium you want to create. You can create a rescue medium using a disc, a USB hard disk drive.
- 5. Click **OK** and follow the instructions on the screen to create a rescue medium.

#### Using a rescue medium

This section provides instructions on how to use the rescue medium you have created.

- If you have created a rescue medium using a disc, use the following instructions to use the rescue medium:
  - 1. Turn off your computer.
  - 2. Repeatedly press and release the F12 key when turning on the computer. When the Boot Menu window is displayed, release the F12 key.

- 3. In the Boot Menu window, select the desired optical drive as the first boot device. Then, insert the rescue disc into the optical drive and press Enter. The rescue medium starts.
- If you have created a rescue medium using a USB hard disk drive, use the following instructions to use the rescue medium:
  - 1. Attach the USB hard disk drive to one of the USB connectors on your computer.
  - 2. Repeatedly press and release the F12 key when turning on the computer. When the Boot Menu window opens, release the F12 key.
  - 3. In the Boot Menu window, select the USB hard disk drive as the first boot device and press Enter. The rescue medium starts.

When the rescue medium starts, the Rescue and Recovery workspace opens. The help information for each feature is available from the Rescue and Recovery workspace. Follow the instructions to complete the recovery process.

# **Reinstalling preinstalled programs and device drivers**

Your computer enables you to reinstall preinstalled programs and device drivers.

#### **Reinstalling preinstalled programs**

To reinstall programs preinstalled on your computer, do the following:

- 1. Turn on your computer.
- 2. Go to C:\swtools.
- 3. Open the apps folder. The folder contains several subfolders named for various preinstalled programs.
- 4. Open the subfolder and locate the EXE file.
- 5. Double-click the EXE file and follow the instructions on the screen to complete the installation.

#### **Reinstalling preinstalled device drivers**

**Attention:** Reinstalling device drivers will change the current configuration of your computer. Reinstall device drivers only when it is necessary to solve a problem with your computer.

To reinstall a device driver for a factory-installed device, do the following:

- 1. Turn on your computer.
- 2. Go to C:\swtools.
- 3. Open the Drivers folder and locate the subfolder that is named after the factory-installed device in your computer, such as AUDIO or VIDEO.
- 4. Open the subfolder for the device.
- 5. Reinstall the device driver by one of the following methods:
  - If the device subfolder contains an EXE file, double-click the EXE file and follow the instructions on the screen to complete the installation.
  - If the device subfolder contains a readme TXT file, the device driver installation information is included in the readme file. Follow the instructions to complete the installation.
  - If the device subfolder contains an INF file, right-click the INF file and select **Install**. Then follow the instructions on the screen to complete the installation.

If you need updated device drivers for your computer, download and install them from the Lenovo Support Web site at:

http://www.lenovo.com/support

# Solving recovery problems

If you are unable to access the Rescue and Recovery workspace or the Windows environment, do one of the following:

- Use a rescue medium to start the Rescue and Recovery workspace. See "Creating and using a rescue medium" on page 108.
- Use recovery media if all other methods of recovery have failed and you need to restore the solid-state drive to the factory default settings. See "Performing backup and recovery operations" on page 106.

**Note:** If you are unable to access the Rescue and Recovery workspace or the Windows environment from a rescue medium or recovery media, you might not have the rescue device (a disc, a USB hard disk drive, or other external devices) set as the first boot device in the startup device sequence. You must first make sure that your rescue device is set as the first boot device in the startup device sequence in the Setup Utility program. See "Startup menu" on page 83 for detailed information about temporarily or permanently changing the startup device sequence. For more information about the Setup Utility program, see "Using the ThinkPad Setup program" on page 70.

It is important to create a rescue medium and a set of recovery media as early as possible and store them in a safe place for future use.

# **Recovery information for the Windows 10 operating system**

This topic provides information about the Windows recovery solutions on the Windows 10 operating system.

# **Resetting your computer**

If your computer does not perform well, you might consider resetting your computer. In the resetting process, you can choose to keep your files or remove them, and then reinstall the Windows operating system.

To reset your computer, do the following:

Note: The items in the graphical user interface (GUI) might change without notice.

- 1. Open the Start menu, and then click **Settings**  $\rightarrow$  **Update & security**  $\rightarrow$  **Recovery**.
- 2. In the Reset this PC section, click Get started.
- 3. Follow the instructions on the screen to reset your computer.

## Using advanced startup options

The advanced startup options enable you to do the following:

- · Change the firmware settings of the computer
- Change the startup settings of the Windows operating system
- · Start the computer from an external device
- · Restore the Windows operating system from a system image

To use advanced startup options, do the following:

Note: The items in the graphical user interface (GUI) might change without notice.

- 1. Open the Start menu, and then click **Settings**  $\rightarrow$  **Update & security**  $\rightarrow$  **Recovery**.
- 2. In the Advanced startup section, click Restart now  $\rightarrow$  Troubleshoot  $\rightarrow$  Advanced options.
- 3. Select a startup option you want, and then follow the instructions on the screen.

# Recovering your operating system if Windows 10 fails to start

The Windows recovery environment on your computer operates independently from the Windows 10 operating system. It enables you to recover or repair the operating system even if the Windows 10 operating system fails to start.

After two consecutive failed boot attempts, the Windows recovery environment starts automatically. Then you can choose repair and recovery options by following the on-screen instructions.

Note: Ensure that your computer is connected to ac power during the recovery process.

# Creating and using a recovery USB drive

You can create a recovery USB drive as a backup for the Windows recovery programs. With the recovery USB drive, you can troubleshoot and fix the problems even if the preinstalled Windows recovery programs are damaged.

It is recommended that you create a recovery USB drive as early as possible. If you did not create a recovery USB drive as a precautionary measure, you can contact Lenovo Customer Support Center and purchase one from Lenovo. For a list of the Lenovo Support phone numbers for your country or region, go to:

http://www.lenovo.com/support/phone

#### Creating a recovery USB drive

To create a recovery USB drive, you need a USB drive with at least 16 GB of storage capacity. The actual USB capacity that is required depends on the size of the recovery image.

**Attention:** The creation process will delete anything stored on the USB drive. To avoid data loss, make a backup copy of all the data that you want to keep.

To create a recovery USB drive, do the following:

Note: Ensure that your computer is connected to ac power during the following process.

- 1. Connect a proper USB drive (at least 16 GB of storage) to the computer.
- 2. Type recovery in the search box on the taskbar. Then click **Create a recovery drive**.
- 3. Click Yes in the User Account Control window to allow the Recovery Media Creator program to start.
- 4. In the Recovery Drive window, follow the instructions on the screen to create a recovery USB drive.

#### Using the recovery USB drive

If you cannot start your computer, refer to the corresponding information in the topic "Troubleshooting" on page 88 to try to solve the problem by yourself. If you still cannot start your computer, use the recovery USB drive to recover your computer.

To use a recovery USB drive, do the following:

**Note:** Ensure that your computer is connected to ac power during the following process.

- 1. Connect the recovery USB drive to the computer.
- 2. Turn on or restart the computer. Before the Windows operating system starts, repeatedly press F12. The Boot Menu window opens.
- 3. Select the recovery USB drive as the boot device.
- 4. Select a preferred keyboard layout.
- 5. Click **Troubleshoot** to display optional recovery solutions.

6. Select a corresponding recovery solution according to your situation. Then follow the instructions on the screen to complete the process.

# Chapter 9. Replacing devices

This chapter provides instructions on how to install or replace hardware for your computer.

## Static electricity prevention

Static electricity, although harmless to you, can seriously damage computer components and options. Improper handling of static-sensitive parts can cause damage to the part. When you unpack an option or a Customer Replaceable Unit (CRU), do not open the static-protective package until the instructions direct you to install the part.

When you handle options or CRUs, or perform any work inside the computer, take the following precautions to avoid static-electricity damage:

- Limit your movement. Movement can cause static electricity to build up around you.
- Always handle components carefully. Handle adapters, memory modules, and other circuit boards by the edges. Never touch exposed circuitry.
- Prevent others from touching the components.
- Before you install a static-sensitive option or CRU, do either of the following to reduce static electricity in the package and your body:
  - Touch the static-protective package that contains the part to a metal expansion-slot cover for at least two seconds.
  - Touch the static-protective package that contains the part to other unpainted metal surface on the computer for at least two seconds.
- When possible, remove the static-sensitive part from the static-protective package and install the part without setting it down. When this is not possible, place the static-protective package on a smooth, level surface and place the part on the package.
- Do not place the part on the computer cover or other metal surface.

# **Disabling the built-in battery**

Before replacing any CRU, ensure that you disable the built-in battery.

For Windows 10, disable Fast Startup before disabling the built-in battery.

To disable Fast Startup for Windows 10, do the following:

- 1. From the desktop, type Power in the search box on the taskbar, and select Power Options.
- 2. Click Choose what the power buttons do on the left pane.
- 3. Click Change settings that are currently unavailable at the top.
- 4. If prompted by User Account Control (UAC), click Yes.
- 5. Clear the **Turn on fast startup** check box, and then click **Save changes**.

To disable the built-in battery, do the following:

- 1. Turn off your computer and disconnect the ac power adapter and all cables from the computer.
- 2. Turn on your computer. When the logo screen is displayed, immediately press F1 to enter ThinkPad Setup.
- 3. Select **Config**  $\rightarrow$  **Power**. The **Power** submenu is displayed.

- 4. Select **Disable built-in battery** and press Enter.
- 5. Select **Yes** in the Setup Confirmation window. The built-in battery is disabled and the computer turns off automatically. Wait three to five minutes to let the computer cool.

### Installing or replacing the micro SIM card

Before you start, print these instructions. Read the important safety information first. See "Important safety information" on page v.

Attention: When installing or removing the micro SIM card, do not touch the micro SIM card metal connectors.

Micro SIM card is a small plastic card with integrated circuit (IC) chip mounted on one side of the card.

If your computer supports wireless-WAN connections, your computer requires a micro SIM card to establish wireless-WAN connections. The micro SIM card is shipped with some computer models only and you can purchase one when necessary.

To install or replace the micro SIM card, do the following:

- 1. Open the cover of the micro-SIM-card slot at the rear of the computer.
- 2. Do one of the following:
  - If you are installing a new SIM card, go to step 3.
  - If you are replacing a SIM card, push the micro SIM card inward a little bit until you hear a click and then release it. The micro SIM card ejects. Gently slide the card out of the card slot.
- 3. Insert the new micro SIM card.
- 4. Close the cover of the card slot.

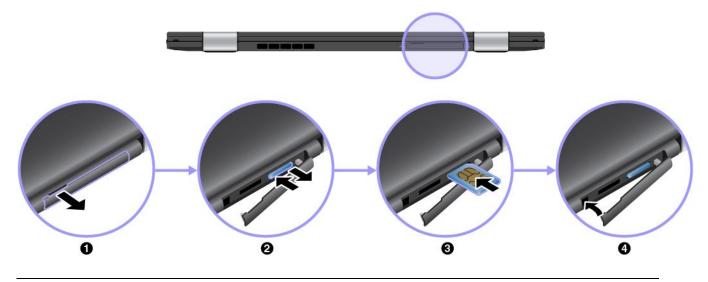

### Replacing the base cover

Before you start, print these instructions. Read the important safety information first. See "Important safety information" on page v.

Note: Depending on the model, your computer might look slightly different from the illustrations in this topic.

To replace the base cover, do the following:

1. Turn off your computer and disconnect the ac power adapter and all cables from the computer.

- 2. Disable the built-in battery. See "Disabling the built-in battery" on page 113.
- 3. Close the computer display, and then turn the computer over.
- 4. Loosen the screws that secure the base cover.

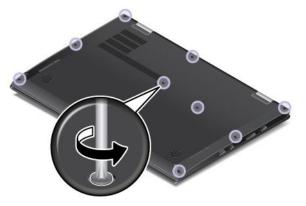

5. Pivot the base cover in the direction shown by the arrow as shown.

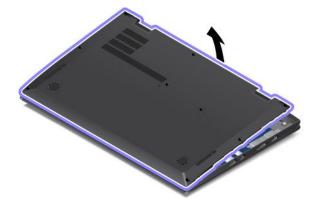

6. Remove the base cover.

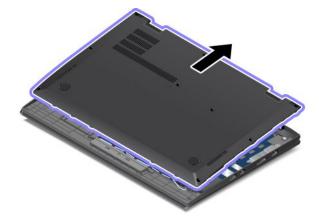

7. Reinstall the new base cover.

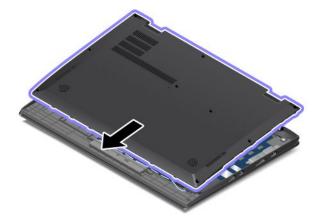

8. Pivot the base cover in the direction shown by the arrow as shown.

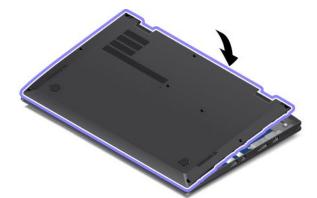

9. Tighten the screws.

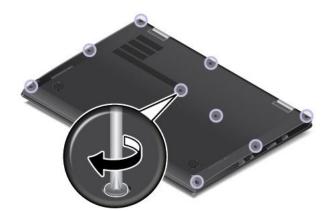

10. Turn over the computer and connect the ac power adapter and all cables.

# Replacing the M.2 solid-state drive

Before you start, print these instructions. Read the important safety information first. See "Important safety information" on page v.

**Attention:** The M.2 solid-state drive is very sensitive. Incorrect handling can cause damage and permanent loss of data. Observe the following guidelines:

- Replace the M.2 solid-state drive only if you upgrade it or have it repaired. The connector and slot of the M.2 solid-state drive are not designed for frequent changes or replacement.
- Do not drop the M.2 solid-state drive or subject it to physical shocks. Put the M.2 solid-state drive on a material, such as soft cloth, that absorbs any physical shocks.
- Do not touch the connector.
- Before removing the M.2 solid-state drive, make a backup copy of all the information on it, and then turn off the computer.
- Never remove the M.2 solid-state drive while the computer is operating, in sleep mode, or in hibernation mode.

To replace the M.2 solid-state drive, do the following:

- 1. Turn off your computer and disconnect the ac power adapter and all cables from the computer.
- 2. Disable the built-in battery. See "Disabling the built-in battery" on page 113.
- 3. Close the computer display, and turn the computer over.
- 4. Remove the base cover. See "Replacing the base cover" on page 114.
- 5. Remove the screw that secures the M.2 solid-state drive.

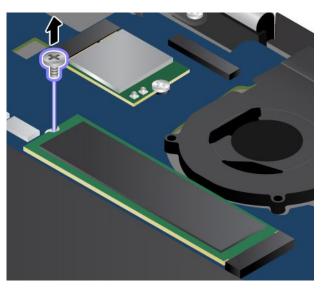

6. Remove the M.2 solid-state drive.

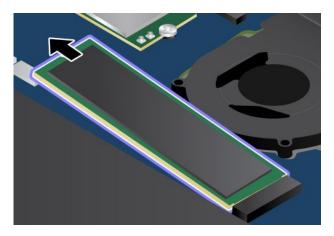

7. Install the new M.2 solid-state drive.

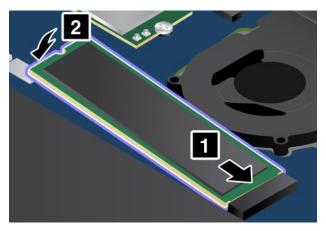

8. Install the screw to secure the new M.2 solid-state drive.

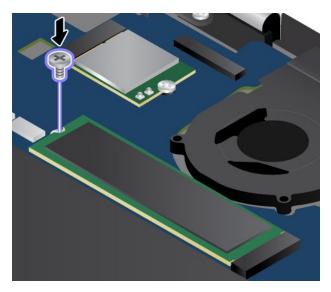

- 9. Reinstall the base cover.
- 10. Turn over the computer and connect the ac power adapter and all cables.

### Installing or replacing the wireless-WAN card

Before you start, print these instructions. Read the important safety information first. See "Important safety information" on page v.

Note: Depending on the model, your computer might look slightly different from the illustrations in this topic.

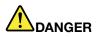

During electrical storms, do not perform any replacement and do not connect or disconnect the telephone cable from the telephone outlet on the wall.

**Attention:** Before you start installing the wireless-WAN card, touch a metal table or a grounded metal object. This action reduces any static electricity from your body. Static electricity could damage the card.

The wireless-WAN card is available only on some models. To install or replace the wireless-WAN card, do the following:

- 1. Turn off your computer and disconnect the ac power adapter and all cables from the computer.
- 2. Disable the built-in battery. See "Disabling the built-in battery" on page 113.
- 3. Close the computer display, and turn the computer over.
- 4. Remove the base cover. See "Replacing the base cover" on page 114.
- 5. If you are installing a wireless-WAN card, go to step 6. If you are replacing a wireless-WAN card, do the following to remove the old card first.
  - a. If a tool is provided with the new card to help you disconnect cables, use the tool to disconnect the cables from the old card. If no such a tool is provided, hold the cable connector with your fingers and gently disconnect each cable from the old card.

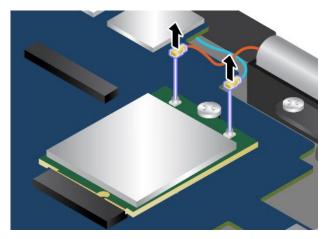

b. Remove the screw that secures the wireless-WAN card.

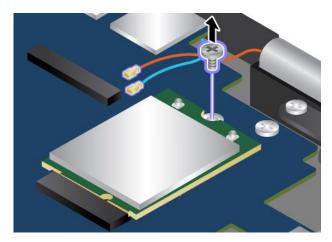

c. Carefully remove the wireless-WAN card out of the slot.

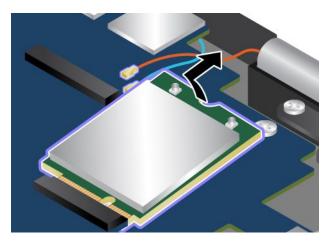

6. Align the notched edge of the new wireless-WAN card with the key in the slot. Then carefully insert the card into the slot at an angle of about 20 degrees.

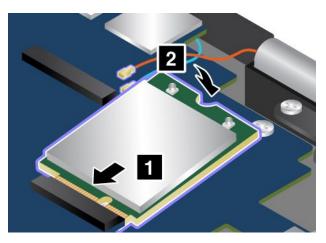

7. Install the screw to secure the card in place.

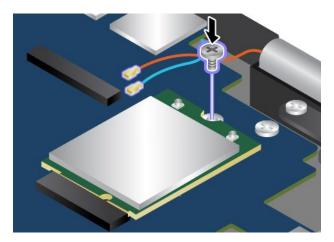

8. Connect the antenna cables to the new wireless-WAN card. Ensure that you connect the red cable to the main connector on the card, and the blue cable to the auxiliary connector on the card.

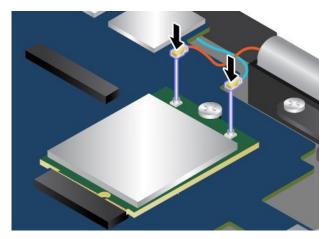

- 9. Reinstall the base cover.
- 10. Turn over the computer and connect the ac power adapter and all cables.

## Replacing the coin-cell battery

Before you start, print these instructions. Read the important safety information first. See "Important safety information" on page v.

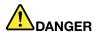

If the coin-cell battery is incorrectly replaced, there is danger of an explosion. The coin-cell battery contains a small amount of harmful substances. To avoid possible injury:

- Replace only with a battery of the type recommended by Lenovo.
- Keep the battery pack away from fire.
- Do not expose it to excessive heat.
- Do not expose it to water or rain.
- Do not short-circuit it.
- Do not drop, crush, puncture, or subject to strong forces. Battery abuse or mishandling can cause the battery to overheat, which can cause gasses or flame to "vent" from the battery pack or coin cell.

To replace the coin-cell battery, do the following:

- 1. Turn off your computer and disconnect the ac power adapter and all cables from the computer.
- 2. Disable the built-in battery. See "Disabling the built-in battery" on page 113.
- 3. Close the computer display, and turn the computer over.
- 4. Remove the base cover. See "Replacing the base cover" on page 114.

5. Detach the connector 1, and then remove the coin-cell battery 2.

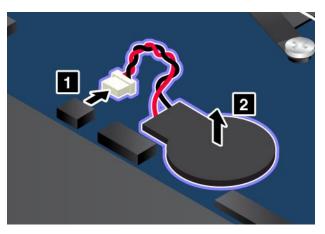

6. Install the new coin-cell battery 1 and attach the connector 2.

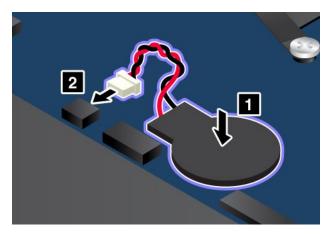

7. Turn over the computer and connect the ac power adapter and all cables.

### **Replacing the speakers**

Before you start, print these instructions. Read the important safety information first. See "Important safety information" on page v.

To replace the speakers, do the following:

- 1. Turn off your computer and disconnect the ac power adapter and all cables from the computer.
- 2. Disable the built-in battery. See "Disabling the built-in battery" on page 113.
- 3. Close the computer display, and turn the computer over.
- 4. Remove the base cover. See "Replacing the base cover" on page 114.

5. Detach the connector **1**, and then remove the screws that secure the speakers **2**.

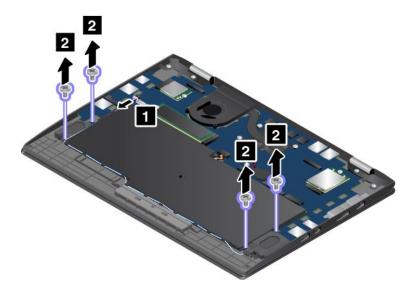

6. Remove the speakers.

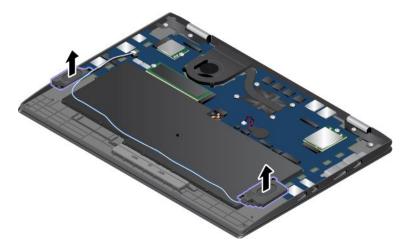

7. Install the new speakers.

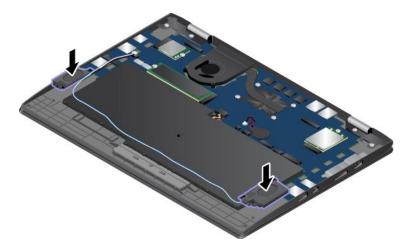

8. Install the screws to secure the speakers 1, and then attach the connector 2.

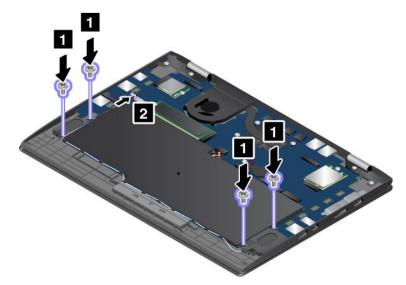

9. Turn over the computer and connect the ac power adapter and all cables.

# Chapter 10. Getting support

This chapter provides information about getting help and support from Lenovo.

## Before you contact Lenovo

Often, you can solve your computer problems by referring to the information in the explanations of error codes, running diagnostic programs, or by consulting the Lenovo Support Web site.

#### **Registering your computer**

Register your computer with Lenovo. For more information, see "Registering your computer" on page 19.

#### **Downloading system updates**

Downloading updated software might resolve problems you experience with your computer.

To download updated software, go to the following Web site and follow the instructions on the screen:

http://www.lenovo.com/support

#### **Recording information**

Before you talk to a Lenovo representative, record the following important information about your computer.

#### Recording problem symptoms and details

Collect the answers to the following questions before you call for help. Then, you are able to get help as quickly as possible.

- What is the problem? Is it continuous or intermittent?
- Is there an error message? What is the error code, if any?
- · What operating system are you using? Which version?
- · Which software applications were running at the time of the problem?
- Can the problem be reproduced? If so, how?

#### **Recording system information**

The serial number label is on the bottom of your computer. Record the machine type and the serial number.

- What is the name of your Lenovo product?
- What is the machine type?
- What is the serial number?

## Getting help and service

If you need help, service, technical assistance, or more information about Lenovo products, you will find a wide variety of sources available from Lenovo to assist you.

Information about your computer and preinstalled software, if any, is available in the documentation that comes with your computer or on the Lenovo Support Web site at http://www.lenovo.com/support. The documentation includes printed books, online books, readme files, and help files.

Microsoft Service Packs are the latest software source for Windows product updates. They are available through Web download (connection charges might apply) or through discs. For more specific information and links, go to https://www.microsoft.com. Lenovo offers technical assistance with installation of, or questions related to, Service Packs for your Lenovo-preinstalled Microsoft Windows product. For more information, contact the Customer Support Center.

# Lenovo Support Web site

Technical support information is available on the Lenovo Support Web site at http://www.lenovo.com/support.

This Web site is updated with the latest support information such as the following:

- Drivers and software
- Diagnostic solutions
- · Product and service warranty
- Product and parts details
- User guides and manuals
- Knowledge base and frequently asked questions

# **Calling Lenovo**

If you have tried to correct the problem yourself and still need help, during the warranty period, you can get help and information by telephone through the Customer Support Center. The following services are available during the warranty period:

- Problem determination Trained personnel are available to assist you with determining if you have a hardware problem and deciding what action is necessary to fix the problem.
- Lenovo hardware repair If the problem is determined to be caused by Lenovo hardware under warranty, trained service personnel are available to provide the applicable level of service.
- Engineering change management Occasionally, there might be changes that are required after a product has been sold. Lenovo or your reseller, if authorized by Lenovo, will make selected Engineering Changes (ECs) that apply to your hardware available.

The following items are not covered:

- · Replacement or use of parts not manufactured for or by Lenovo or nonwarranted parts
- Identification of software problem sources
- · Configuration of UEFI BIOS as part of an installation or upgrade
- Changes, modifications, or upgrades to device drivers
- Installation and maintenance of network operating systems (NOS)
- Installation and maintenance of programs

For the terms and conditions of the Lenovo Limited Warranty that apply to your Lenovo hardware product, see "Warranty information" in the *Safety, Warranty, and Setup Guide* that comes with your computer.

If possible, be near your computer when you make your call. Ensure that you have downloaded the most current drivers and system updates, run diagnostics, and recorded information before you call. When calling for technical assistance, have the following information available:

- Machine type and model
- · Serial numbers of your computer, monitor, and other components, or your proof of purchase
- Description of the problem
- Exact wording of any error messages
- Hardware and software configuration information for your system

#### **Telephone numbers**

For a list of the Lenovo Support phone numbers for your country or region, go to http://www.lenovo.com/support/phone or refer to the *Safety, Warranty, and Setup Guide* that comes with your computer.

**Note:** Phone numbers are subject to change without notice. The latest phone numbers are available at http://www.lenovo.com/support/phone. If the number for your country or region is not provided, contact your Lenovo reseller or Lenovo marketing representative.

### Purchasing additional services

During and after the warranty period, you can purchase additional services. Service availability and service name might vary by country or region.

For more information about these services, go to http://www.lenovo.com/essentials.

# Appendix A. Supplemental information about the Ubuntu operating system

In limited countries or regions, Lenovo offers customers an option to order computers with the preinstalled Ubuntu<sup>®</sup> operating system.

If the Ubuntu operating system is available on your computer, read the following information before you use the computer. Ignore any information related to Windows-based programs, utilities, and Lenovo preinstalled applications in this documentation.

#### Accessing the Lenovo Limited Warranty

This product is covered by the terms of the Lenovo Limited Warranty (LLW), version L505-0010-02 08/2011. You can view the LLW in a number of languages from the following Web site. Read the Lenovo Limited Warranty at:

http://www.lenovo.com/warranty/llw\_02

The LLW also is preinstalled on the computer. To access the LLW, go to the following directory:

/usr/share/doc/lenovo-doc

If you cannot view the LLW either from the Web site or from your computer, contact your local Lenovo office or reseller to obtain a printed version of the LLW.

#### Accessing the Ubuntu help system

The Ubuntu help system provides information about how to use the Ubuntu operating system. To access the help system from the Unity, move your pointer to the Launch bar, and then click the **Help** icon. If you cannot find the **Help** icon from the Launch bar, click the **Search** icon, and type Help to search it.

To learn more about the Ubuntu operating system, go to:

https://www.ubuntu.com

#### **Getting support information**

If you need help, service, technical assistance, or more information about the Ubuntu operating system or other applications, contact the provider of the Ubuntu operating system or the provider of the application. If you need the service and support for hardware components shipped with your computer, contact Lenovo. For more information about how to contact Lenovo, refer to the User Guide and Safety, Warranty, and Setup Guide.

To access the latest User Guide and Safety, Warranty, and Setup Guide, go to:

http://www.lenovo.com/support

# Appendix B. Regulatory information

This chapter provides regulatory and compliance information about Lenovo products.

# **Certification-related information**

The following table contains information of the product name, compliance ID, and machine types.

| Product name       | Compliance ID | Machine types |  |
|--------------------|---------------|---------------|--|
| ThinkPad X1 Carbon | TP00076A      | 20FB and 20FC |  |
| ThinkPad X1 Yoga   | TP00076B      | 20FQ and 20FR |  |

The latest compliance information is available at:

http://www.lenovo.com/compliance

# Wireless-related information

This topic provides wireless-related information about Lenovo products.

# Wireless interoperability

Wireless-LAN card is designed to be interoperable with any wireless-LAN product that is based on Direct Sequence Spread Spectrum (DSSS), Complementary Code Keying (CCK), and/or Orthogonal Frequency Division Multiplexing (OFDM) radio technology, and is compliant to:

- The 802.11b/g Standard, 802.11a/b/g, 802.11n, or 802.11ac on wireless-LANs, as defined and approved by the Institute of Electrical and Electronics Engineers.
- The Wireless Fidelity (Wi-Fi®) certification as defined by the Wi-Fi Alliance®.

Your Bluetooth card is compliant with Bluetooth Specification 4.0 as defined by the Bluetooth Special Interest Group SIG. It supports the following profiles:

**Note:** Depending on the Bluetooth device and the operating system you use, some profiles might not be supported.

- Advanced Audio Distribution Profile (A2DP)
- Audio/Video Control Transport Protocol (AVCTP)
- Audio/Video Distribution Transport Protocol (AVDTP)
- A/V Remote Control Profile (AVRCP)
- Basic Imaging Profile (BIP)
- Basic Printing Profile (BPP)
- Dial-Up Networking Profile (DUN)
- File Transfer Profile (FTP)
- Generic Access Profile (GAP)
- Generic A/V Distribution Profile (GAVDP)
- Hardcopy Cable Replacement Profile (HCRP)
- Headset Profile (HSP)

- Hands-Free Profile (HFP)
- Human Interface Device Profile (HID)
- Message Access Profile (MAP)
- Object Exchange Protocol (OBEX)
- Object Push Profile (OPP)
- Personal Area Networking Profile (PAN)
- Phone Book Access Profile (PBAP)
- Service Discovery Protocol (SDP)
- Synchronization Profile (SYNC)
- Video Distribution Profile (VDP)
- Generic Attribute Profile (GATT)
- Proximity Profile
- Find Me Profile
- Immediate Alert Profile
- Battery Status Profile

# Usage environment and your health

This computer contains integrated wireless cards that operate within the guidelines identified by radio frequency (RF) safety standards and recommendations; therefore, Lenovo believes that this product is safe for use by consumers. These standards and recommendations reflect the consensus of the worldwide scientific community, and result from deliberations of panels and committees of scientists, who continually review and interpret the extensive research literature.

In some situations or environments, the use of wireless devices might be restricted by the proprietor of a building or responsible representatives of an organization. For example, these situations and areas might include the following:

- On board of airplanes, in hospitals or near petrol stations, blasting areas (with electro-explosive devices), medical implants or body-worn electronic medical devices, such as pace makers.
- In any other environment where the risk of interference to other devices or services is perceived or identified as harmful.

If you are uncertain of the policy that applies to the use of wireless devices in a specific area (such as an airport or hospital), you are encouraged to ask for authorization to use a wireless device prior to turning on the computer.

# Locating the UltraConnect wireless antennas

ThinkPad notebook computers feature an integrated UltraConnect<sup>™</sup> wireless antenna system built into the display for optimal reception, enabling wireless communication wherever you are.

The following illustration shows the antennas locations of your computer:

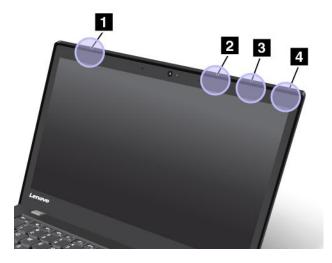

1 Wireless-WAN antenna (main, available on some models)

- 2 Wireless-LAN antenna (main)
- 3 Wireless-WAN antenna (auxiliary, available on some models)
- 4 Wireless-LAN antenna (auxiliary)

## Wireless-radio compliance information

Computer models equipped with wireless communications comply with the radio frequency and safety standards of any country or region in which it has been approved for wireless use.

#### Brazil wireless-radio compliance information

Este equipamento opera em caráter secundário, isto é, não tem direito a proteção contra interferência prejudicial, mesmo de estações do mesmo tipo, e não pode causar interferência a sistemas operando em caráter primário.

This equipment is a secondary type device, that is, it is not protected against harmful interference, even if the interference is caused by a device of the same type, and it also cannot cause any interference to primary type devices.

#### Mexico wireless-radio compliance information

**Advertencia:** En Mexico la operación de este equipo estásujeta a las siguientes dos condiciones: (1) es posible que este equipo o dispositivo no cause interferencia perjudicial y (2) este equipo o dispositivo debe aceptar cualquier interferencia, incluyendo la que pueda causar su operación no deseada.

# Locating wireless regulatory notices

For more information about the wireless regulatory notices, refer to the *Regulatory Notice* shipped with your computer.

If your computer is shipped without the *Regulatory Notice*, you can find it on the Web site at:

http://www.lenovo.com/support

# **Export classification notice**

This product is subject to the United States Export Administration Regulations (EAR) and has an Export Classification Control Number (ECCN) of 5A992.c. It can be re-exported except to any of the embargoed countries in the EAR E1 country list.

# **Electronic emission notices**

# **Federal Communications Commission Declaration of Conformity**

The following information refers to the following products:

- ThinkPad X1 Carbon, machine types 20FB and 20FC
- ThinkPad X1 Yoga, machine types 20FQ and 20FR

This equipment has been tested and found to comply with the limits for a Class B digital device, pursuant to Part 15 of the FCC Rules. These limits are designed to provide reasonable protection against harmful interference in a residential installation. This equipment generates, uses, and can radiate radio frequency energy and, if not installed and used in accordance with the instructions, may cause harmful interference to radio communications. However, there is no guarantee that interference will not occur in a particular installation. If this equipment does cause harmful interference to radio or television reception, which can be determined by turning the equipment off and on, the user is encouraged to try to correct the interference by one or more of the following measures:

- Reorient or relocate the receiving antenna.
- Increase the separation between the equipment and receiver.
- Connect the equipment into an outlet on a circuit different from that to which the receiver is connected.
- Consult an authorized dealer or service representative for help.

Lenovo is not responsible for any radio or television interference caused by using other than specified or recommended cables and connectors or by unauthorized changes or modifications to this equipment. Unauthorized changes or modifications could void the user's authority to operate the equipment.

This device complies with Part 15 of the FCC Rules. Operation is subject to the following two conditions: (1) this device may not cause harmful interference, and (2) this device must accept any interference received, including interference that may cause undesired operation.

Responsible Party: Lenovo (United States) Incorporated 1009 Think Place - Building One Morrisville, NC 27560 Phone Number: 919-294-5900

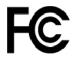

# Industry Canada Class B emission compliance statement

CAN ICES-3(B)/NMB-3(B)

# **European Union conformity**

EU Contact: Lenovo, Einsteinova 21, 851 01 Bratislava, Slovakia

# CE

**Models without a radio device:** This product is in conformity with the protection requirements of EU Council EMC Directive 2014/30/EU on the approximation of the laws of the Member States relating to electromagnetic compatibility.

**Models with a radio device:** This product is in conformity with all the requirements and essential norms that apply to EU Council R&TTE Directive 1999/5/EC (until June 12, 2017) and Council Radio Equipment Directive 2014/53/EU (from June 13, 2017) on the approximation of the laws of the Member States relating to radio equipment. The full text of the system EU declaration of conformity and the EU wireless module declarations are available at the following Internet addresses:

- For notebook computers: http://www.lenovo.com/social\_responsibility/us/en/eu\_doc\_notebooks/
- For tablets: http://www.lenovo.com/social\_responsibility/us/en/eu\_doc\_tablets/

Lenovo cannot accept responsibility for any failure to satisfy the protection requirements resulting from a non-recommended modification of the product, including the installation of option cards from other manufacturers. This product has been tested and found to comply with the limits for Class B equipment according to European Standards harmonized in the Directives in compliance. The limits for Class B equipment were derived for typical residential environments to provide reasonable protection against interference with licensed communication devices.

# **German Class B compliance statement**

#### Deutschsprachiger EU Hinweis:

#### Hinweis für Geräte der Klasse B EU-Richtlinie zur Elektromagnetischen Verträglichkeit

Dieses Produkt entspricht den Schutzanforderungen der EU-Richtlinie 2014/30/EU zur Angleichung der Rechtsvorschriften über die elektromagnetische Verträglichkeit in den EU-Mitgliedsstaaten und hält die Grenzwerte der Klasse B der Norm gemäß Richtlinie.

Um dieses sicherzustellen, sind die Geräte wie in den Handbüchern beschrieben zu installieren und zu betreiben. Des Weiteren dürfen auch nur von der Lenovo empfohlene Kabel angeschlossen werden. Lenovo übernimmt keine Verantwortung für die Einhaltung der Schutzanforderungen, wenn das Produkt ohne Zustimmung der Lenovo verändert bzw. wenn Erweiterungskomponenten von Fremdherstellern ohne Empfehlung der Lenovo gesteckt/eingebaut werden.

#### **Deutschland:**

#### Einhaltung des Gesetzes über die elektromagnetische Verträglichkeit von Betriebsmitteln

Dieses Produkt entspricht dem "Gesetz über die elektromagnetische Verträglichkeit von Betriebsmitteln" EMVG (früher "Gesetz über die elektromagnetische Verträglichkeit von Geräten"). Dies ist die Umsetzung der EMV EU-Richtlinie 2014/30/EU in der Bundesrepublik Deutschland.

# Zulassungsbescheinigung laut dem Deutschen Gesetz über die elektromagnetische Verträglichkeit von Betriebsmitteln, EMVG vom 20. Juli 2007 (früher Gesetz über die elektromagnetische Verträglichkeit von Geräten), bzw. der EMV EU Richtlinie 2014/30/EU, für Geräte der Klasse B.

Dieses Gerät ist berechtigt, in Übereinstimmung mit dem Deutschen EMVG das EG-Konformitätszeichen - CE - zu führen. Verantwortlich für die Konformitätserklärung nach Paragraf 5 des EMVG ist die Lenovo (Deutschland) GmbH, Meitnerstr. 9, D-70563 Stuttgart.

Informationen in Hinsicht EMVG Paragraf 4 Abs. (1) 4:

Das Gerät erfüllt die Schutzanforderungen nach EN 55024 und EN 55032 Klasse B.

## Japan VCCI Class B compliance statement

この装置は, クラスB情報技術装置です。 この装置は,家庭環境で使用することを目的としていますが, この装置がラジオやテレビジョン受信機に近接して使用されると, 受信障害を引き起こすことがあります。 取扱説明書に従って正しい取り扱いをして下さい。 VCCI-B

# Japan compliance statement for products which connect to the power mains with rated current less than or equal to 20 A per phase

日本の定格電流が 20A/相 以下の機器に対する高調波電流規制 高調波電流規格 JIS C 61000-3-2 適合品

## Japan notice for ac power cord

The ac power cord shipped with your product can be used only for this specific product. Do not use the ac power cord for other devices.

本製品およびオプションに電源コード・セットが付属する場合は、 それぞれ専用のものになっていますので他の電気機器には使用し ないでください。

# Lenovo product service information for Taiwan

委製商/進口商名稱:荷蘭商聯想股份有限公司台灣分公司 進口商地址:台北市內湖區堤頂大道2段89號5樓 進口商電話:0800-000-702 (代表號)

# Eurasian compliance mark

# **Brazil audio notice**

Ouvir sons com mais de 85 decibéis por longos períodos pode provocar danos ao sistema auditivo.

# Appendix C. WEEE and recycling statements

This chapter provides environmental information about Lenovo products.

# **General recycling information**

Lenovo encourages owners of information technology (IT) equipment to responsibly recycle their equipment when it is no longer needed. Lenovo offers a variety of programs and services to assist equipment owners in recycling their IT products. For information about recycling Lenovo products, go to:

http://www.lenovo.com/recycling

The latest environmental information about our products is available at:

http://www.lenovo.com/ecodeclaration

## Important WEEE information

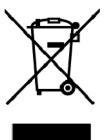

The WEEE marking on Lenovo products applies to countries with WEEE and e-waste regulations (for example, the European WEEE Directive, India E-Waste Management Rules). Appliances are labeled in accordance with local regulations concerning waste electrical and electronic equipment (WEEE). These regulations determine the framework for the return and recycling of used appliances as applicable within each geography. This label is applied to various products to indicate that the product is not to be thrown away, but rather put in the established collection systems for reclaiming these end of life products.

Users of electrical and electronic equipment (EEE) with the WEEE marking must not dispose of end of life EEE as unsorted municipal waste, but use the collection framework available to them for the return, recycle, and recovery of WEEE and to minimize any potential effects of EEE on the environment and human health due to the presence of hazardous substances. Lenovo electrical and electronic equipment (EEE) may contain parts and components, which at end-of-life might qualify as hazardous waste.

EEE and waste electrical and electronic equipment (WEEE) can be delivered free of charge to the place of sale or any distributor that sells electrical and electronic equipment of the same nature and function as the used EEE or WEEE.

For additional WEEE information, go to:

http://www.lenovo.com/recycling

#### **WEEE** information for Hungary

Lenovo, as a producer, bears the cost incurred in connection with the fulfillment of Lenovo's obligations under Hungary Law No. 197/2014 (VIII.1.) subsections (1)-(5) of section 12.

# Japan recycling statements

#### Collecting and recycling a disused Lenovo computer or monitor

If you are a company employee and need to dispose of a Lenovo computer or monitor that is the property of the company, you must do so in accordance with the Law for Promotion of Effective Utilization of Resources. Computers and monitors are categorized as industrial waste and should be properly disposed of by an industrial waste disposal contractor certified by a local government. In accordance with the Law for Promotion of Effective Utilization of Resources, Lenovo Japan provides, through its PC Collecting and Recycling Services, for the collecting, reuse, and recycling of disused computers and monitors. For details, visit the Lenovo Web site at:

#### http://www.lenovo.com/recycling/japan

Pursuant to the Law for Promotion of Effective Utilization of Resources, the collecting and recycling of home-used computers and monitors by the manufacturer was begun on October 1, 2003. This service is provided free of charge for home-used computers sold after October 1, 2003. For details, go to:

http://www.lenovo.com/recycling/japan

#### **Disposing of Lenovo computer components**

Some Lenovo computer products sold in Japan may have components that contain heavy metals or other environmental sensitive substances. To properly dispose of disused components, such as a printed circuit board or drive, use the methods described above for collecting and recycling a disused computer or monitor.

#### Disposing of disused lithium batteries from Lenovo computers

A button-shaped lithium battery is installed inside your Lenovo computer to provide power to the computer clock while the computer is off or disconnected from the main power source. If you need to replace it with a new one, contact your place of purchase or contact Lenovo for service. If you need to dispose of a disused lithium battery, insulate it with vinyl tape, contact your place of purchase or an industrial-waste-disposal operator, and follow their instructions.

Disposal of a lithium battery must comply with local ordinances and regulations.

#### Disposing of a disused battery from Lenovo notebook computers

Your Lenovo notebook computer has a lithium ion battery or a nickel metal hydride battery. If you are a company employee who uses a Lenovo notebook computer and need to dispose of a battery, contact the proper person in Lenovo sales, service, or marketing, and follow that person's instructions. You also can refer to the instructions at:

#### https://www.lenovo.com/jp/ja/environment/recycle/battery/

If you use a Lenovo notebook computer at home and need to dispose of a battery, you must comply with local ordinances and regulations. You also can refer to the instructions at:

https://www.lenovo.com/jp/ja/environment/recycle/battery/

# **Recycling information for Brazil**

#### Declarações de Reciclagem no Brasil

#### Descarte de um Produto Lenovo Fora de Uso

Equipamentos elétricos e eletrônicos não devem ser descartados em lixo comum, mas enviados à pontos de coleta, autorizados pelo fabricante do produto para que sejam encaminhados e processados por empresas especializadas no manuseio de resíduos industriais, devidamente certificadas pelos orgãos ambientais, de acordo com a legislação local.

A Lenovo possui um canal específico para auxiliá-lo no descarte desses produtos. Caso você possua um produto Lenovo em situação de descarte, ligue para o nosso SAC ou encaminhe um e-mail para: reciclar@lenovo.com, informando o modelo, número de série e cidade, a fim de enviarmos as instruções para o correto descarte do seu produto Lenovo.

# Battery recycling information for the European Union

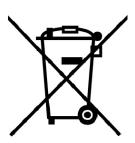

EU

Notice: This mark applies only to countries within the European Union (EU).

Batteries or packaging for batteries are labeled in accordance with European Directive 2006/66/EC concerning batteries and accumulators and waste batteries and accumulators. The Directive determines the framework for the return and recycling of used batteries and accumulators as applicable throughout the European Union. This label is applied to various batteries to indicate that the battery is not to be thrown away, but rather reclaimed upon end of life per this Directive.

In accordance with the European Directive 2006/66/EC, batteries and accumulators are labeled to indicate that they are to be collected separately and recycled at end of life. The label on the battery may also include a chemical symbol for the metal concerned in the battery (Pb for lead, Hg for mercury, and Cd for cadmium). Users of batteries and accumulators must not dispose of batteries and accumulators as unsorted municipal waste, but use the collection framework available to customers for the return, recycling, and treatment of batteries and accumulators. Customer participation is important to minimize any potential effects of batteries and accumulators on the environment and human health due to the potential presence of hazardous substances.

Before placing electrical and electronic equipment (EEE) in the waste collection stream or in waste collection facilities, the end user of equipment containing batteries and/or accumulators must remove those batteries and accumulators for separate collection.

#### Disposing of lithium batteries and battery packs from Lenovo products

A coin-cell type lithium battery might be installed inside your Lenovo product. You can find details about the battery in the product documentation. If the battery needs to be replaced, contact your place of purchase or contact Lenovo for service. If you need to dispose of a lithium battery, insulate it with vinyl tape, contact your place of purchase or a waste-disposal operator, and follow their instructions.

#### Disposing of battery packs from Lenovo products

Your Lenovo device might contain a lithium-ion battery pack or a nickel metal hydride battery pack. You can find details on the battery pack in the product documentation. If you need to dispose of a battery pack, insulate it with vinyl tape, contact Lenovo sales, service, or your place of purchase, or a waste-disposal

operator, and follow their instructions. You also can refer to the instructions provided in the user guide for your product.

For proper collection and treatment, go to:

http://www.lenovo.com/lenovo/environment

# Battery recycling information for Taiwan

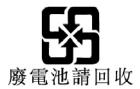

# Battery recycling information for the United States and Canada

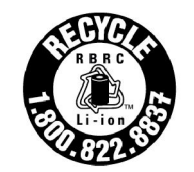

US & Canada Only

# **Recycling information for China**

《废弃电器电子产品回收处理管理条例》提示性说明

联想鼓励拥有联想品牌产品的用户当不再需要此类产品时,遵守国家废弃电器电子产品回收处理相关法律法规,将其交给当地具有国家认可的回收处理资质的厂商进行回收处理。更多回收服务信息,请点击进入http://support.lenovo.com.cn/activity/551.htm

# Appendix D. Restriction of Hazardous Substances (RoHS) Directive

The latest environmental information about Lenovo products is available at:

http://www.lenovo.com/ecodeclaration

#### **European Union RoHS**

This Lenovo product, with included parts (cables, cords, and so on) meets the requirements of Directive 2011/65/EU on the restriction of the use of certain hazardous substances in electrical and electronic equipment ("RoHS recast" or "RoHS 2").

For more information about Lenovo worldwide compliance on RoHS, go to:

https://www.lenovo.com/social\_responsibility/us/en/RoHS\_Communication.pdf

#### **Turkish RoHS**

The Lenovo product meets the requirements of the Republic of Turkey Directive on the Restriction of the Use of Certain Hazardous Substances in Waste Electrical and Electronic Equipment (WEEE).

#### Türkiye AEEE Yönetmeliğine Uygunluk Beyanı

Bu Lenovo ürünü, T.C. Çevre ve Orman Bakanlığı'nın "Atık Elektrik ve Elektronik Eşyalarda Bazı Zararlı Maddelerin Kullanımının Sınırlandırılmasına Dair Yönetmelik (AEEE)" direktiflerine uygundur.

AEEE Yönetmeliğine Uygundur.

#### **Ukraine RoHS**

Цим підтверджуємо, що продукція Леново відповідає вимогам нормативних актів України, які обмежують вміст небезпечних речовин

#### India RoHS

RoHS compliant as per E-Waste (Management) Rules.

#### China RoHS

The information in the following table is applicable for products manufactured on or after January 1, 2015 for sale in the People's Republic of China.

## 产品中有害物质的名称及含量

| 部件名称   | 铅    | 汞    | 镉    | 六价铬        | 多溴联苯  | 多溴二苯醚  |  |  |  |
|--------|------|------|------|------------|-------|--------|--|--|--|
|        | (Pb) | (Hg) | (Cd) | (Cr (VI) ) | (PBB) | (PBDE) |  |  |  |
| 印刷电路   | Х    | 0    | 0    | 0          | 0     | 0      |  |  |  |
| 板组件    |      |      |      |            |       |        |  |  |  |
| 硬盘     | X    | 0    | 0    | 0          | 0     | 0      |  |  |  |
| 光驱     | X    | 0    | 0    | 0          | 0     | 0      |  |  |  |
| LCD 面板 | Х    | 0    | 0    | 0          | 0     | 0      |  |  |  |
| (LED 背 |      |      |      |            |       |        |  |  |  |
| 光源)    |      |      |      |            |       |        |  |  |  |
| 键盘     | X    | 0    | 0    | 0          | 0     | 0      |  |  |  |
| 内存     | X    | 0    | 0    | 0          | 0     | 0      |  |  |  |
| 电池     | X    | 0    | 0    | 0          | 0     | 0      |  |  |  |
| 电源适配   | X    | 0    | 0    | 0          | 0     | 0      |  |  |  |
| 器      |      |      |      |            |       |        |  |  |  |
| 底壳、顶   | X    | 0    | 0    | 0          | 0     | 0      |  |  |  |
| 盖和扬声   |      |      |      |            |       |        |  |  |  |
| 器      |      |      |      |            |       |        |  |  |  |
| 1 8 G  |      |      | (3)  |            |       |        |  |  |  |

注:

本表依据SJ/T 11364的规定编制。

**O**: 表示该有害物质在该部件所有均质材料中的含量均在 GB/T 26572标准规定的 限量要求以下。

X: 表示该有害物质至少在该部件的某一均质材料中的含量超出GB/T 26572 标准规定的限量要求。标有"X"的部件,皆因全球技术发展水平限制而无法实现 有害物质的替代。印刷电路板组件包括印刷电路板 (PCB) 及其组件、集成电路 (IC) 和连接器。某些型号的产品可能不包含上表中的某些部件,请以实际购买 机型为准。

图示:

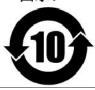

在中华人民共和国境内销售的电子信息产品上将印有"环保使用期限"(EPuP)符号。圆圈中的数字代表产品的正常环保使用期限。

#### **Taiwan RoHS**

|                                                                                                    | 限用物質及其化學符號<br>Restricted substances and its chemical symbols |                  |                  |                                                      |                                                 |                                                      |  |
|----------------------------------------------------------------------------------------------------|--------------------------------------------------------------|------------------|------------------|------------------------------------------------------|-------------------------------------------------|------------------------------------------------------|--|
| 單元Unit                                                                                                    | 鉛Lead<br>(Pb)                                                | 汞Mercury<br>(Hg) | 鎘Cadmium<br>(Cd) | 六價鉻<br>Hexavalent<br>chromium<br>(Cr <sup>+6</sup> ) | 多 溴 聯 苯<br>Polybrominated<br>biphenyls<br>(PBB) | 多溴二苯醚<br>Polybrominated<br>diphenyl ethers<br>(PBDE) |  |
| 印刷電路<br>板組件                                                                                                    |                                                              | 0                | 0                | $\bigcirc$                                           | 0                                               | 0                                                    |  |
| 硬碟機                                                                                                    | _                                                            | 0                | 0                | $\bigcirc$                                           | 0                                               | 0                                                    |  |
| 光碟機                                                                                                    | _                                                            | 0                | 0                | 0                                                    | 0                                               | 0                                                    |  |
| LCD面板<br>(LED背<br>光源)                                                                                                    | _                                                            | 0                | 0                | 0                                                    | 0                                               | 0                                                    |  |
| 鍵盤                                                                                                    | _                                                            | 0                | 0                | $\bigcirc$                                           | 0                                               | 0                                                    |  |
| 記憶體                                                                                                    | _                                                            | $\bigcirc$       | $\bigcirc$       | $\bigcirc$                                           | 0                                               | 0                                                    |  |
| 電源供應器                                                                                                    | _                                                            | 0                | 0                | 0                                                    | 0                                               | 0                                                    |  |
| 底殼、頂蓋<br>和喇叭                                                                                                    | _                                                            | 0                | 0                | $\bigcirc$                                           | 0                                               | $\bigcirc$                                           |  |
| 備考1. "超出0.1 wt%"及"超出0.01 wt%"係指限用物質之百分比含量超出百分比含量<br>基準值。<br>Note 1: "Exceeding 0.1 wt%" and "exceeding 0.01 wt%" indicate that the percentage content of the restricted substance<br>exceeds the reference percentage value of presence condition.<br>備考2. "○" 係指該項限用物質之百分比含量未超出百分比含量基準值。               |                                                              |                  |                  |                                                      |                                                 |                                                      |  |
| 備考2. ○ 你相該項限用物質之日分比咨里不超近日分比咨里本4個。<br>Note 2: "○" indicates that the percentage content of the restricted substance does not exceed the percentage of reference<br>value of presence.<br>備考3. "一"條指該項限用物質為排除項目。<br>Note 3: The "-" indicates that the restricted substance corresponds to the exemption. |                                                              |                  |                  |                                                      |                                                 |                                                      |  |

# Appendix E. ENERGY STAR model information

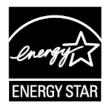

ENERGY STAR<sup>®</sup> is a joint program of the U.S. Environmental Protection Agency and the U.S. Department of Energy aimed at saving money and protecting the environment through energy efficient products and practices.

Lenovo is proud to offer our customers products with the ENERGY STAR qualified designation. You might find an ENERGY STAR mark affixed on the computer or displayed on the power settings interface. Lenovo computers of the following machine types, if carry an ENERGY STAR mark, have been designed and tested to conform to the ENERGY STAR program requirements for computers.

20FB, 20FC, 20FQ, and 20FR

By using ENERGY STAR qualified products and taking advantage of the power-management features of the computer, you can help reduce the consumption of electricity. Reduced electrical consumption can contribute to potential financial savings, a cleaner environment, and the reduction of greenhouse gas emissions.

For more information about ENERGY STAR, go to:

https://www.energystar.gov

Lenovo encourages you to make efficient use of energy an integral part of your day-to-day operations. To help in this endeavor, Lenovo has preset the following power-management features to take effect when the computer has been inactive for a specified length of time:

Power plan: Default (when plugged into ac power)

- Turn off the display: After 10 minutes
- Put the computer to sleep: After 30 minutes

To awaken the computer from sleep mode, press the Fn key on your keyboard. For more information about these settings, see the Windows help information on the computer.

The Wake on LAN function is enabled when your Lenovo computer is shipped from the factory, and the setting remains valid even when the computer is in sleep mode. If you do not need to have Wake on LAN enabled while the computer is in sleep mode, you can reduce the power consumption and prolong the time in sleep mode, by disabling the setting of Wake on LAN for sleep mode.

To disable the setting of Wake on LAN for sleep mode, do the following:

- 1. Go to Control Panel and click **Hardware and Sound → Device Manager**.
- 2. In the Device Manager window, expand Network adapters.
- 3. Right-click your network adapter device, and click Properties.
- 4. Click the **Power Management** tab.

- 5. Clear the Allow this device to wake the computer check box.
- 6. Click **OK**.

# Appendix F. Notices

Lenovo may not offer the products, services, or features discussed in this document in all countries. Consult your local Lenovo representative for information on the products and services currently available in your area. Any reference to a Lenovo product, program, or service is not intended to state or imply that only that Lenovo product, program, or service may be used. Any functionally equivalent product, program, or service that does not infringe any Lenovo intellectual property right may be used instead. However, it is the user's responsibility to evaluate and verify the operation of any other product, program, or service.

Lenovo may have patents or pending patent programs covering subject matter described in this document. The furnishing of this document does not give you any license to these patents. You can send license inquiries, in writing, to:

Lenovo (United States), Inc. 1009 Think Place - Building One Morrisville, NC 27560 U.S.A. Attention: Lenovo Director of Licensing

LENOVO PROVIDES THIS PUBLICATION "AS IS" WITHOUT WARRANTY OF ANY KIND, EITHER EXPRESS OR IMPLIED, INCLUDING, BUT NOT LIMITED TO, THE IMPLIED WARRANTIES OF NON-INFRINGEMENT, MERCHANTABILITY OR FITNESS FOR A PARTICULAR PURPOSE. Some jurisdictions do not allow disclaimer of express or implied warranties in certain transactions, therefore, this statement may not apply to you.

This information could include technical inaccuracies or typographical errors. Changes are periodically made to the information herein; these changes will be incorporated in new editions of the publication. Lenovo may make improvements and/or changes in the product(s) and/or the application(s) described in this publication at any time without notice.

The products described in this document are not intended for use in implantation or other life support applications where malfunction may result in injury or death to persons. The information contained in this document does not affect or change Lenovo product specifications or warranties. Nothing in this document shall operate as an express or implied license or indemnity under the intellectual property rights of Lenovo or third parties. All information contained in this document was obtained in specific environments and is presented as an illustration. The result obtained in other operating environments may vary.

Lenovo may use or distribute any of the information you supply in any way it believes appropriate without incurring any obligation to you.

Any references in this publication to non-Lenovo Web sites are provided for convenience only and do not in any manner serve as an endorsement of those Web sites. The materials at those Web sites are not part of the materials for this Lenovo product, and use of those Web sites is at your own risk.

Any performance data contained herein was determined in a controlled environment. Therefore, the result obtained in other operating environments may vary significantly. Some measurements may have been made on development-level systems and there is no guarantee that these measurements will be the same on generally available systems. Furthermore, some measurements may have been estimated through extrapolation. Actual results may vary. Users of this document should verify the applicable data for their specific environment.

This document is copyrighted by Lenovo and is not covered by any open source license, including any Linux agreement(s) which may accompany software included with this product. Lenovo may update this document at any time without notice.

To obtain the most up-to-date documentation for your computer, go to:

http://www.lenovo.com/support

# Trademarks

The following terms are trademarks of Lenovo in the United States, other countries, or both:

Lenovo Access Connections Active Protection System Rescue and Recovery The Lenovo logo The ThinkPad logo ThinkPad TrackPoint UltraConnect

Intel and Intel SpeedStep are trademarks of Intel Corporation or its subsidiaries in the U.S. and/or other countries.

iPhone is a trademark of Apple Inc., registered in the U.S. and other countries.

Microsoft, Windows, Direct3D, BitLocker, and Cortana are trademarks of the Microsoft group of companies.

Mini DisplayPort (mDP) and DisplayPort are trademarks of the Video Electronics Standards Association.

The terms HDMI and HDMI High-Definition Multimedia Interface are trademarks or registered trademarks of HDMI Licensing LLC in the United States and other countries.

Other company, product, and service names may be trademarks or service marks of others.

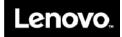